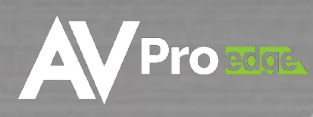

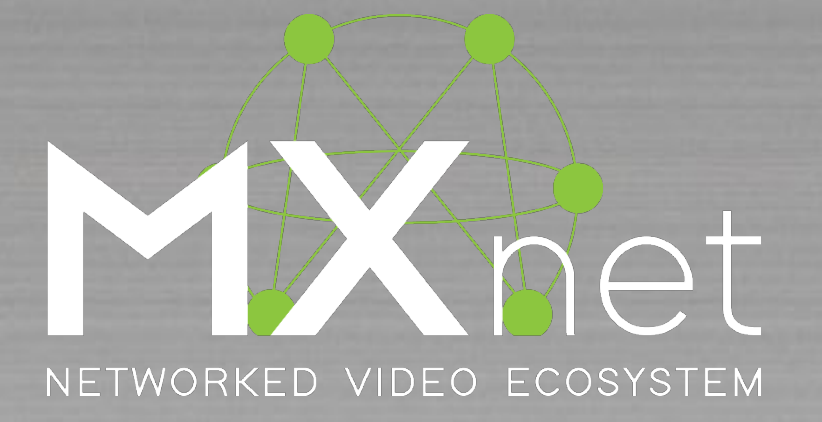

# THE MXNET 1G ECOSYSTEM USER MANUAL

AC-MXNET-1G-E AC-MXNET-1G-EV2 AC-MXNET-1G-E-AVDM AC-MXNET-1G-EWP AC-MXNET-1G-D AC-MXNET-1G-DV2 AC-MXNET-CBOX AC-MXNET-SW10 AC-MXNET-SW24 AC-MXNET-SW48

## **CONTENTS**

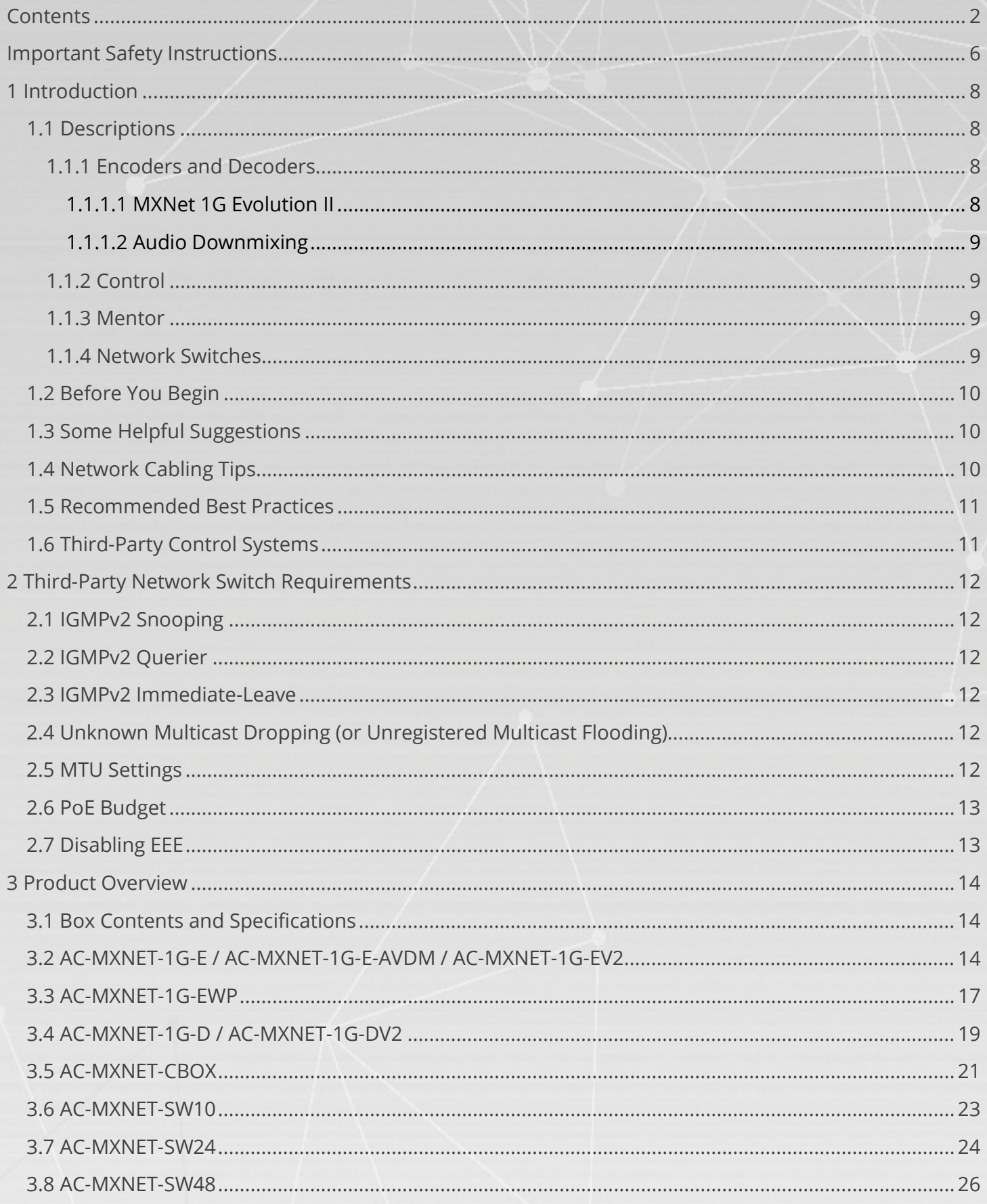

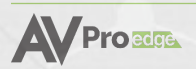

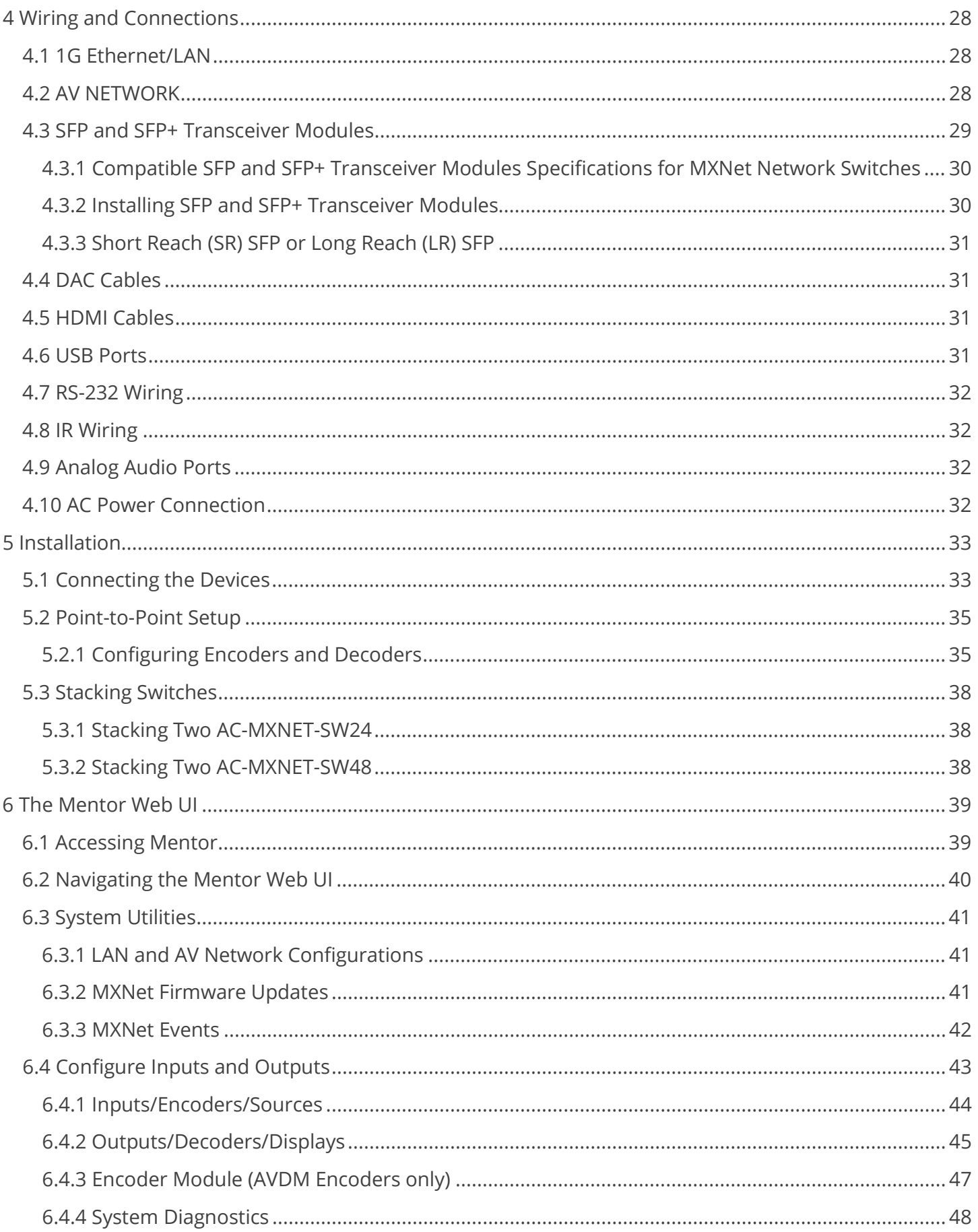

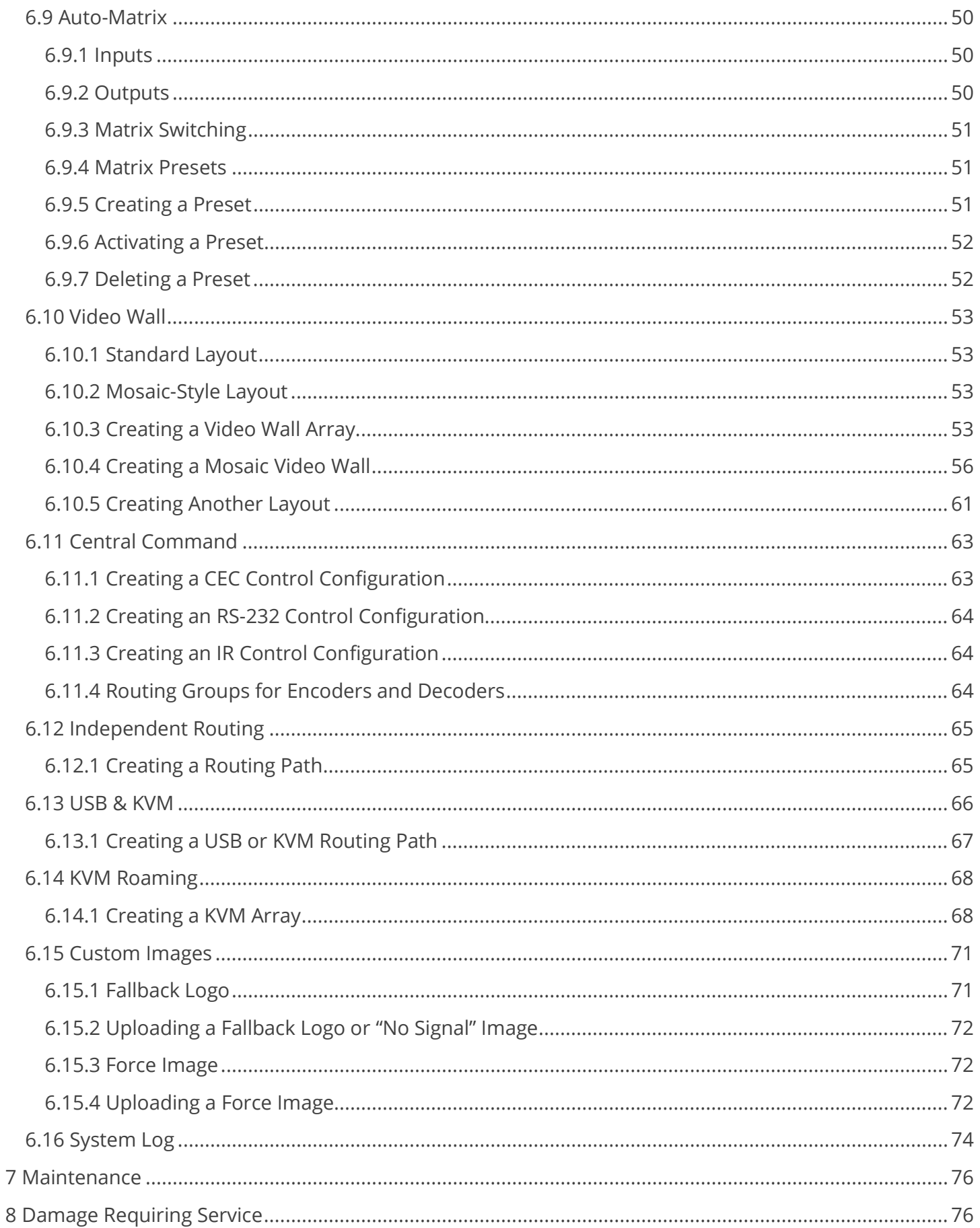

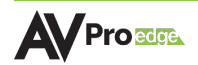

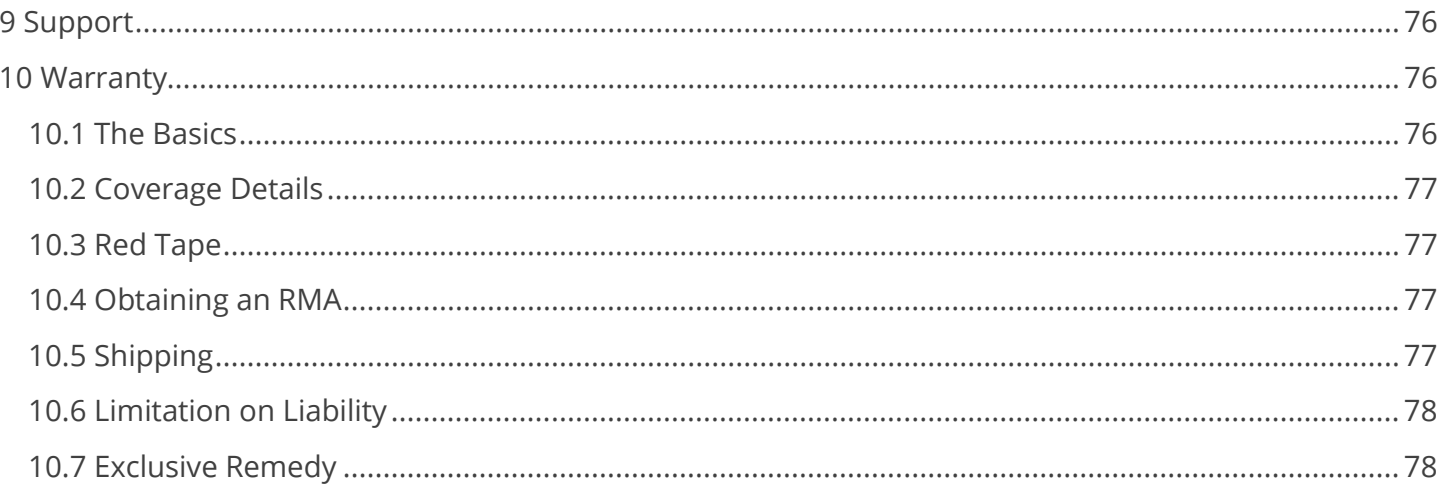

## <span id="page-5-0"></span>IMPORTANT SAFETY INSTRUCTIONS

Prior to installing, configuring, and operating all MXNet devices and other vendor equipment, AVPro Edge recommends that each dealer, integrator, installer, and all other necessary personnel access and read all the required technical documentation, which can be located by visiting **[AVProEdge.com.](https://www.avproedge.com/termsandconditions.html)** 

**Read and understand all safety instructions, cautions, and warnings in this document and the labels on the equipment.**

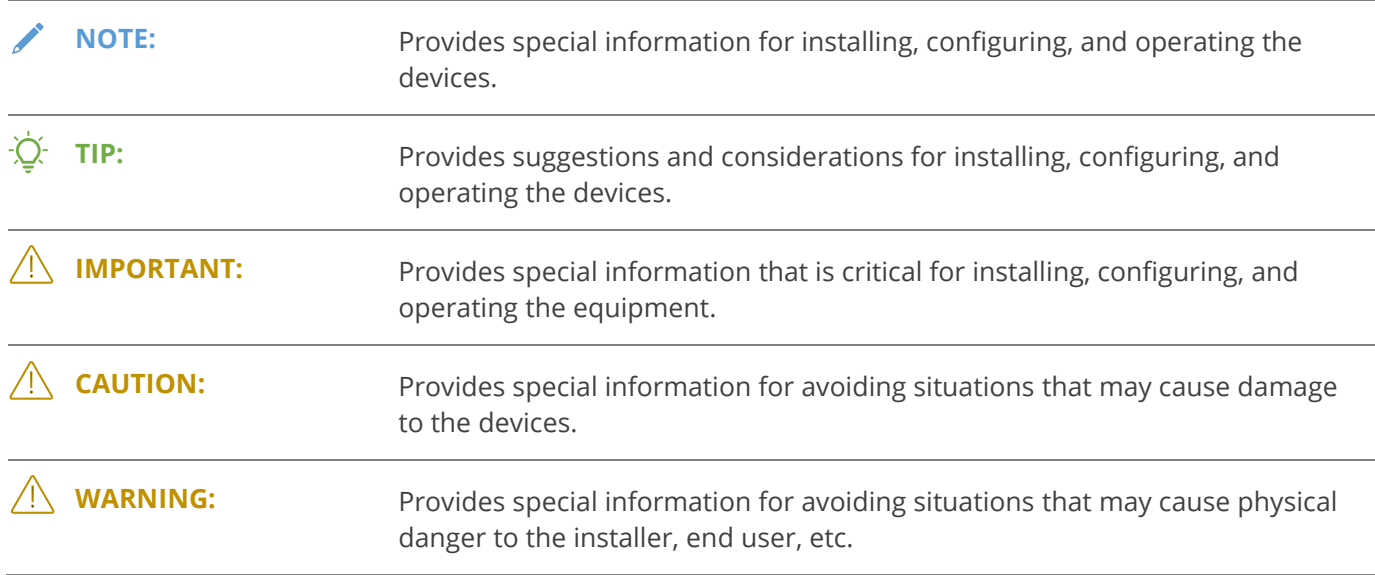

#### **Safety Classifications in this Document**

#### **Electrical Shock Prevention**

#### **ELECTRICAL SHOCK:**

The source power poses an electrical shock hazard that can potentially cause serious injury to installers and end users.

#### **ELECTRICAL DISCONNECT:**

The source power outlet and power supply input power sockets should be easily accessible to disconnect power in the event of an electrical hazard or malfunction.

#### **Weight Injury Prevention**

#### **WEIGHT INJURY:**

Installing some of the MXNet devices requires two installers to ensure safe handling during installation. Failure to use two installers may result in injury.

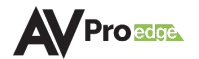

#### **Safety Statements**

Follow all of the safety instructions listed below and apply them accordingly. Additional safety information will be included where applicable.

- 1. Read and keep these instructions.
- 2. Heed all warnings and follow all instructions.
- 3. Do not use these devices near water.
- 4. Clean only with a dry cloth.
- 5. Do not block any ventilation openings. Install in accordance with the manufacturer's instructions.
- 6. Do not install near any heat sources such as radiators, heat registers, stoves, or other apparatus (including amplifiers) that produce heat.
- 7. Do not defeat the safety purpose of the polarized or grounding-type plug. A polarized plug has two blades with one wider than the other. A grounding-type plug has two blades and a third grounding prong. The wide blade or third prong are provided for your safety. If the provided plug does not fit into your outlet, consult an electrician for replacement of the obsolete outlet.
- 8. Protect the power cord from being walked on or pinched particularly at plugs, convenience receptacles, and the point where they exit from the devices.
- 9. Only use attachments and accessories specified by the manufacturer.
- 10. Unplug these devices during lightning storms or when unused for long periods of time.
- 11. To reduce the risk of electric shock or damage to these devices, never handle or touch the devices and power cord if your hands are wet or damp. Do not expose these devices to rain or moisture.
- 12. Refer all servicing to qualified service personnel. Servicing is required when the devices have been damaged in any way, such as power supply cord or plug is damaged, liquid has been spilled, objects have fallen into the devices, the devices have been exposed to rain or moisture, does not operate normally as intended, or has been dropped.
- 13. The devices and their accessories should never be exposed to open flames or excessive heat.

## <span id="page-7-0"></span>1 INTRODUCTION

The MXNet 1G Ecosystem is an AV over IP platform of products that uses standard networking infrastructure to route video, audio, and control signals throughout large scale systems with an unlimited number of sources and displays, all switching independently and seamlessly. Designed and developed by AVPro Edge to be truly "plug and play", MXNet provides the complete end-to-end solution for stability, interoperability, and easy deployment of the entire system.

The diagram below shows the basic application with the AC-MXNET-SW48 network switch, AC-MXNET-1G-E encoders, AC-MXNET-1G-D decoders, and AC-MXNET-CBOX.

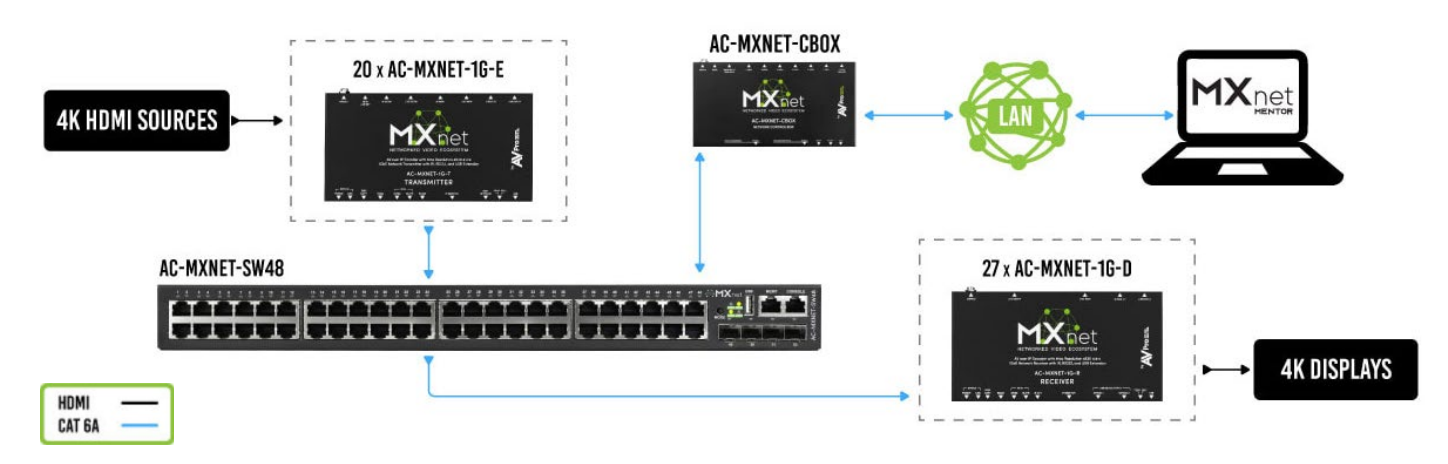

#### 1.1 Descriptions

#### 1.1.1 Encoders and Decoders

The AC-MXNET-1G-E, AC-MXNET-1G-EV2, AC-MXNET-1G-E-AVDM, AC-MXNET-1G-EWP, AC-MXNET-1G-DV2, and AC-MXNET-1G-D are all 1GbE encoder/decoder endpoint devices that extend HDMI video, audio, USB 2.0, and control signals from a local source to a remote sink display or output device. The encoders and decoders connect directly to an MXNet network switch, or other compatible switch, via a Category cable or SFP fiber optic connection. The encoders also support standalone point-to-point applications (encoder to decoder with a direct Category cable connection). The encoders and decoders support both DHCP (factory default) and static IP address settings.

#### 1.1.1.1 MXNet 1G Evolution II

The AC-MXNET-1G-EV2 and AC-MXNET-1G-DV2 incorporate a newly designed AVPro Edge application-specific integrated circuit (ASIC) that introduces an improved software-based video encoding/decoding engine into the IC for enhanced video processing. Refinements to the IC include full support for 4K 60Hz 4:4:4 signals (RGB and YCbCr at 10- and 12-bit color) with minimal compression, plus extended audio capabilities to support high bitrate multichannel formats, including Dolby Atmos and DTS:X for IMAX Enhanced soundtracks. All MXNet firstgeneration encoder features are retained for use with the AC-MXNET-1G-EV2.

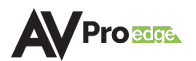

<span id="page-8-0"></span> $\hat{A}$  **IMPORTANT**: The AC-MXNET-1G-EV2 and AC-MXNET-1G-DV2 are EVO II ( $2^{nd}$  Evolution) devices and may coexist alongside MXNet first-evolution encoders and decoders within previously installed systems or pending system deployments. However, they are required to be used exclusively in EVO II transmitter-to-EVO II decoder(s) pairings only. For example, you cannot route signals from a first-evolution encoder/decoder to a second-evolution encoder/decoder.

#### 1.1.1.2 Audio Downmixing

The AC-MXNET-1G-E-AVDM encoder provides the same functionality as the AC-MXNET-1G-E encoder with the addition of surround sound to stereo downmixing.

#### 1.1.2 Control

The AC-MXNET-CBOX is the control device to command the encoders and decoders, and is where the system logic is stored and the commands are processed. The API utilized by the MXNet Mentor web interface and third-party control systems are centralized to the CBOX to provide multipoint AV over IP distribution. The CBOX enables networked signal extension, distribution, and routing using the MXNet 1G encoders, decoders, and network switches.

#### 1.1.3 Mentor

MXNet Mentor is AVPro Edge's proprietary HTML5-based setup and control web interface designed to eliminate many pain points associated with installing and configuring traditional networked AV systems. Mentor is an efficient setup solution that's easy to use and comes preinstalled on every CBOX.

#### 1.1.4 Network Switches

The AC-MXNET-SW10, AC-MXNET-SW24, and AC-MXNET-SW48 are network switches that are preconfigured out-of-the-box for networked AV distribution and can be deployed on any industry standard IP network. The switches can be used on an existing enterprise IP network or on a physically separate parallel network (private network) to offload traffic, using the same network protocols, methods, and devices without having to combine video traffic with network data.

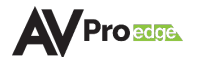

## <span id="page-9-0"></span>1.2 Before You Begin

MXNet does not require the encoders and decoders to be connected in any specific order on the network switch, meaning they can be placed on adjacent ports right next to each other and the system will function without issue. However, for best results (especially when managing highly complex systems with dozens of endpoints) a certain degree of design and planning is highly recommended and can save precious time when it comes to installing, testing, and implementing features on the system.

Read through this document in its entirety and ensure that the following required items are available:

- □ MXNet 1G Encoder (AC-MXNET-1G-E, AC-MXNET-1G-E-AVDM, AC-MXNET-1G-EWP, or AC-MXNET-1G-EV2)
- MXNet 1G Decoder (AC-MXNET-1G-D or AC-MXNET-1G-DV2)
- □ MXNet CBOX for control and Mentor web interface (AC-MXNET-CBOX)
- MXNet 1G Network Switch (AC-MXNET-SW10, AC-MXNET-SW24, or AC-MXNET-48) or one that meets MXNet requirements (see *[Third-Party Network Switch Requirements](#page-11-1)*)
- $\Box$  Source devices, displays, and any other devices that will be used in the system

#### 1.3 Some Helpful Suggestions

- Make a list of all the devices in the system, including the sources and displays, model numbers and SKU's, MAC addresses and assigned IP addresses, along with any accessories such as rack equipment, power sources, cable types and lengths.
- Create a diagram or flow chart to indicate the starting and end points of the network cable runs, as well as any schematics, diagrams, and other supporting documentation for easy future reference.
- Label the connections in the rack to their corresponding endpoints or ports on the network switch.
- For larger projects, consider grouping the encoder cables next to each other on the network switch and likewise for the decoders.

#### 1.4 Network Cabling Tips

Everything about a successful MXNet installation revolves around the network cabling itself. Keep in mind that the quality, distance, and handling of the cable can all affect the signal speed and data stream. Generally speaking, the higher the video resolution and the longer the run, the better the cabling should be.

When terminating network cables, do not untwist the wires unnecessarily. Make sure to not untwist more than ½ inch, preferably ¼ inch. Wires are twisted for good reasons:

- 1. Cancels out EMI (Electromagnetic Interference)
- 2. Cancels out crosstalk from neighboring conductors

For most applications, Cat5e (or better) is recommended for MXNet.

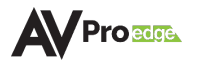

#### <span id="page-10-0"></span>1.5 Recommended Best Practices

- Terminate with standard RJ-45 connectors. Avoid using push-through or "EZ" type ends, as these have exposed copper wiring at the tips that can cause signal interference.
- Cable terminations should be consistent with T568A or T568B. Avoid mixing terminations such as going from T568A to T568B, and vice versa.
- Remove as little of the sheath as possible.
- Handle cables with care. If you need to pull, don't pull too hard as this may cause the wire pairs to untwist and can degrade cable performance.
- Use zip ties to neatly, but loosely, bundle the cable runs together to reduce tangling. Avoid tight zip ties, clamps, and staples.
- Stay organized, label each cable run on both ends to indicate the location of the inputs and outputs.
- Do not overbend cables.  $\frac{1}{4}$  inch cable ratio = 2" bend radius.
- Keep network cables away from power sources.

#### 1.6 Third-Party Control Systems

MXNet supports third-party control systems with drivers readily available to download, allowing for further customizable programming and commands to integrate with MXNet. **Be sure to successfully install and connect your MXNet system to the network first before integrating it with a thirdparty control system.**

Supported drivers for third-party control system can be located at [Support.AVProEdge.com](https://support.avproedge.com/portal/en/kb/avpro-edge/3rd-party-control-systems)

## <span id="page-11-1"></span><span id="page-11-0"></span>2 THIRD-PARTY NETWORK SWITCH REQUIREMENTS

Third-party (non-AVPro or MXNet) network switches must support the following features and functionalities and enable or disable some settings in order to support the AVPro MXNet AV over IP system.

Verify that your third-party network switch has all of the following requirements for running MXNet:

- **IGMP Version 2** for snooping, queries, Immediate-Leave, and unknown multicast data dropping
- **MTU Size** to support jumbo Ethernet frames
- **PoE Budget** to power the MXNet endpoint devices
- **Disable EEE** functionality for system optimization

### 2.1 IGMPv2 Snooping

IGMP snooping is a method that network switches use to identify multicast groups, which are groups of devices (decoders) that all receive the same network traffic, such as video, audio, and control streams. It enables the switches to forward IP packets to the correct devices (decoders) in their network.

### 2.2 IGMPv2 Querier

The IGMP querier is responsible for sending out IGMP group membership queries at a timed interval, retrieving IGMP membership reports from active members, and allowing updates to the IGMP group tables.

#### 2.3 IGMPv2 Immediate-Leave

When Immediate-Leave is enabled, the device immediately removes a port when it detects the IGMPv2 Leave message on that port. Immediate-Leave is only supported on IGMPv2 hosts and should be enabled for every port on the VLAN.

## 2.4 Unknown Multicast Dropping (or Unregistered Multicast Flooding)

Unknown multicast data refers to multicast data for which no forwarding entries exist in the IGMP snooping forwarding table. This feature enables the device to forward unknown multicast data to the router port only. If the device does not have a router port, unknown multicast data will then be dropped.

If this feature is not enabled, the unknown multicast data will flood the VLAN to which the data belongs and may severely interfere with normal network operations.

#### 2.5 MTU Settings

The MTU (Maximum Transmission Unit) size needs to be changed to over 9000 bytes to support jumbo Ethernet frames on the AVPro MXNet AV over IP Ecosystem.

The MTU is the maximum payload length for a particular transmission media and is typically 1500 bytes.

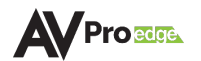

<span id="page-12-0"></span>A jumbo frame is an Ethernet frame with a payload greater than the standard MTU of 1500 bytes. Jumbo frames are used on LANs that support at least 1Gbps and can be as large as 9000 bytes, or even bigger. Since jumbo frames are not defined in the IEEE 802.3 specifications for Ethernet, vendor support for jumbo frames and their maximum MTU sizes may vary.

Jumbo frames provide a large number of benefits over the traditional IEEE 802.3 Ethernet MTU's. These include:

- The amount of frames sent across the network is reduced
- The number of Ethernet headers is reduced as a result of fewer frames.
- The reduction in frames results in fewer required headers.
- The CPU cycles are reduced at the sender and receiver side due to fewer headers needing to be built and read.
- Network bandwidth is reduced due to the reduction in headers.

### 2.6 PoE Budget

PoE network switches will power the MXNet endpoint devices (encoders and decoders), as each endpoint device consumes 6 to 9 Watts of power. Be sure to correctly identify the PoE budget of the third-party network switch before purchasing.

Example: a 24-port switch with a PoE budget of 370 Watts can supply up to 15.4 Watts of power per port on all 24 ports, meaning you can connect 24 MXNet endpoint devices on the 24-port switch. Likewise, a 48-port switch with a PoE budget of 740 Watts can power up to 48 MXNet endpoint devices.

## 2.7 Disabling EEE

EEE (Energy Efficient Ethernet) is an IEEE 802.3az standard that is designed to reduce power consumption in Ethernet networks during idle periods.

If the third-party network switch supports EEE, be sure to disable the EEE function as it may cause issues with system optimization in some cases.

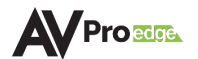

## <span id="page-13-0"></span>3 PRODUCT OVERVIEW

### 3.1 Box Contents and Specifications

Refer to the *Specifications* page for these products located on the AVPro Edge Website for box contents and technical specifications.

## 3.2 AC-MXNET-1G-E / AC-MXNET-1G-E-AVDM / AC-MXNET-1G-EV2

 $\begin{array}{c} \begin{array}{c} \text{III} \\ \text{...} \end{array} \end{array}$ **First**  $\bigcirc$  $\overline{\bigcirc}$  $|O|$  $\overline{\bigcirc}$  $\overline{\mathbf{D}}$  $\overline{ }$  $\overline{\Theta}$  $\overline{\Theta}$  $\overline{\mathbf{5}}$ 10 6 8 9 11 Encoder Rear Panel  $\Box$  $\overline{\mathbb{O}}$  $\overline{\blacksquare}$  $12$  $13$  $14$  $15$ 16  $17$ 18 19 20 **1** POWER • Blue LED status indicator light **STATUS** Slowly pulsates until startup is complete after a reboot, at which point the light will turn solid blue **2** LINK STATUS • Green LED status indicator light • Continuously flashes until an active source is connected to the HDMI IN port on the encoder, or the source itself becomes active and is routed to a decoder, at which point the light will turn solid green **3** EDID COPY • Press to copy the EDID of the sink device connected to the HDMI LOOP OUT port on the back of the encoder **4** RS232 • 3-pin terminal block connector port • Sends encapsulated/virtualized RS-232 (serial pass-through) over IP via the MXNet API Supports serial routing with direct connection to a control system processor **5** I-PASS • 3.5mm stereo jack (TRS) IR receiver port Sends IR signals via a direct connection from a control system processor to the IR output of the desired endpoint(s) **6** IR-EYE • 3.5mm stereo jack (TRS) IR receiver port Supports usage of an IR eye to capture IR signals from a control system processor or third-party remote to send IR signals to the IR output of the desired endpoint(s)

Encoder Front Panel

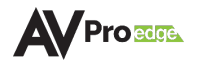

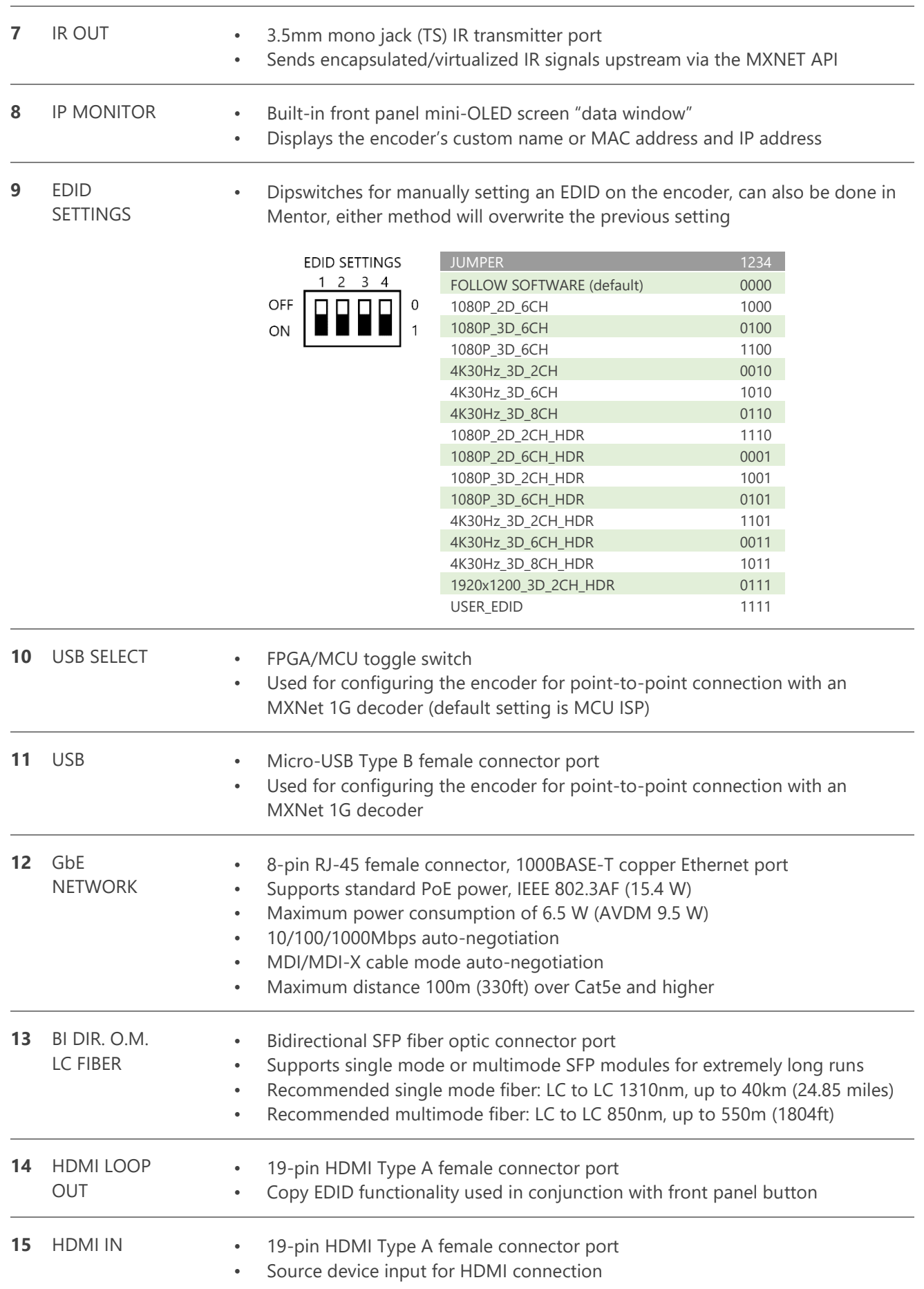

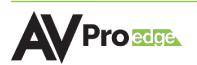

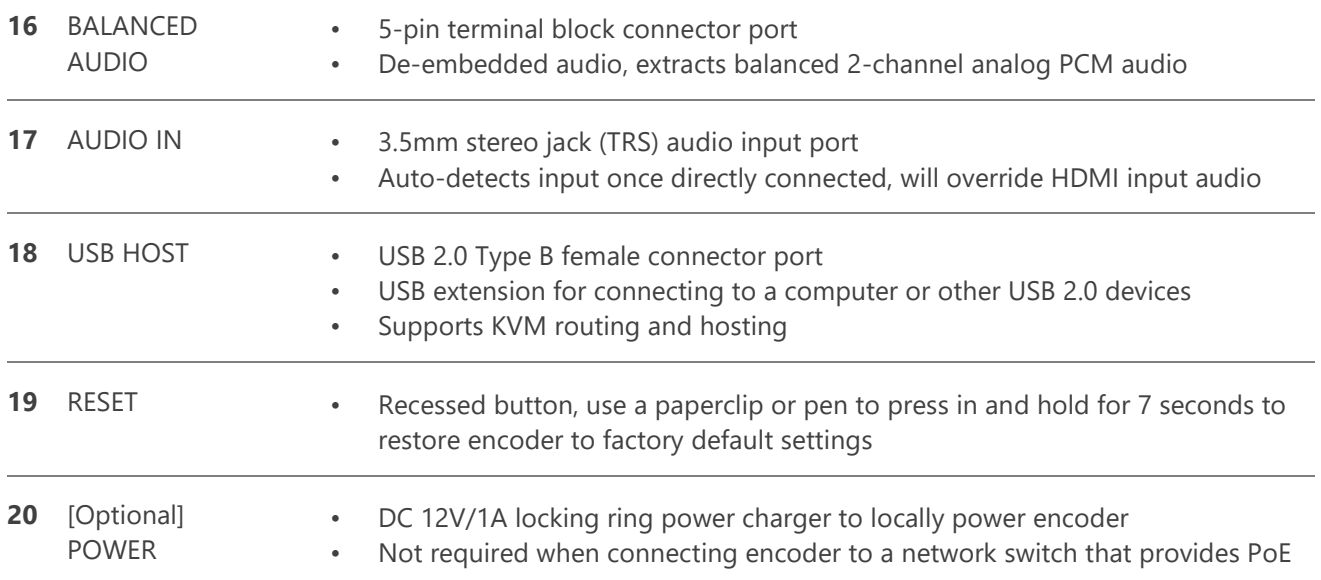

### <span id="page-16-0"></span>3.3 AC-MXNET-1G-EWP

Encoder Wall Plate Front Panel

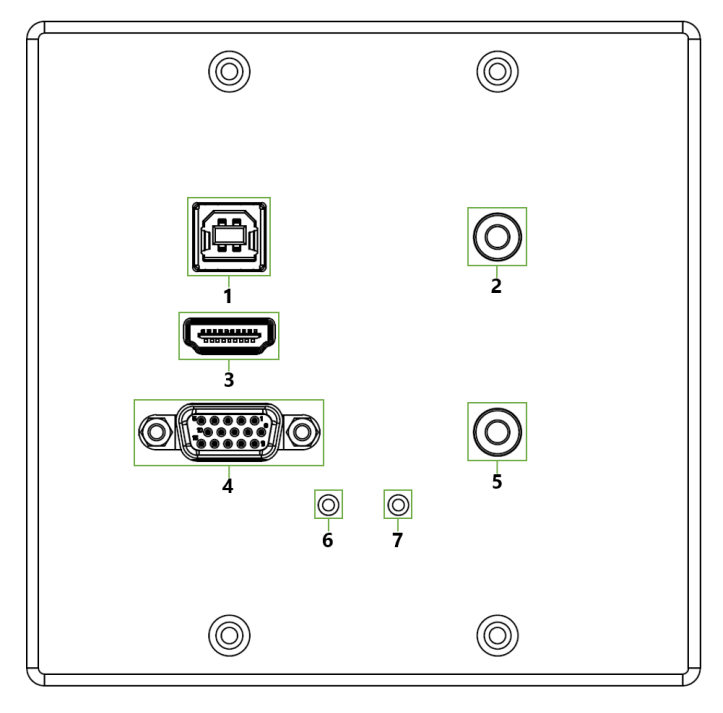

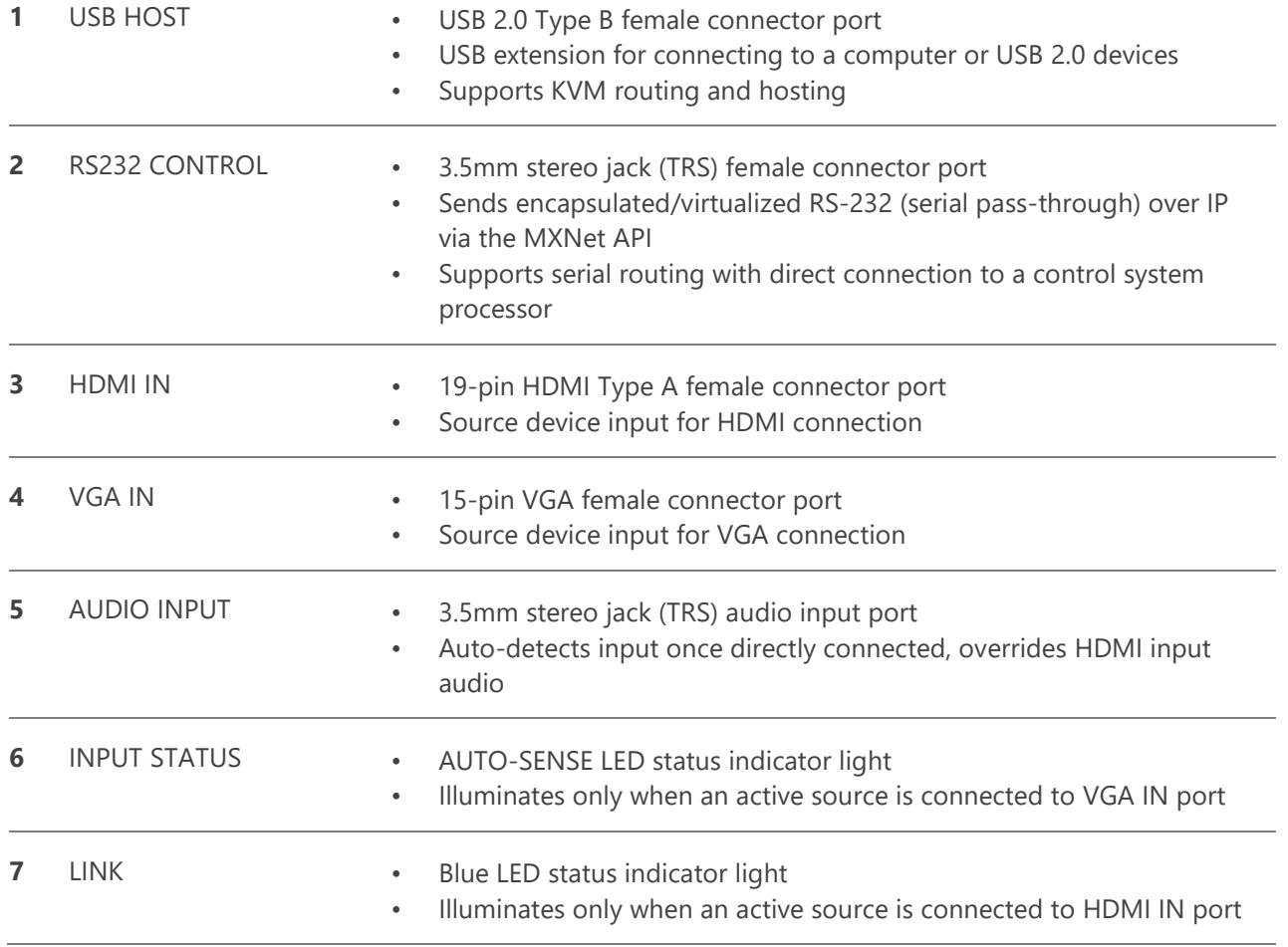

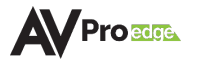

#### Encoder Wall Plate Rear and Side Panels

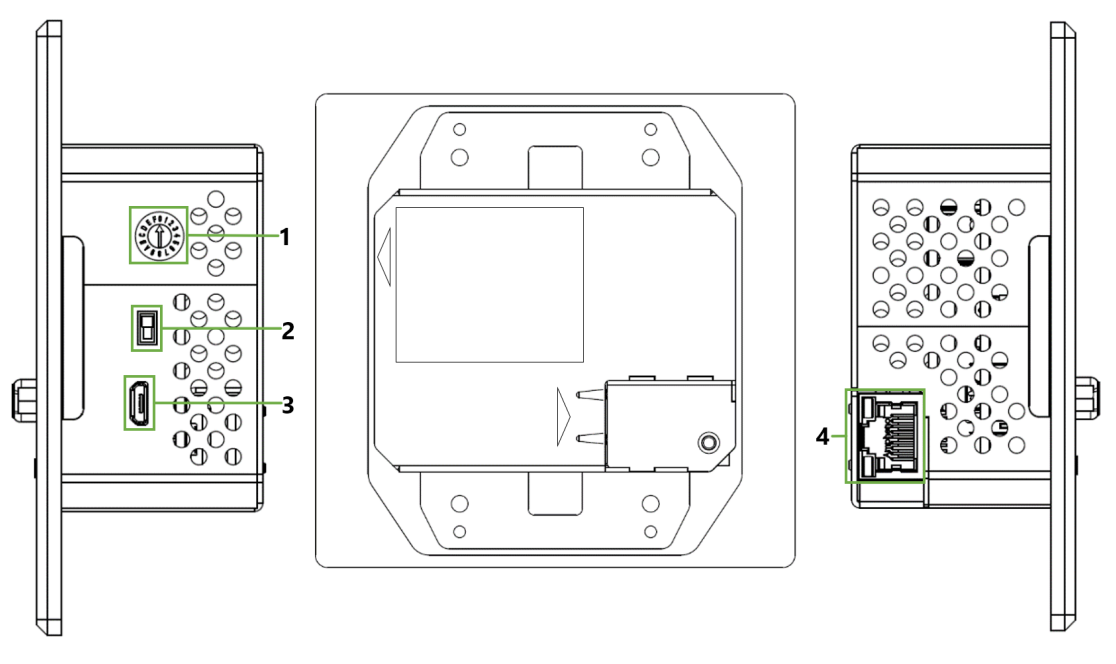

**1** EDID DIAL • Dial for manually setting an EDID on the encoder wall plate

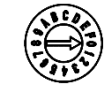

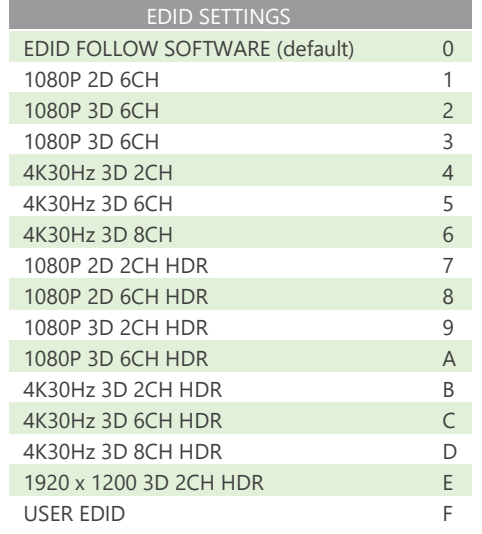

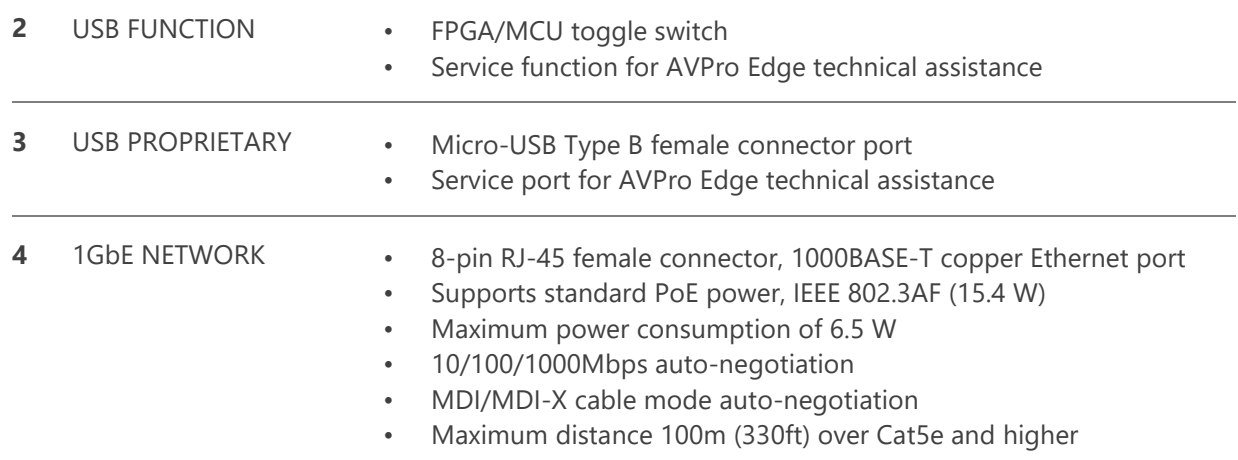

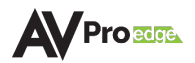

## <span id="page-18-0"></span>3.4 AC-MXNET-1G-D / AC-MXNET-1G-DV2

Decoder Front Panel

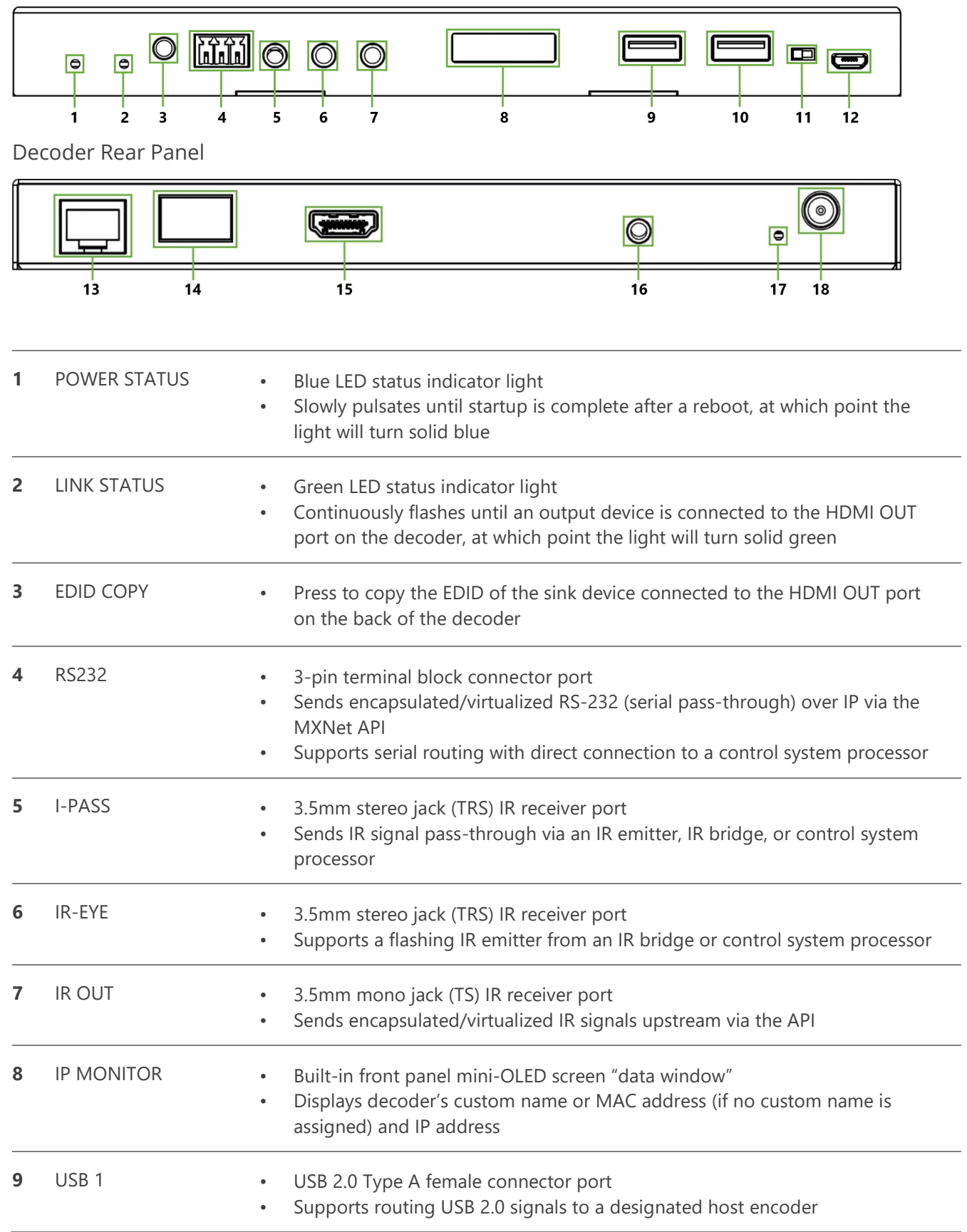

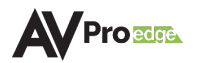

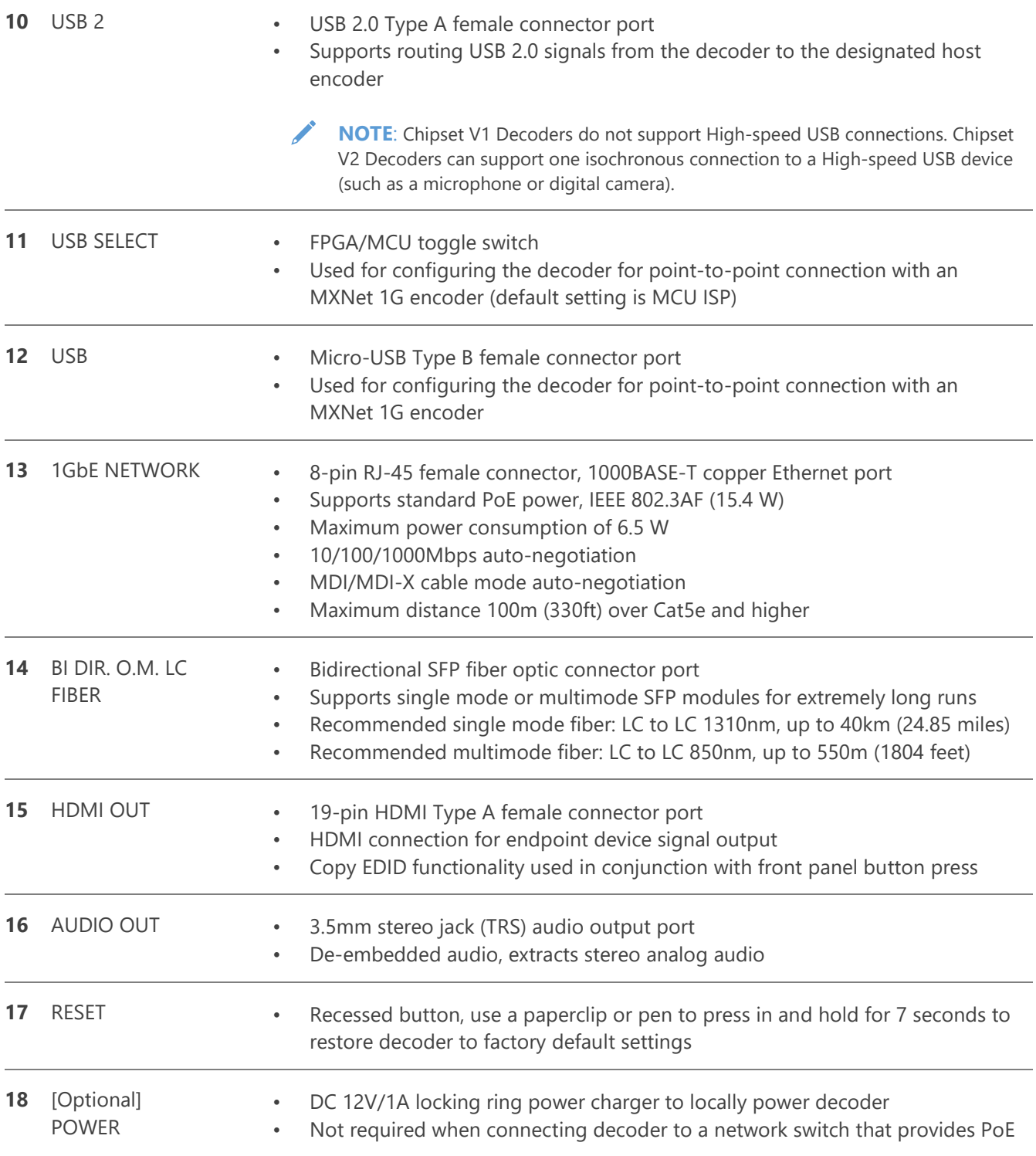

## <span id="page-20-0"></span>3.5 AC-MXNET-CBOX

CBOX Front Panel

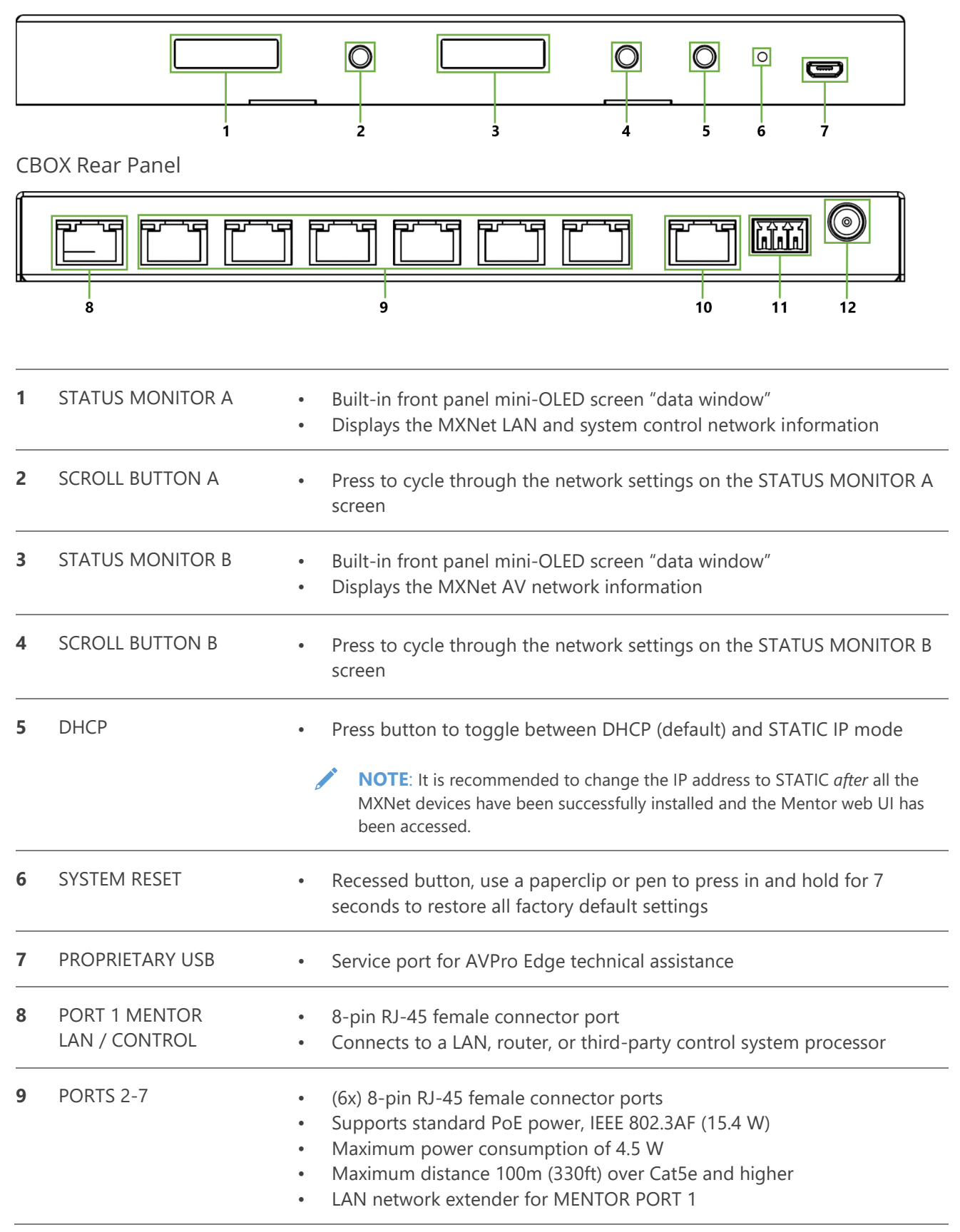

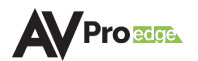

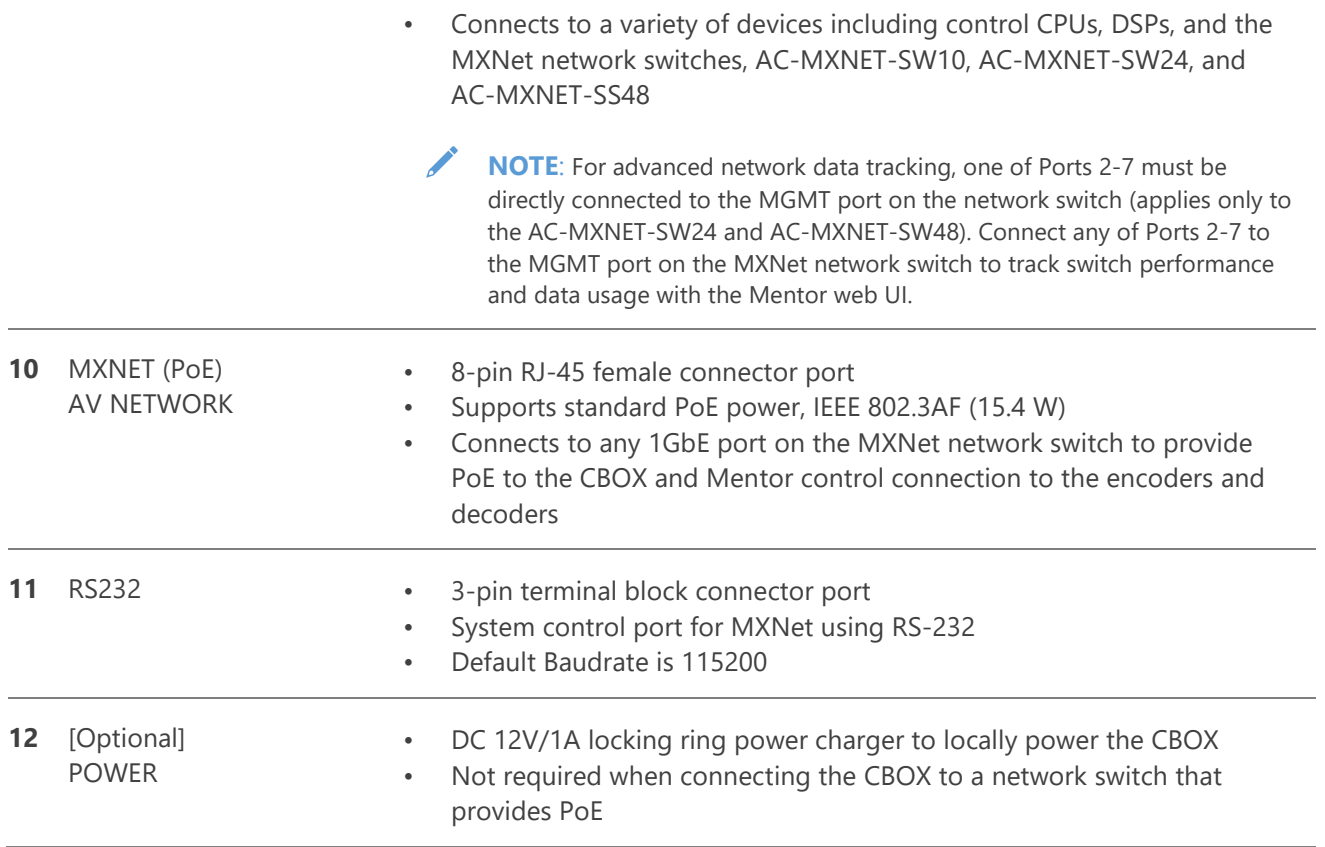

### <span id="page-22-0"></span>3.6 AC-MXNET-SW10

10-Port Network Switch Front Panel

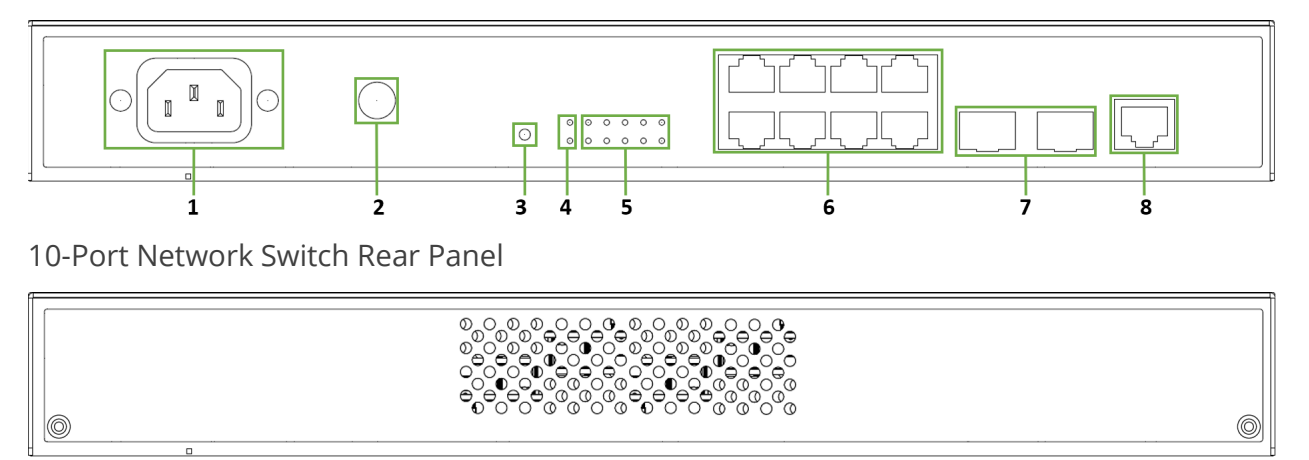

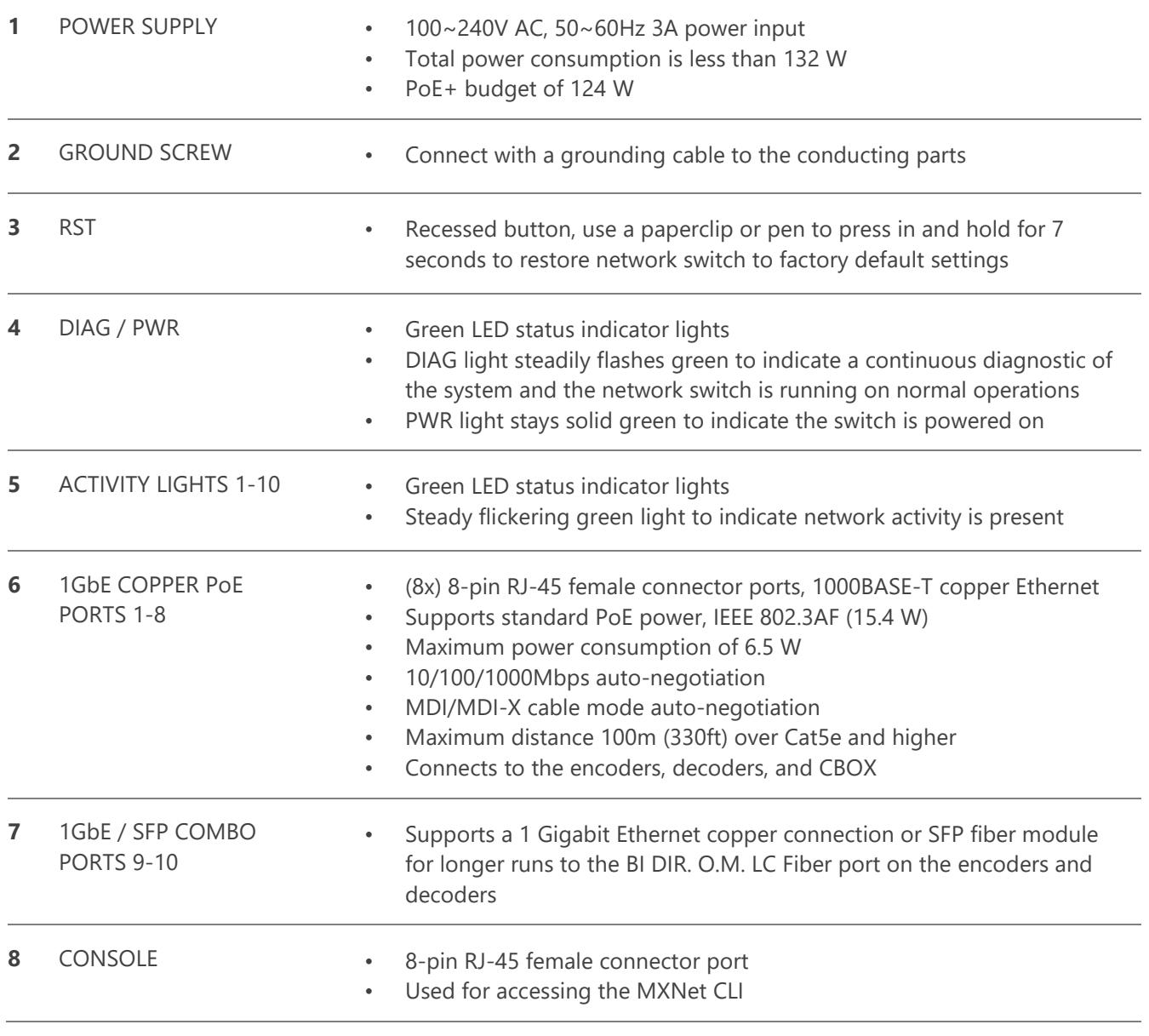

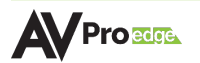

### <span id="page-23-0"></span>3.7 AC-MXNET-SW24

24-Port Network Switch Front Panel

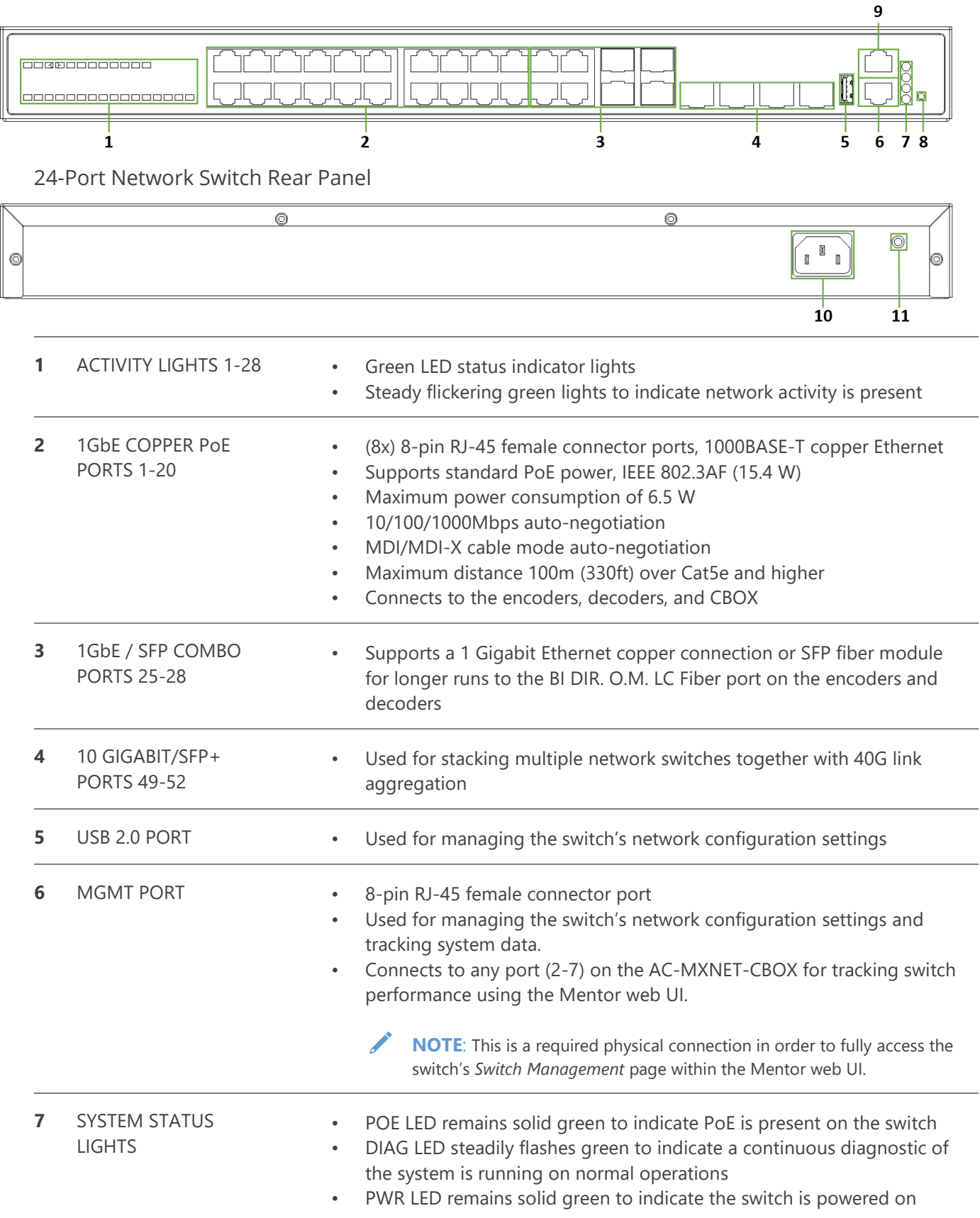

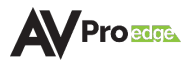

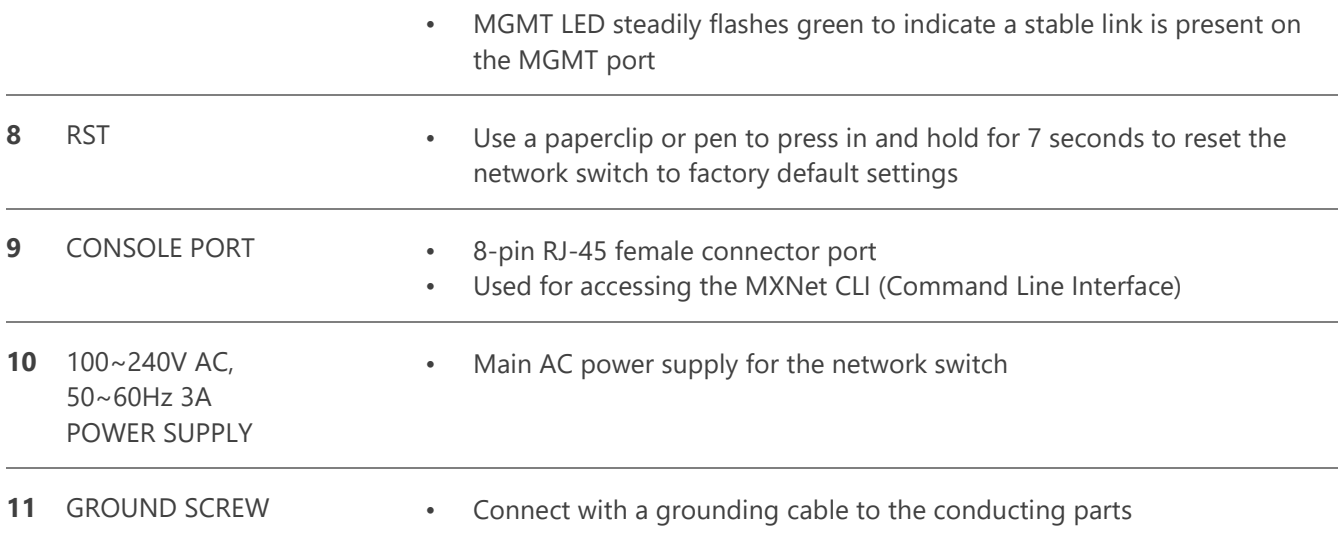

### <span id="page-25-0"></span>3.8 AC-MXNET-SW48

48-Port Network Switch Front Panel

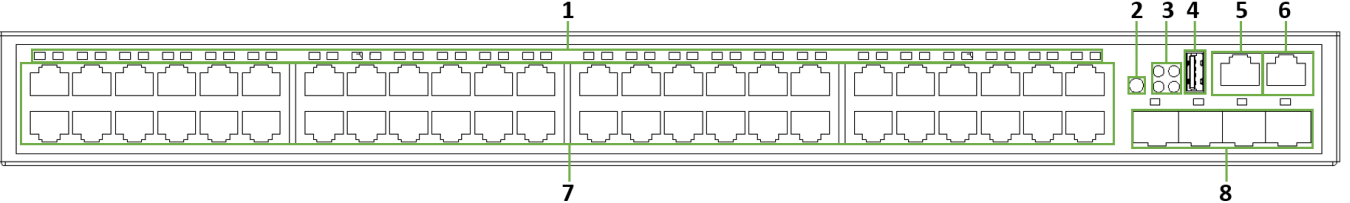

#### 48-Port Network Switch Rear Panel

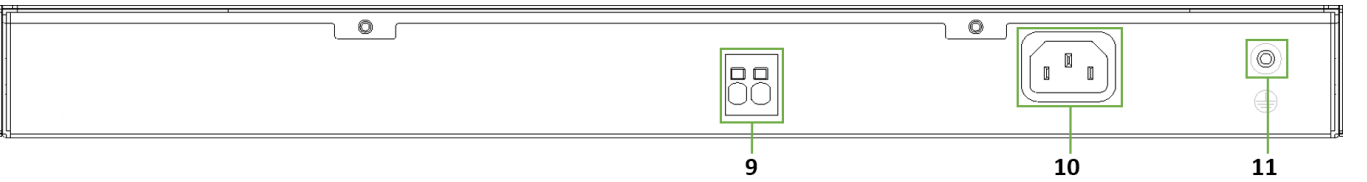

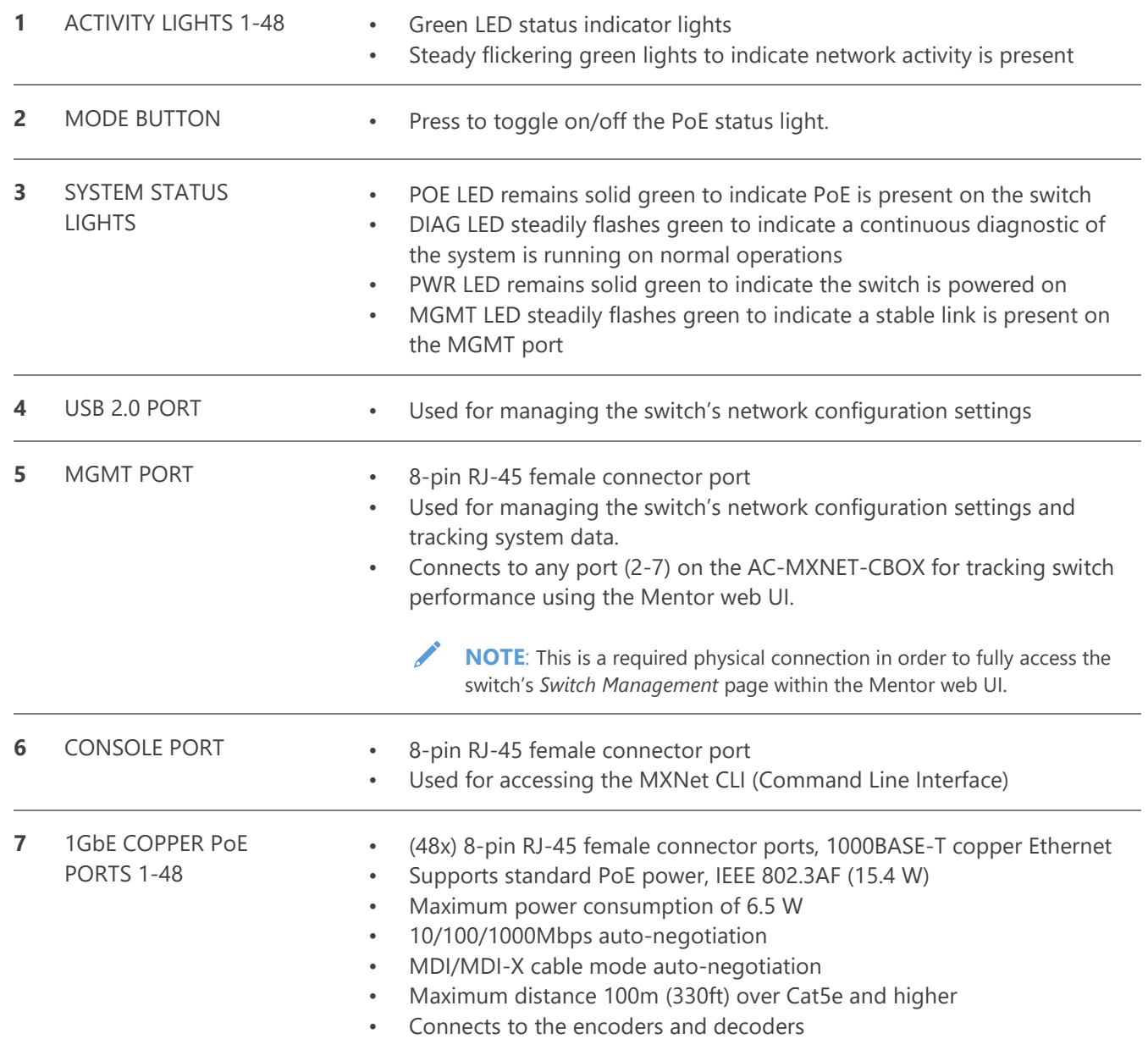

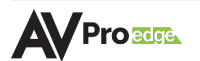

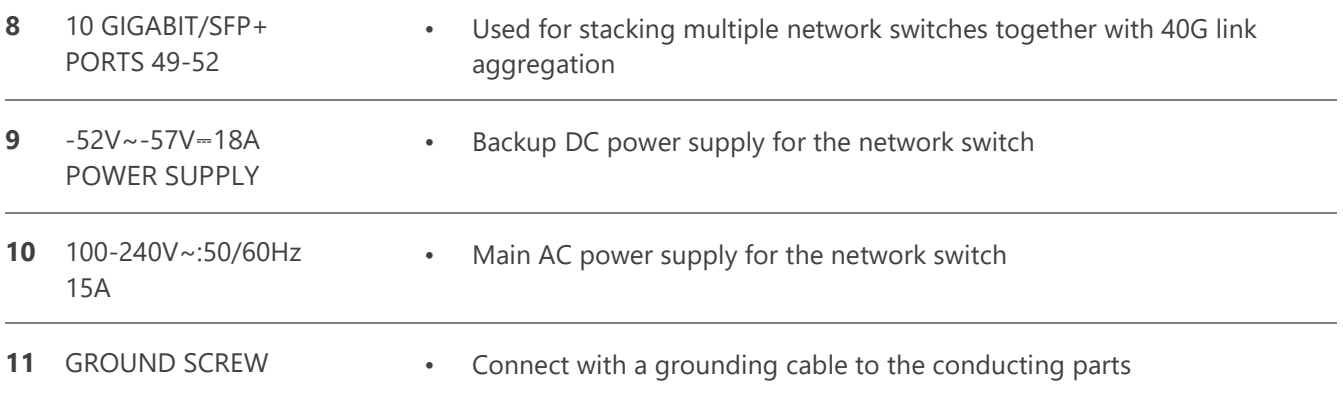

## <span id="page-27-0"></span>4 WIRING AND CONNECTIONS

### 4.1 1G Ethernet/LAN

The AC-MXNET-CBOX PORT 1 MENTOR LAN/CONTROL port is a standard 8-pin RJ-45 female connector port that uses 1G data bandwidth to connect any network compliant device to transmit its data onto the Ethernet network.

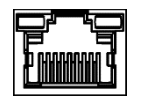

The recommended termination is based on TIA/EIA T568A or T568B standards for the wiring of the twisted pair cables:

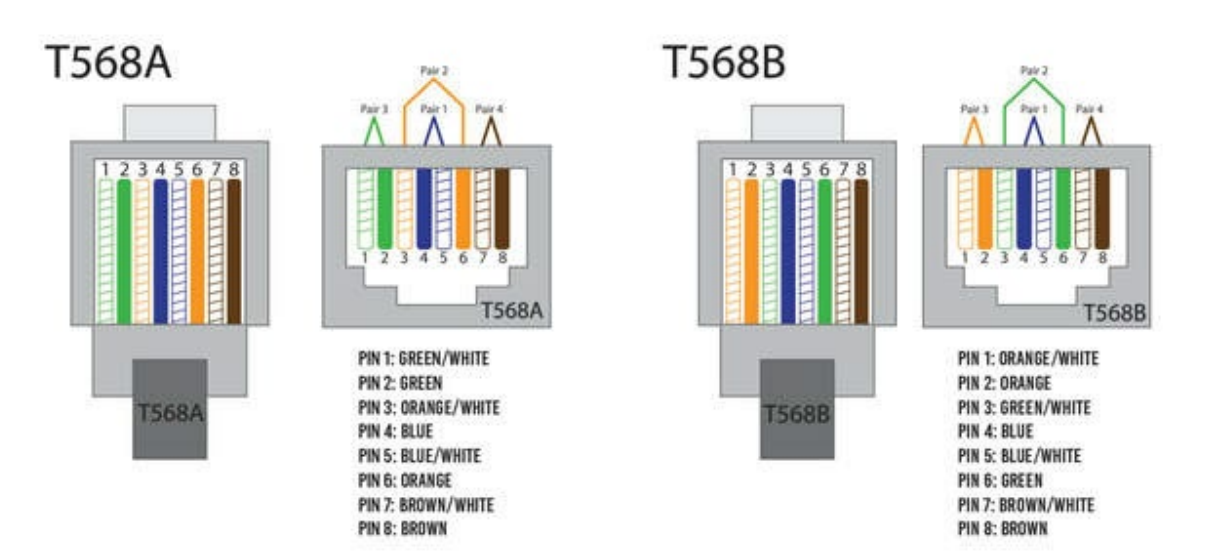

## 4.2 AV NETWORK

The AC-MXNET-CBOX MXnet (PoE) AV NETWORK port uses a standard RJ-45 port complying with IEEE 802.3 Ethernet standards. This port is used for communication with the MXNet AV over IP Network, powering the endpoint devices and AC-MXNET-CBOX via PoE, and connects to any 1 Gigabit Ethernet port on the MXNet 1G network switches.

The MXNet endpoint devices (encoders and decoders) use an Ethernet connection from their 1GbE NETWORK port with PoE from the 1 Gigabit Ethernet port of the MXNet network switches.

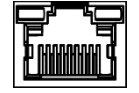

## <span id="page-28-0"></span>4.3 SFP and SFP+ Transceiver Modules

SFP (small form-factor pluggable) transceivers are compact, hot-pluggable devices that act as an interface between networking equipment (network switches, routers, network cards, etc.) and interconnecting cabling (copper or fiber).

While SFP and SFP + transceivers are both similar in size and appearance, the main difference is that SFP+ can be used in 10 Gigabit Ethernet applications, while SFP is for 100/1000BASE applications. SFP+ can also operate at 100/1000BASE. SFP complies with standards of IEEE 802.3 and SFF-8472, while SFP+ is based on SFF-8431.

MXNet can send many gigabytes of data per second with either copper or fiber connections. RJ-45 copper connections are cost-effective, but when security and stability are critical, the SFP module is recommended.

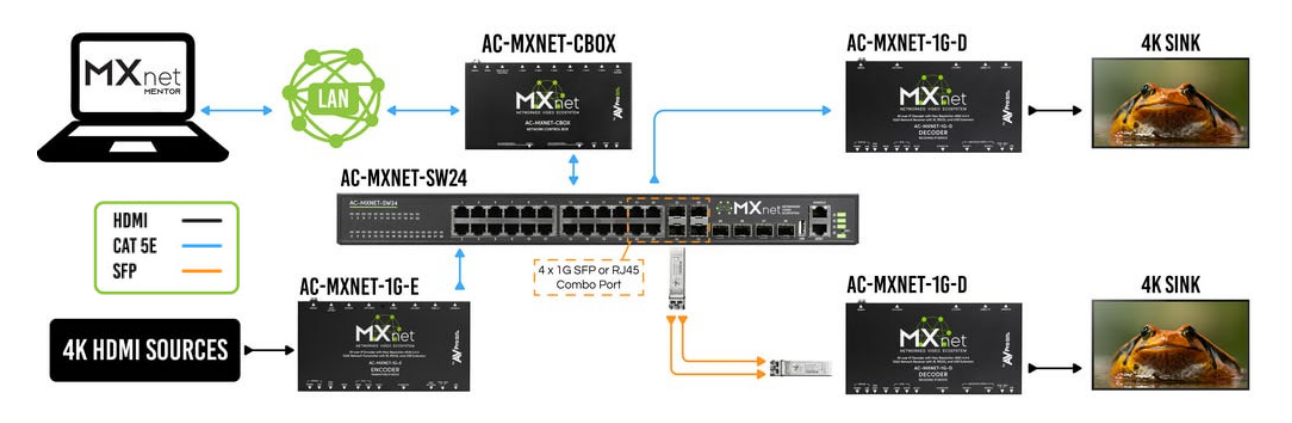

The module is inserted into the SFP slot on the MXNet devices and is used for network connection and AV transmission. SFP modules are not supplied with the devices.

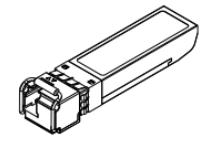

- **NOTE:** The MXNet network switches are compatible with most SFP and SFP+ transceivers on the US market. Functionality can be guaranteed with manufacturers 10Gtek® and HiFiber© as these have been tested and verified by AVPro Edge. The SFP+ ports can also operate at 1GbE speed, meaning that the AC-MXNET-SW48 can operate as a 52 port 1GbE switch, allowing for connections of up to 52 MXNet endpoints (CBOX, encoders, and decoders).
- **IMPORTANT:** The AC-MXNET-SW10 network switch has two SFP ports, while the AC-MXNET-SW48 has four SFP+ ports. The AC-MXNET-SW24 has both four SFP ports and four SFP+ ports.
- $\triangle$  **IMPORTANT**: Only one of the network ports is available at a time on the MXNet network switches, either the SFP or RJ-45. When an SFP is connected to a network, the RJ-45 port is disabled.

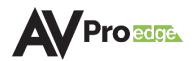

#### <span id="page-29-0"></span>4.3.1 Compatible SFP and SFP+ Transceiver Modules Specifications for MXNet Network **Switches**

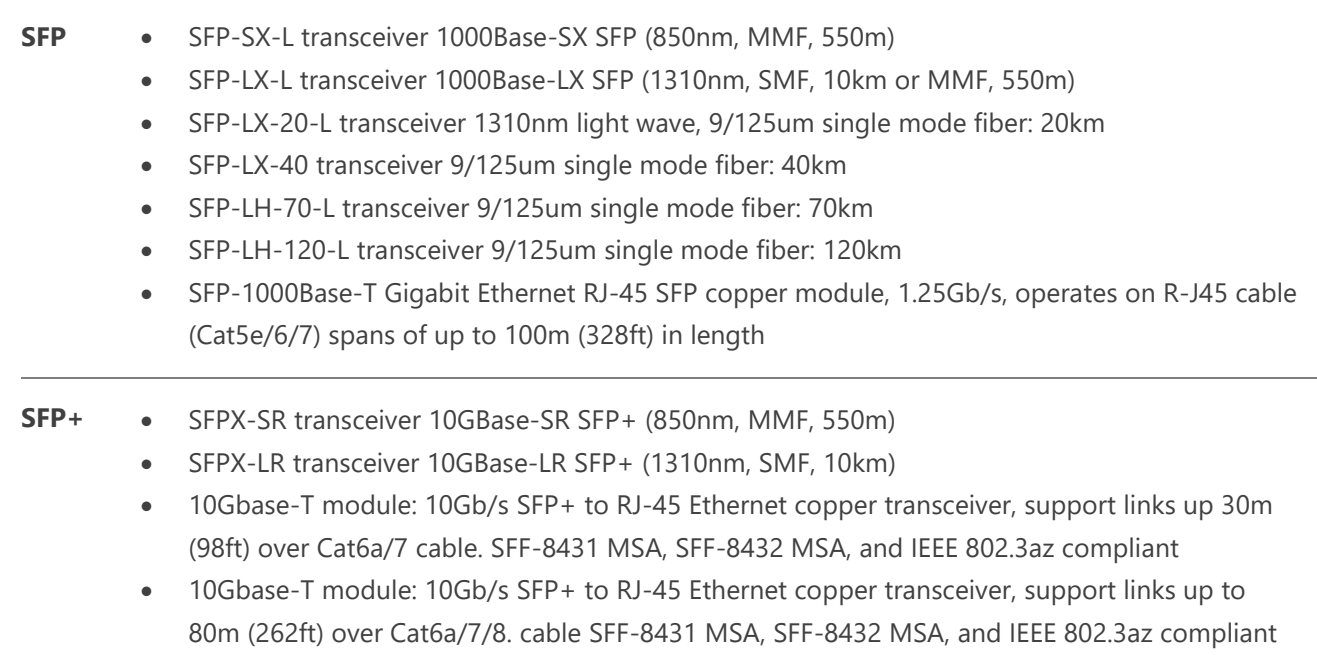

#### 4.3.2 Installing SFP and SFP+ Transceiver Modules

The procedure for installing SFP and SFP+ transceiver modules is shown below:

- 1 Put on an ESD wrist strap (or antistatic gloves).
- 2 Insert the SFP or SFP+ transceiver to the guide rail inside the fiber interface line card. Do not put in the SFP or SFP+ transceiver upside down.
- 3 Push the SFP or SFP+ transceiver along the guide rail gently until you feel the transceiver snap into place at the bottom of the line card.

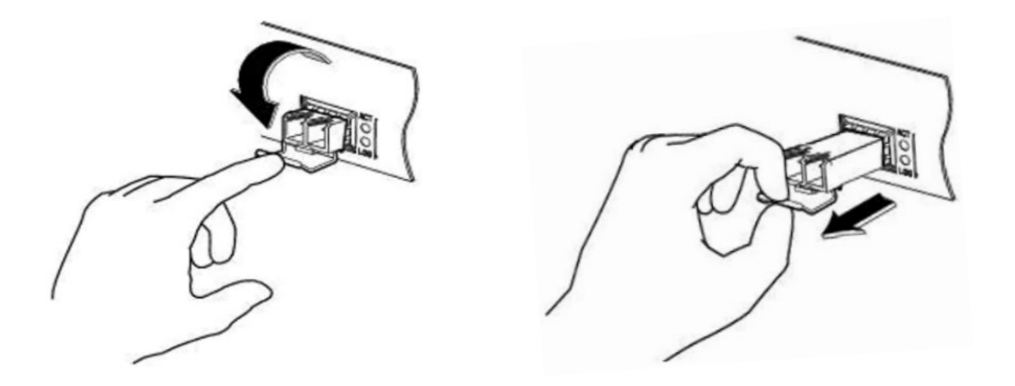

- **TIP:** The SFP and SFP+ transceiver modules are hot-swappable, meaning that they can be inserted or removed while power is still present in the system.
- **WARNING**: Do not stare directly at the two fiber bores inside the SFP or SFP+ transceiver module while the network switch is operating as the laser may harm the eyes.

#### <span id="page-30-0"></span>4.3.3 Short Reach (SR) SFP or Long Reach (LR) SFP

Single mode SFP transceivers can transmit anywhere from 2km up to 80km in distance. Standard single mode SFPs may transmit up to 10km, while extended single mode SFPs can be up to 80km.

Multimode SFPs are an ideal solution for shorter distances and are more cost-effective. Standard multimode SFPs can transmit up to 550m, while extended multimode SFPs can go up to 2km.

### 4.4 DAC Cables

A DAC (Direct Attach Copper) cable is a twinaxial copper cable that directly connects the ports between the active devices, such as network switches, routers, servers, and data storage devices within a network.

Both the AC-MXNET-SW24 and AC-MXNET-SW48 network switches are stackable, meaning that the can operate either as a standalone unit or stack with other network switches via the four 10G SFP+ ports with DAC cables. The AC-MXNET-SW10 does not have SFP+ ports and can only send or receive one source on one 1G SFP port.

#### 4.5 HDMI Cables

The MXNet devices use standard 19-pin HDMI female connector ports for the inputs and outputs.

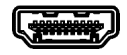

Some important things to consider when planning or installing MXNet devices:

- Ensure all HDMI cables and devices can support the signal being sent. For most use cases, a High-Speed HDMI cable with Ethernet rated for 18Gbps will be more than sufficient to satisfy signal transport if every device can handle the signal.
- Ensure your HDMI cable is the correct length. The current HDMI specification calls for cables to be between 2 to 10 meters (6.6 to 33 feet). Smaller wire cables may be unable to transmit higher bandwidth signals like 4K60 over distances of even 5 meters (16 feet).

#### 4.6 USB Ports

The USB ports allow USB 2.0 extension. The encoder contains one USB 2.0 Type B port, and the decoder contains two USB 2.0 Type A ports.

Both the encoder and decoder also contain one micro-USB Type B port. This is a courtesy port and is primarily intended for AVPro Edge technical support servicing in the event of troubleshooting, or for configuring the encoder and decoder for standalone point-to-point applications.

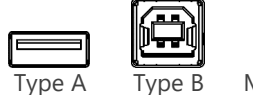

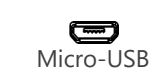

**NOTE:** Chipset V1 decoders do not support High-Speed USB 2.0 device connections, while the Chipset V2 decoders can support one isochronous connection to a Hi-Speed USB 2.0 device (such as a digital camera) using either USB port 1 or USB port 2 on the V2 decoder. *See [6.13.1 USB & KVM](#page-65-1)*.

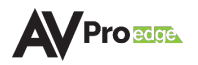

## <span id="page-31-0"></span>4.7 RS-232 Wiring

Serial control connections are made using the provided 3-pin terminal block connector. The wire slips into the hole and locks with a screw located at the top of the connector.

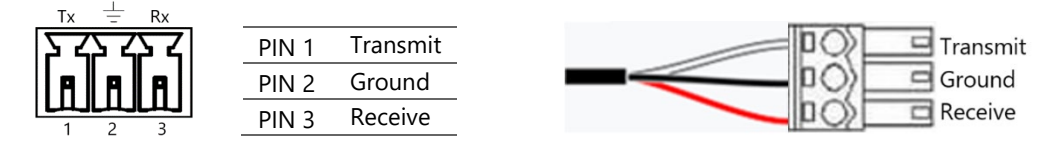

RS-232 Control

#### 4.8 IR Wiring

IR connections are made using the provided 3.5mm IR Emitter and IR Eye (receiver).

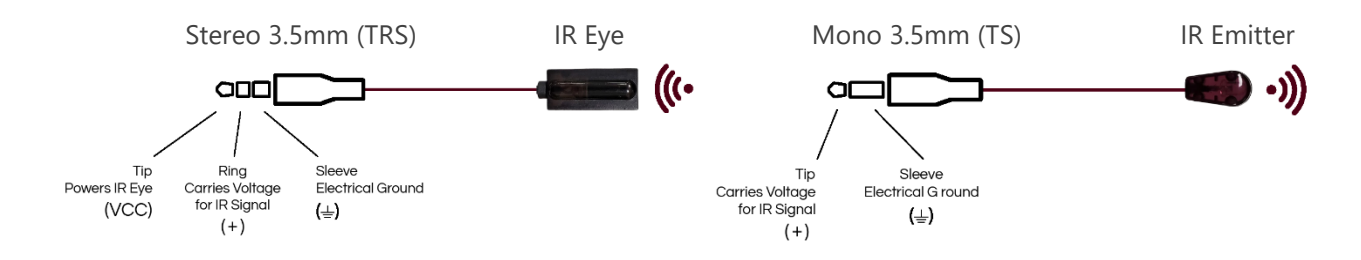

#### 4.9 Analog Audio Ports

The AC-MXNET-1G-E and AC-MXNET-1G-E-AVDM encoders contain one 3.5mm stereo audio input port and one 5-pin terminal block balanced audio output port.

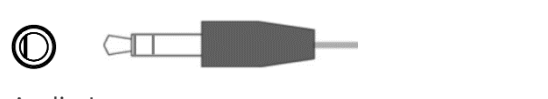

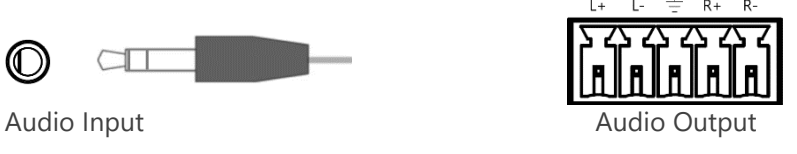

The AC-MXNET-1G-D decoder contains one 3.5mm stereo audio output port.

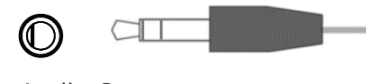

Audio Output

#### 4.10 AC Power Connection

- 
- 

**SURGE PROTECTION:** Use a surge-protected circuit for all components and power supplies.

**ELECTRICAL DISCONNECT:** The power source outlet and power supply input sockets should be easily accessible to disconnect power in the event of an electrical hazard or malfunction.

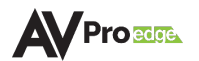

## <span id="page-32-0"></span>5 INSTALLATION

All of the MXNet network switches are preconfigured out-of-the-box for AV over IP applications, meaning the network settings of each individual encoder, decoder, CBOX, and network switch do not need to be configured separately. Simply make the physical connections between the devices and MXNet will automatically discover each encoder and decoder, receive each MAC address, auto-assign IP addresses and multicast channels, and replicate the physical system in a digital space that can be accessed by using the Mentor web interface.

## 5.1 Connecting the Devices

1. Connect an HDMI cable between the **HDMI IN** port on the encoder and an HDMI source device.

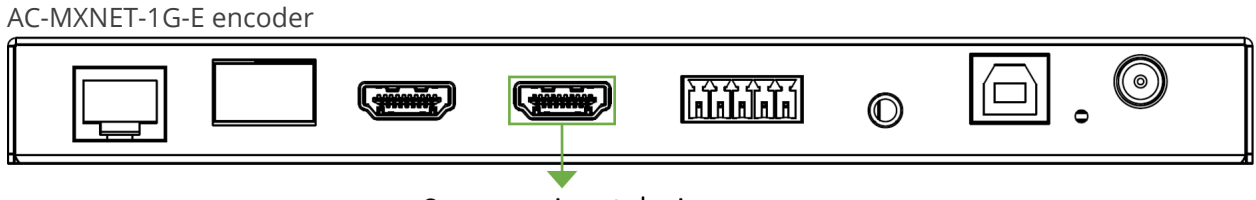

Source or input device

2. Connect an HDMI cable between the **HDMI OUT** port on the decoder and an HDMI output device.

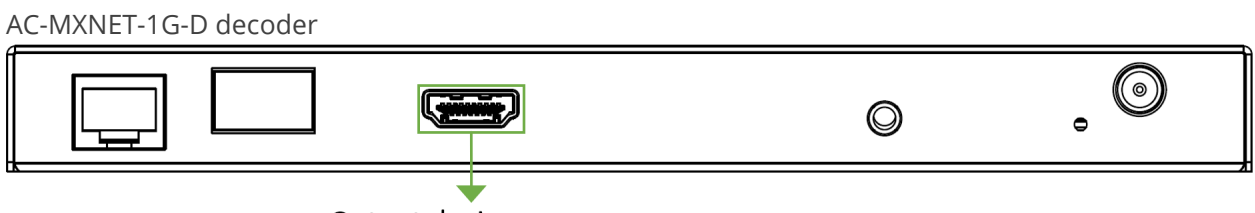

Output device

3. Power on the source and output devices, then connect the power supply to the MXNet network switch.

**NOTE**: The CBOX, encoders, and decoders will be powered via PoE from the MXNet network switch.

4. Connect a Cat5e (or better) cable between the **MXnet (PoE) AV NETWORK** port on the CBOX to **any 1 Gigabit Ethernet** port on the MXNet network switch.

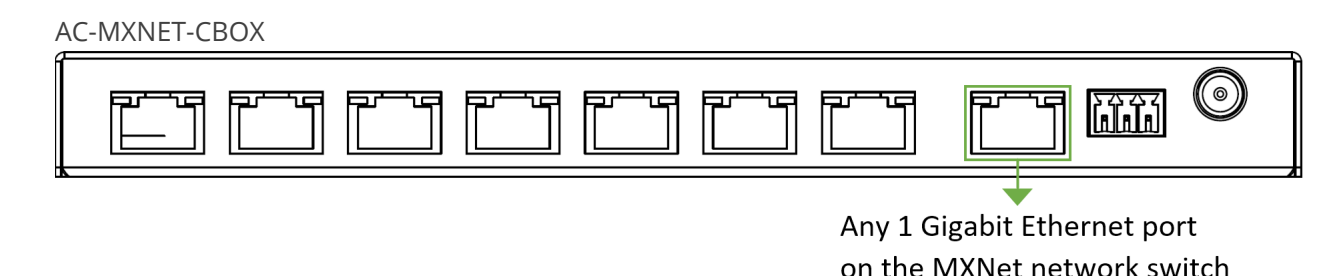

5. Connect a Cat5e (or better) cable between the **PORT 1 MENTOR LAN/CONTROL** port on the CBOX to the LAN, router, or third-party control system.

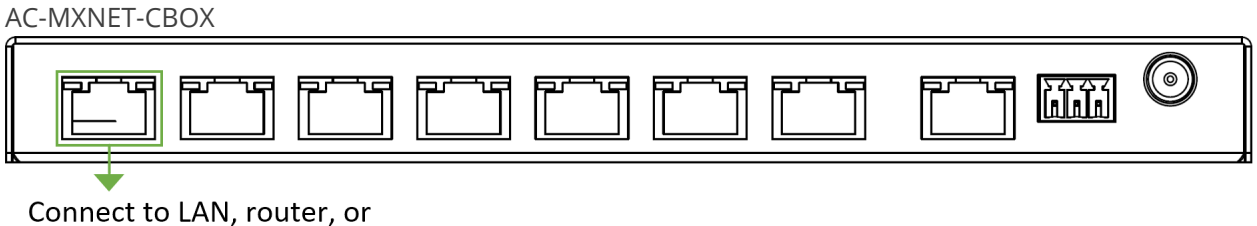

third-party control system

6. Locate the IP address on the CBOX by pressing the **STATUS MONITOR A** button to cycle through all the different network settings, including the IP address.

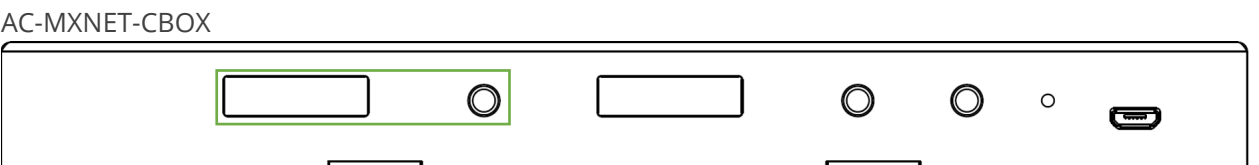

- 7. Open a new tab in any web browser and enter in the IP address of the CBOX. This will open the Mentor web interface welcome page.
- 8. The MXNet installation is now complete and ready to access the online MXNet Mentor web UI.

Once all of the MXNet devices are successfully connected and the Mentor web UI is accessed, MXNet will configure each encoder and decoder automatically.

## <span id="page-34-0"></span>5.2 Point-to-Point Setup

The AC-MXNET-1G-E and AC-MXNET-1G-E-AVDM encoders support a direct point-to-point connection (unicast) with the AC-MXNET-1G-D decoder.

Video, audio, RS-232, IR, and USB signals can be distributed up to 100 meters through Category cable, and 40 kilometers through single mode fiber and SFP modules.

The diagram below shows the connections of the AC-MXNET-1G-E encoder and AC-MXNET-1G-D decoder in a point-to-point application.

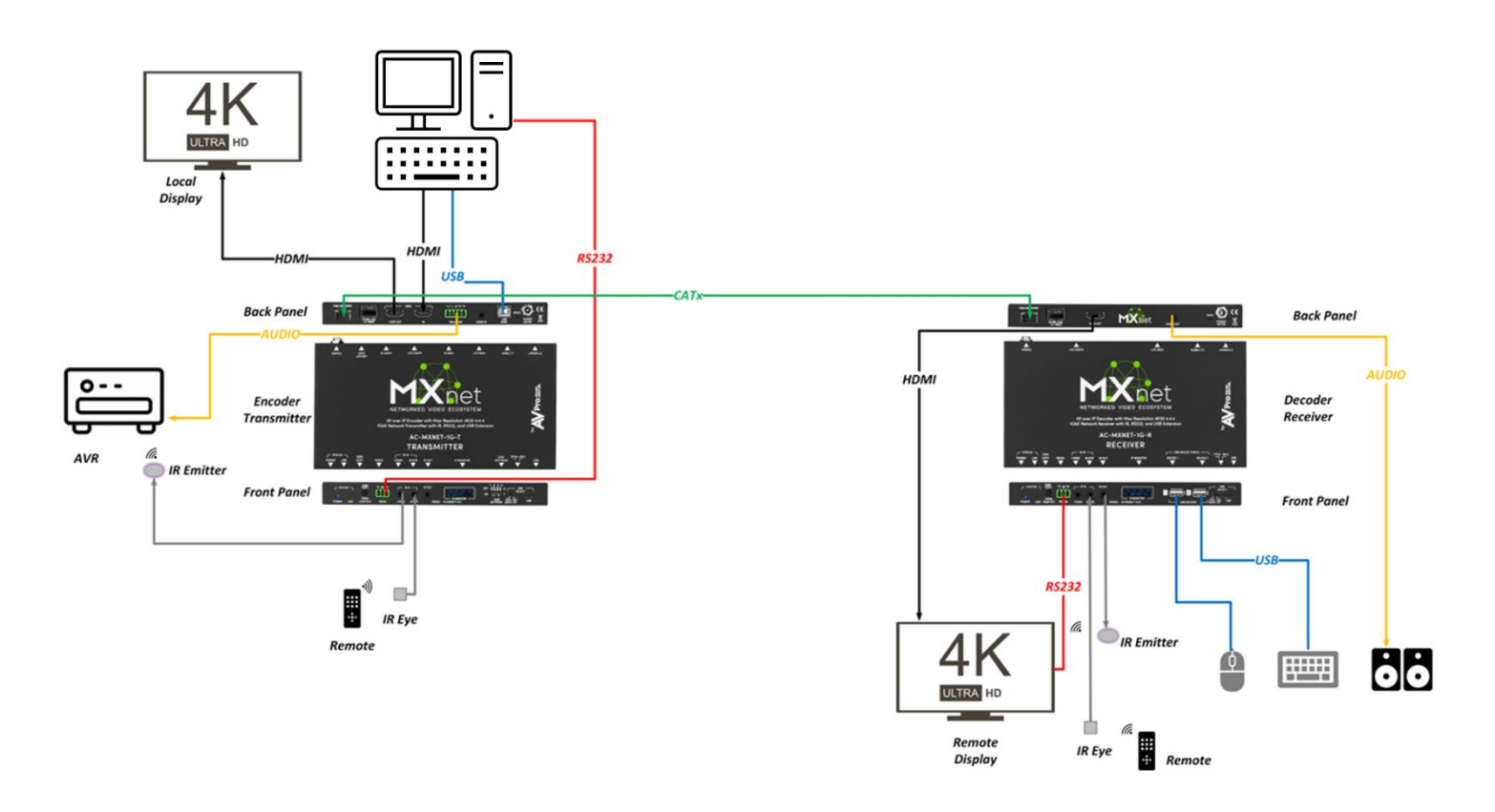

#### 5.2.1 Configuring Encoders and Decoders

MXNet encoders and decoders operate in unicast mode by factory default but will automatically be set to multicast mode by the AC-MXNET-CBOX when connected to the network switch. Once set to multicast mode, the encoders and decoders must be set back to unicast mode again prior to point-to-point installation.

Both the encoder and decoder must also be assigned the channel number 0000 and set to unicast mode prior to point-to-point installation. This procedure is outlined in the steps below and must be completed on both the encoder and decoder.

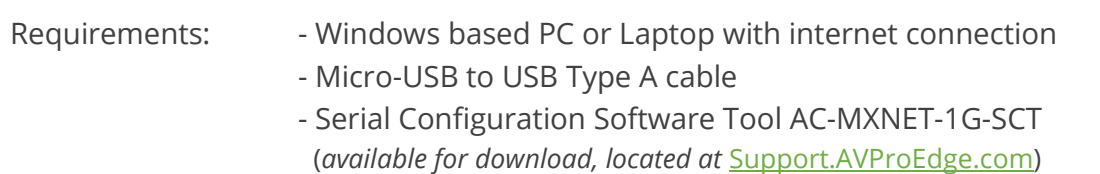

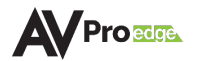

1. On both the encoder and decoder, flip the **USB SELECT** toggle switch to the **FPGA DEBUG** setting.

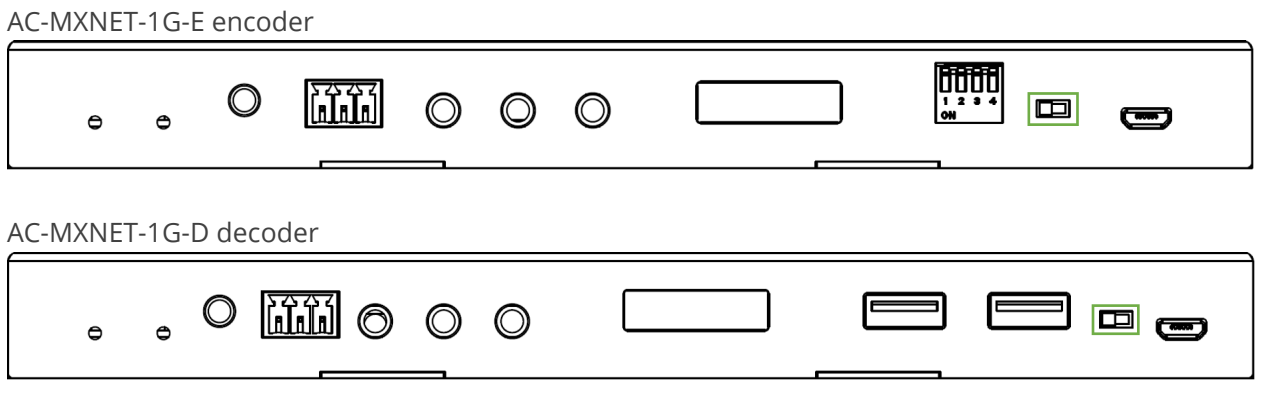

2. Connect the micro-USB to USB Type A cable between the encoder or decoder and PC.

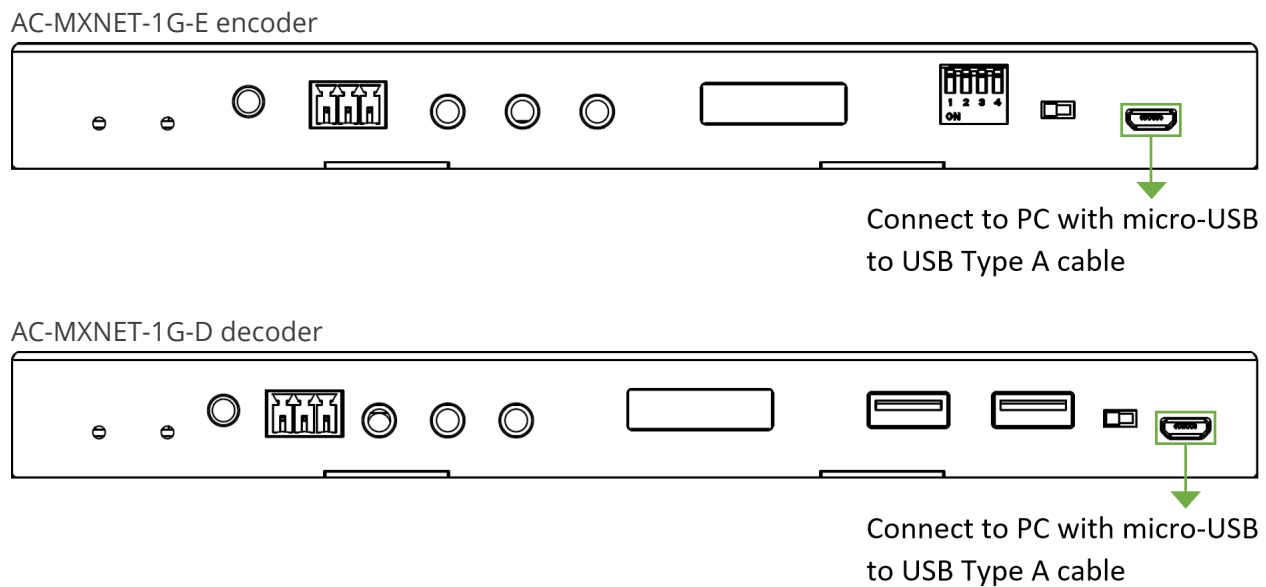

3. Open the Serial Configuration Software Tool AC-MXNET-1G-SCT and select the **Open** button to open the PC serial port.

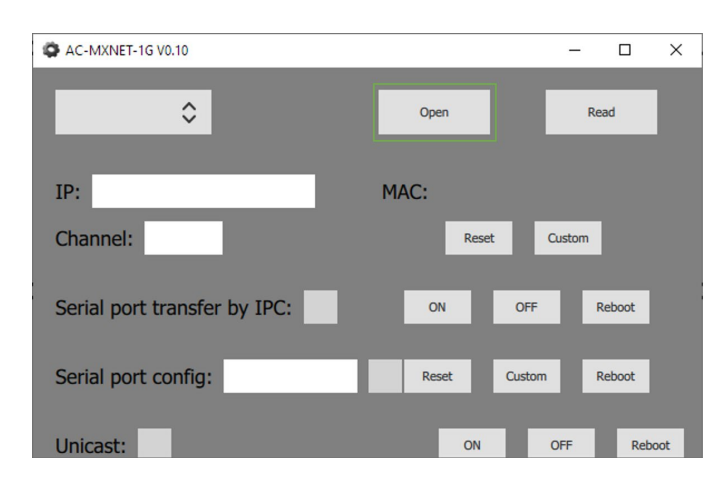

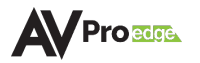
- 4. Select the **Read** button to generate the serial port configuration information.
- 5. Select the **Custom** button and enter *0000* into the **Channel** field.

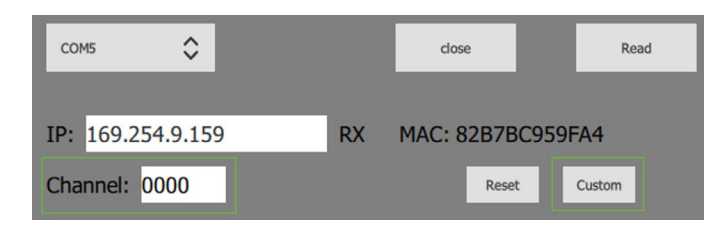

6. Select the **On** button to change the encoder to unicast mode, then select the **Reboot** button.

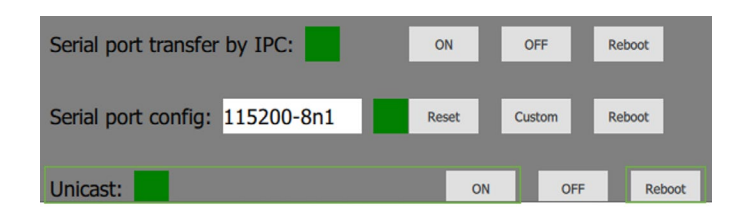

7. Repeat these steps per every encoder/decoder as needed.

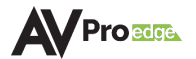

# 5.3 Stacking Switches

The AC-MXNET-SW24 and AC-MXNET-SW48 network switches can be stacked together by connecting up to four SFP+ ports between the two switches. Each SFP+ port provides 10G uplink between each switch. An SFP+ link is required per every 10 encoders; it is recommended to add an additional SFP+ link for system redundancy.

Stacking two MXNet network switches *of the same model* or stacking *one SW24 with one SW48* requires no additional configurations on the switches. Refer to the application diagram below and simply make the connections between the two switches.

**IMPORTANT:** If stacking 3 or more MXNet network switches together, contact AVPro Technical Support for further assistance as this requires additional configurations on the network switches.

#### 5.3.1 Stacking Two AC-MXNET-SW24 HDMI CAT 6A SFP+ **AC-MXNET-CBOX AC-MXNET-SW24** 23 x AC-MXNET-1G-E MX<sub>n</sub> -------**MX**net **4K HDMI SOURCES** a n<mark>a</mark>aana jiri Ee 111111000000 **MX**net OR AC-MXNET-SW48 10G SFP+ Ports for Switch Stacking to AC-MXNET-SW24 or AC-MXNET-SW48 AC-MXNET-SW24 aranan pranana, MX<sub>D</sub> AC-MONET-SW24<br>TTTTTTTTTTTTTTTT 24 x AC-MXNET-1G-D 40G Link Aggreg AC-MXNET-SW24 **MX**net <u>wwr.sw24</u><br>'???!!!!!!! **TOTAL BIG 4K DISPLAYS** 5.3.2 Stacking Two AC-MXNET-SW48 HDMI CAT 6A SFP+ **AC-MXNET-CBOX** AC-MXNET-SW24 40 x AC-MXNET-1G-E **MX** net **4K HDMI SOURCES** 000000 000000 **MX** oe OR AC-MXNET-SW48 10G SFP+ Ports for Switch Stacking to AC-MXNET-SW24 or AC-MXNET-SW48 AC-MXNET-SW48

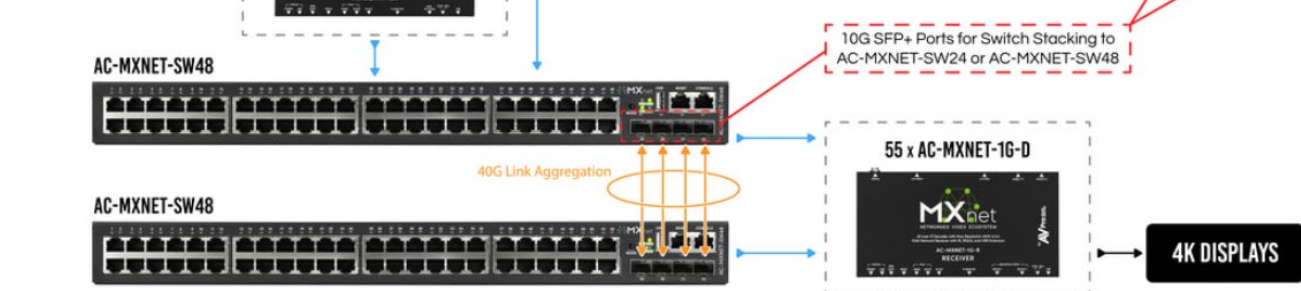

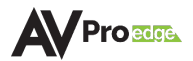

# 6 THE MENTOR WEB UI

Mentor is MXNet's proprietary HTML5-based setup and control web interface that contains a variety of easy to use, yet powerful tools and settings to help streamline the installation process. It comes preinstalled on every AC-MXNET-CBOX and is purposefully designed for easy navigation and monitoring of the entire system.

Once all of the devices are connected and powered on, the Mentor homepage can be accessed using the following steps below.

# 6.1 Accessing Mentor

1. Locate the IP address on the CBOX by pressing the **STATUS MONITOR A** button to cycle through all the different network settings, including the IP address.

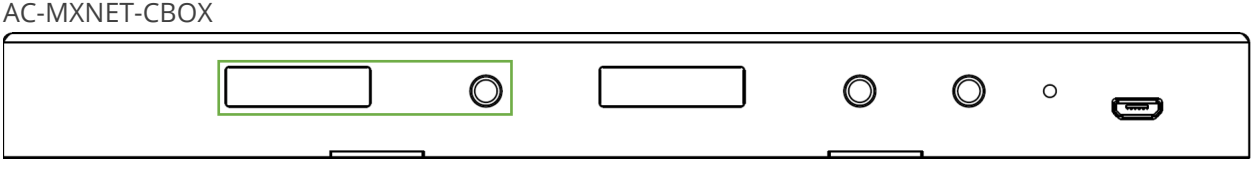

- **NOTE:** The CBOX comes in DHCP IP mode by factory default. It is recommended to change the IP mode to static by using the Mentor web UI and only *after* all the devices are already connected to the network.
- 2. Open a new tab in any web browser and enter in the IP address of the CBOX. This will open the Mentor web interface welcome page.

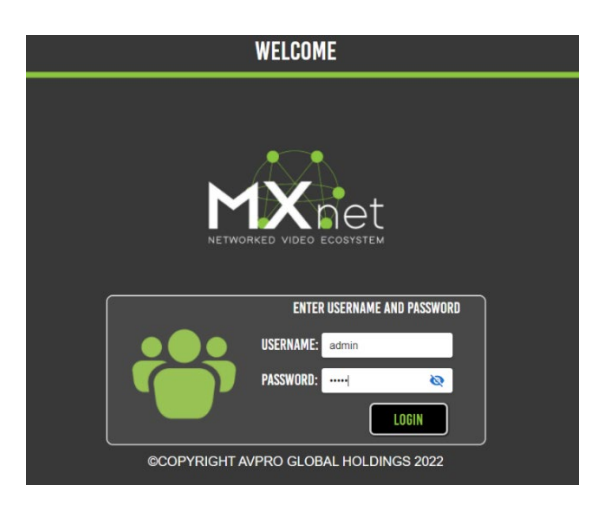

3. Enter in the default username and password below to log in.

Username: **admin** (all lowercase) Password: **admin** (all lowercase)

Both fields are case sensitive and can be changed at any time once Mentor is accessed.

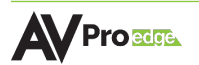

# 6.2 Navigating the Mentor Web UI

The Mentor home screen features the *System Utilities* as the default page. This page provides a variety of MXNet system information, including the network configurations, current firmware versions on the CBOX, and user accessibility settings.

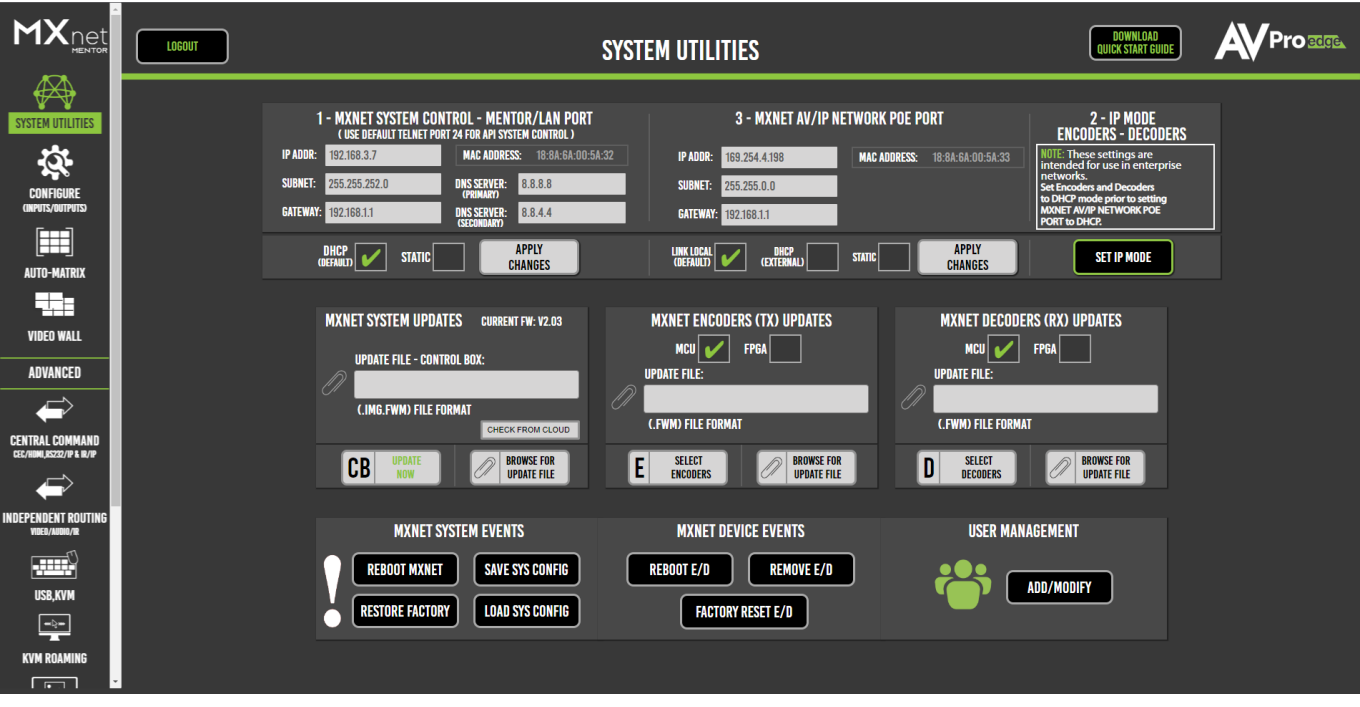

• To navigate through all the different pages, use the scroll bar and select the **icons** located on the left-side column of the page.

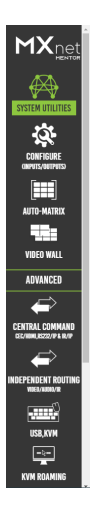

- To log out of Mentor, select the **logout** button  $\Box$  in the top-left corner of the page.
- For fast and simple installations, the *MXNet Quick Connect Guide* can be downloaded directly from Mentor by selecting the **download quick start guide** button **CONCONG A**t the top-right corner of the page.

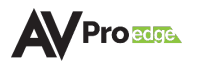

# 6.3 System Utilities

6.3.1 LAN and AV Network Configurations

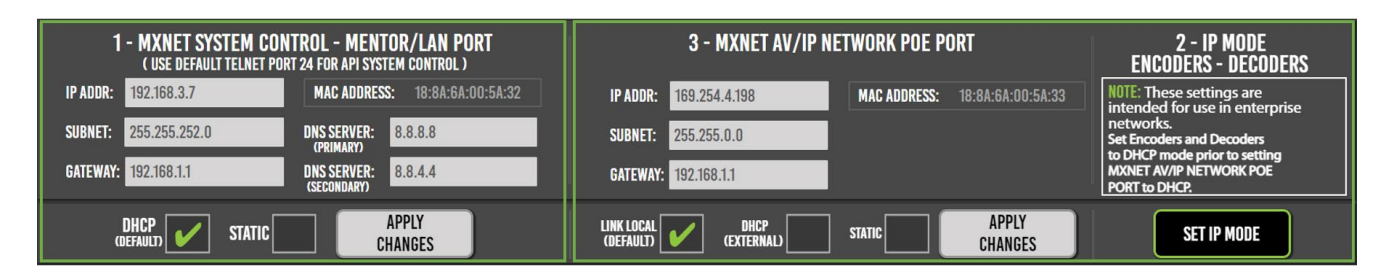

This section provides network connection settings; it is divided into two sections:

### **MXNET SYSTEM CONTROL - MENTOR/LAN PORT**

This section is for setting an IP address for LAN and CPU connections. The default setting is DHCP IP mode but can be changed to STATIC once communication is established with the CBOX.

### **MXNET AV/IP NETWORK POE PORT**

This section is used for changing the IP mode for the encoders and decoders, as well as the MXnet (PoE) AV NETWORK port on the CBOX. The three options are: LINK LOCAL (default), DHCP (external), and STATIC.

**IMPORTANT**: It is highly recommended to leave the IP mode set to LINK LOCAL and not change it to DHCP or STATIC unless the system is being installed in a large corporate enterprise or commercial network setting where an IT department will manage all network nodes, as this requires additional configurations that must be made to all network switches prior to making this change.

### 6.3.2 MXNet Firmware Updates

The current firmware version on the CBOX can be viewed and updated from here, along with the encoders and decoders. Firmware updates can be performed on multiple or individual encoders and decoders by selecting them once the firmware file has been added to the *Update File* field.

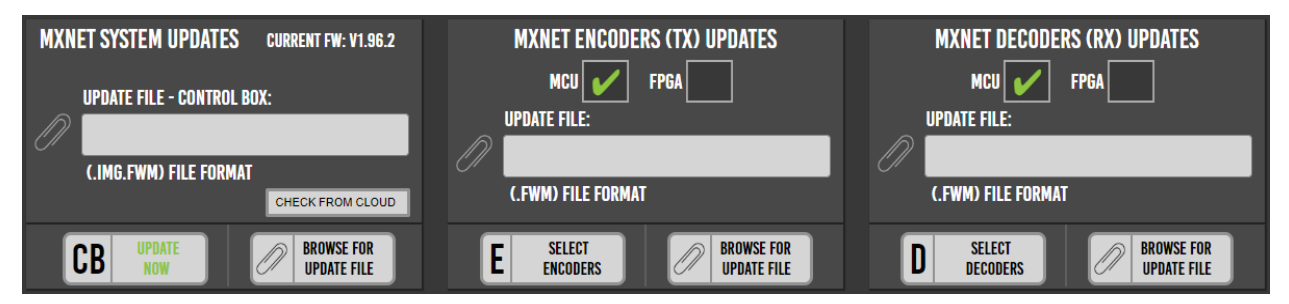

The latest firmware for the encoders, decoders, and CBOX can be located at [Support.AVProEdge.com](https://support.avproedge.com/portal/en/kb/avpro-edge/general/mxnet) and can be installed once downloaded.

To update firmware, select the **paperclip** icon *P* next to the *Update File* field of the device you wish to update, then select the firmware file for the MXNet device.

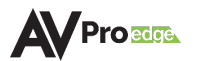

# 6.3.3 MXNet Events

This section provides commands for rebooting, removing, and factory resetting various MXNet devices. It also includes options for managing different user levels for limiting access and permission settings.

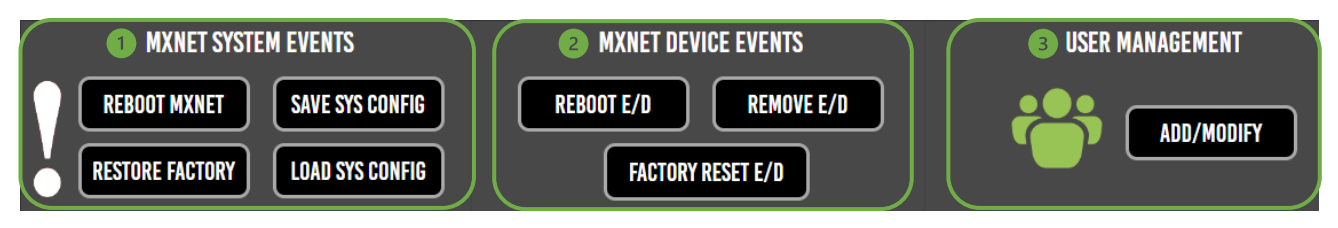

### **1 MXNET SYSTEM EVENTS (system-wide)**

The following commands are provided in this section:

- Select the **reboot MXNet** button to restart all the devices in the system.
- Select the **restore factory** button to restore all the devices in the system back to factory default settings.
- Select the **save sys config** button to download a .cfg file of all the current system settings and configurations.
- Select the **load sys config** button to upload a previously saved .cfg file and apply it to all system settings and configurations.

### **2 MXNET DEVICE EVENTS (device specific)**

The following commands are provided in this section:

- Select the **reboot E/D** button to restart one or multiple encoders and decoders.
- Select the **remove E/D** button to remove one or multiple encoders and decoders from Mentor.
- Select the **factory reset E/D** button to restore one or multiple encoders and decoders back to factory default settings.

### **3 USER MANAGMENT**

- Select the **add/modify** button to change the admin user login credentials or to add a limited user account.
- Select the **enable limited user** toggle button to add a limited user account, including a separate username and password. The limited user account will only have access to the *Auto-Matrix* and *Video Wall* pages within Mentor.
- If the toggle button is set to **OFF** after entering a username and password for the limited user account, the limited user account's username and password will be saved within Mentor, and the limited user account cannot access Mentor until the admin account is accessed and the toggle button is set back to **ON** again.

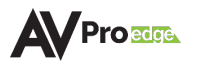

# 6.4 Configure Inputs and Outputs

The *Encoder & Decoder Configurations* pages provide many useful tools and settings for configuring the encoders and decoders. The first three tabs will be highlighted in green to indicate which page is currently selected.

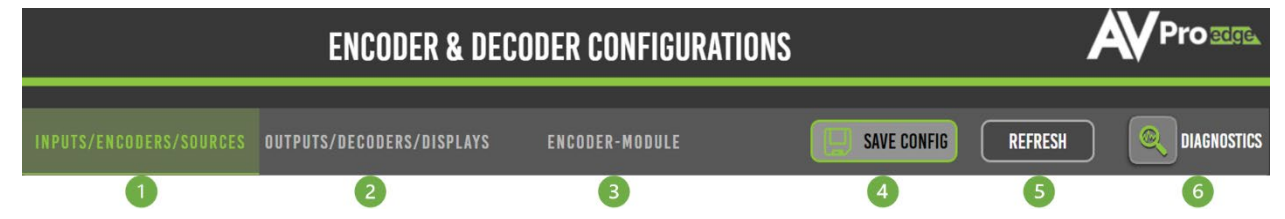

## **1 INPUTS/ENCODERS/SOURCES**

Shows a list of all the encoders connected to MXNet along with various options for configuration.

## **2 OUTPUTS/DECODERS/DISPLAYS**

Shows a list of all the decoders connected to MXNet along with various options for configuration.

### **3 ENCODER-MODULE (for AVDM Encoders only)**

Shows a list of all the downmixing encoders connected to MXNet along with various options for configuration.

## **4 SAVE CONFIG**

Select to download a .xlsx file (Microsoft Excel Worksheet) of all the current settings and configurations of the encoders and decoders.

#### **5 REFRESH**

Select to refresh the web page.

### **6 DIAGNOSTICS**

Select to view critical system information for the encoders and decoders.

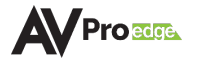

# 6.4.1 Inputs/Encoders/Sources

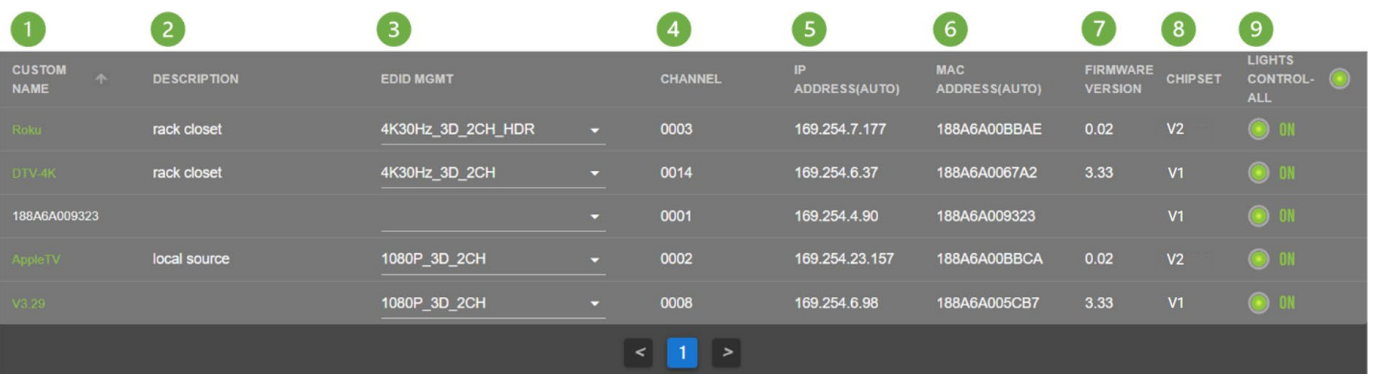

### **1 CUSTOM NAME (default MAC address)**

Text field, limit of 12 characters. Type in a custom name and hit Enter to apply it. Custom names can be sorted by clicking on the arrow button **to** to toggle between ascending and descending alphanumerical order.

#### **2 DESCRIPTION**

Text field, limit of 12 characters. Type in a custom description and hit the Enter key to apply it.

#### **3 EDID MGMT**

Dropdown menu containing 14 EDID presets and one User EDID slot for a custom EDID or a copied EDID either from the encoder's HDMI Loop Out (16), or from a display's decoder (17). Click on the dropdown arrow to select an EDID for the source.

#### **4 CHANNEL**

Shows the multicast/broadcast channel number of the encoder. This is automatically generated by MXNet and contains the video, audio, IR, USB, and control signals of the encoder. Switching to a source allows the decoder to subscribe to the encoder's channel in order to receive the encoder's signals.

#### **5 IP ADDRESS (auto)**

Shows the link-local IP address of the encoder. The network switch will automatically assign this to the encoder once a connection has been made.

#### **6 MAC ADDRESS (auto)**

Shows the MAC address of the encoder. This is a factory setting that cannot be changed.

#### **7 FIRMWARE VERSION**

Shows the version of firmware currently installed on the encoder. This can be updated on the *System Utilities* page under the *MXNet Encoders (Tx) Updates* section.

### **11 CHIPSET**

Shows the current chipset version of the encoder.

#### **12 LIGHTS CONTROL**

Toggle button, allows for control of the front panel LEDs on the encoder, and can be done on all or individually selected encoders. Click to toggle between FLASH, OFF, and ON.

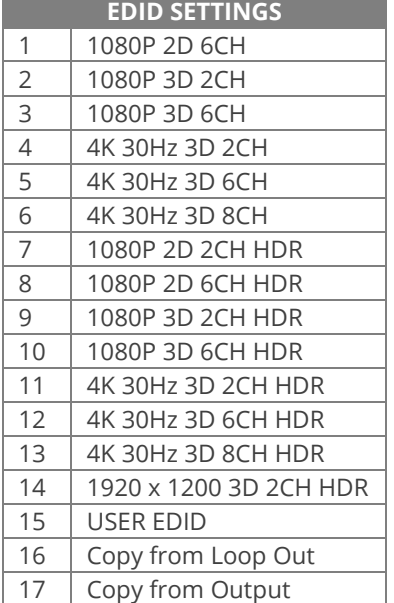

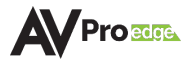

# 6.4.2 Outputs/Decoders/Displays

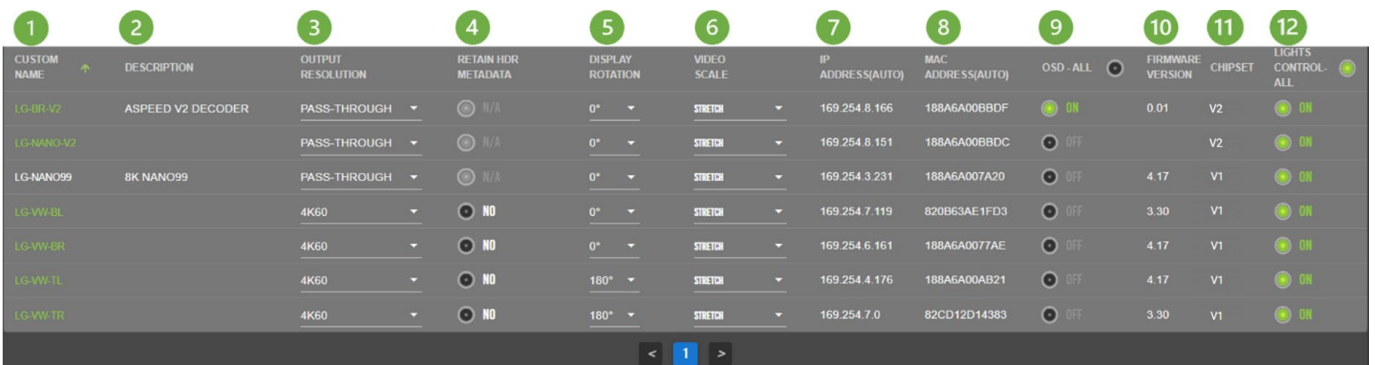

## **1 CUSTOM NAME (default MAC address)**

Text field, limit of 12 characters. Type in a custom name and hit the Enter key to apply it.

#### **2 DESCRIPTION**

Text field, limit of 12 characters. Type in a custom description and hit the Enter key to apply it.

### **3 OUTPUT RESOLUTION**

Dropdown menu containing nine scaling resolutions and two video modes. Click on the dropdown arrow to select an output resolution for the display.

**NOTE:** PASS-THROUGH sends an untouched video signal through the decoder to the display BLACK OUT generates a solid black screen overlay to the

display (audio is still present) STREAM OFF disables the output stream entirely so no signal is present on the display

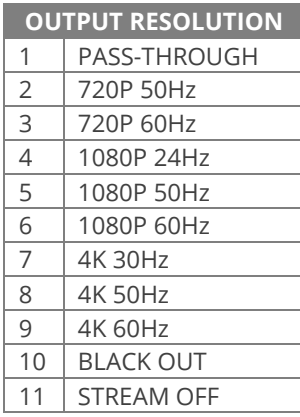

### **4 RETAIN HDR METADATA**

If the *Output Resolution* scaling is not set to PASS-THROUGH, a toggle button will appear in this field instead of *N/A*. Selecting this will allow HDR metadata to be retained when switching between sources with *Output Resolution* scaling enabled.

### **5 DISPLAY ROTATION**

Dropdown menu, allows a display to rotate its image by selecting 180°, 270°, or 0° for no rotation.

### **6 VIDEO SCALE**

Dropdown menu, allows a display to change its aspect ratio.

#### **7 IP ADDRESS (auto)**

Shows the link-local IP address of the decoder. The network switch will automatically assign this to the decoder once a connection is made.

#### **8 MAC ADDRESS (auto)**

Shows the MAC address of the decoder. This is a factory setting that cannot be changed.

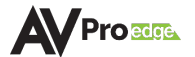

### **9 OSD (Onscreen Display)**

Toggle button, allows a display to show a red text overlay listing the decoder's custom name, MAC and IP addresses, and the currently selected encoder's custom name.

#### **10 FIRMWARE VERSION**

Shows the version of firmware currently installed on the decoder. This can be updated on the *System Utilities* page under the *MXNet Decoders (Rx) Updates* section.

### **11 CHIPSET**

Shows the current chipset version of the decoder.

### **12 LIGHTS CONTROL**

Toggle button, allows for control of the front panel LEDs on the decoder, and can be done on all or individually selected decoders. Click to toggle between FLASH, OFF, and ON.

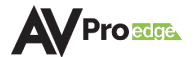

## 6.4.3 Encoder Module (AVDM Encoders only)

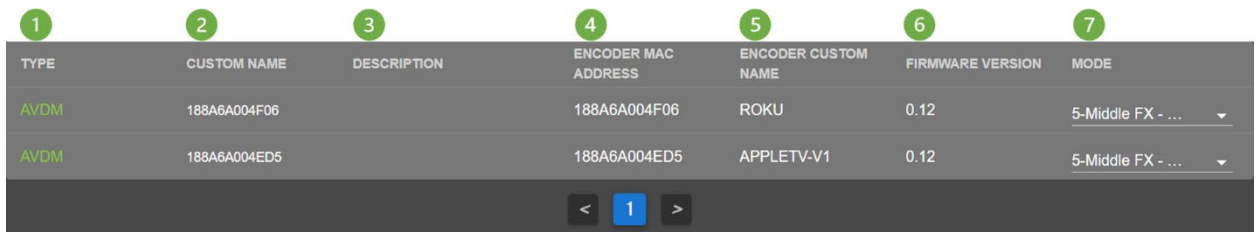

#### **1 TYPE**

Shows a list of all the AVDM encoders connected to MXNet.

#### **2 CUSTOM NAME**

Text field, limit of 12 characters. Type in a custom name and hit the Enter key to apply it.

#### **3 DESCRIPTION**

Text field, limit of 12 characters. Type in a custom description and hit the Enter key to apply it.

#### **4 ENCODER MAC ADDRESS**

Shows the MAC address of the encoder. This is a factory setting that cannot be changed.

#### **5 ENCODER CUSTOM NAME**

Shows the encoder's assigned custom name from the *Inputs/Encoders/Sources* page.

#### **6 FIRMWARE VERSION**

Shows the version of firmware currently installed on the encoder. This can be updated in the *System Utilities* page under the *MXNet Encoders (Tx) Updates* section.

#### **7 MODE**

Dropdown menu, allows the encoder to adjust the audio downmixing by selecting one of the following preset modes:

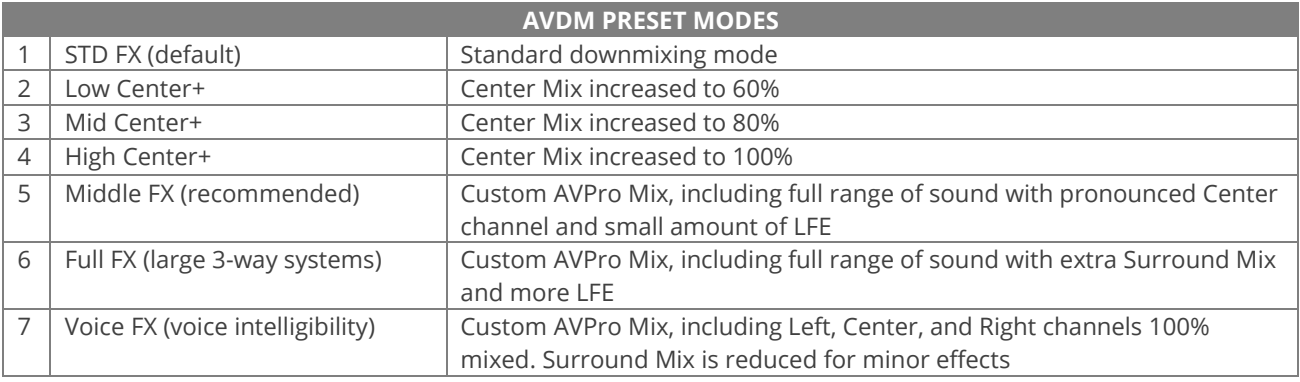

**TIP**: AVPro Edge and MXNet provides integrators with seven downmixing preset options, allowing them to tailor the downmixing of a source's audio, similar to how most AVR's and pre-processors can adjust the level of an individual channel in their surround mix.

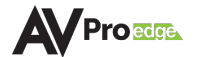

# 6.4.4 System Diagnostics

The *System Diagnostics* page can be accessed by selecting the **magnifying glass** button **a** located in the top-right corner of the *Configure* page. This opens a separate page that shows live information and provides critical system data for advanced network tracking and cabling performance. The encoders and decoders each feature their own separate *Diagnostics* page located on separate tabs at the top. To exit the *System Diagnostics* page, select the **close** button  $\overline{\text{SUSE}}$  to return to the *Configure* page.

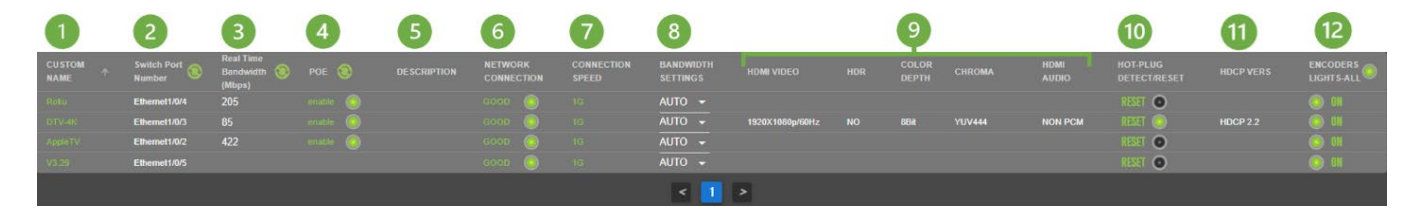

## **1 CUSTOM NAME**

Shows the encoder/decoder's assigned custom name.

### **2 SWITCH PORT NUMBER**

Shows which port on the network switch that the encoder/decoder is plugged into. Select the **refresh** button  $\Theta$  to update the field.

### **3 REAL TIME BANDWIDTH (Mbps)**

Shows the amount of bandwidth. Select the **refresh** button  $\odot$  to update the field.

#### **4 POE**

Toggle button, allows PoE to be enabled or disabled to the encoder/decoder. Select the **refresh** button  $\Theta$  to update the field.

#### **5 DESCRIPTION**

Shows the encoder/decoder's assigned custom description.

#### **6 NETWORK CONNECTION**

Shows the quality of the network category cable connection, indicated by color:

**Green** Good, network connection is at 1G **Yellow** Marginal, MXNet will automatically throttle bandwidth to 100Mbps **Red** Failed, MXNet is unable to detect a connection to the encoder/decoder

### **7 CONNECTION SPEED**

Shows the encoder/decoder's network connection speed.

#### **8 BANDWIDTH SETTINGS (Encoders only)**

Dropdown menu, selecting *200M* sets the encoder throughput to as low as 200Mb while selecting *Auto* increases its bandwidth to a maximum 850Mb throughput.

#### **9 HDMI VIDEO & AUDIO**

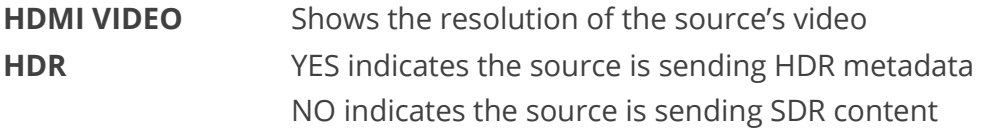

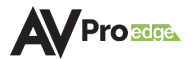

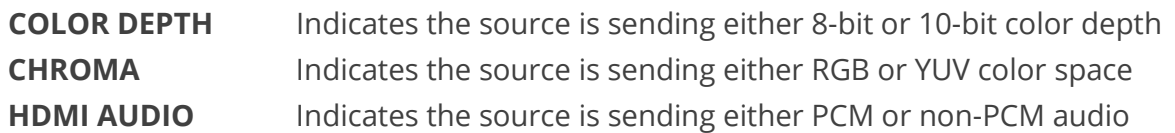

### **10 HOT-PLUG DETECT/RESET**

Toggle button, green indicates a hot-plug detect has been identified by MXNet. Click on **reset** button **that** to force a refresh of the HDMI signal between the connected devices.

# **11 HDCP VERS**

Shows the version of HDCP detected from the connected device.

### **12 ENCODER/DECODER LIGHTS**

Toggle button, allows for control of the front panel LEDs on the encoder/decoder, can be done on all or individually selected encoders/decoders. Click to toggle between FLASHING, OFF, or ON.

The following three columns shown below are only available on the *Outputs/Decoders/Displays* diagnostics page.

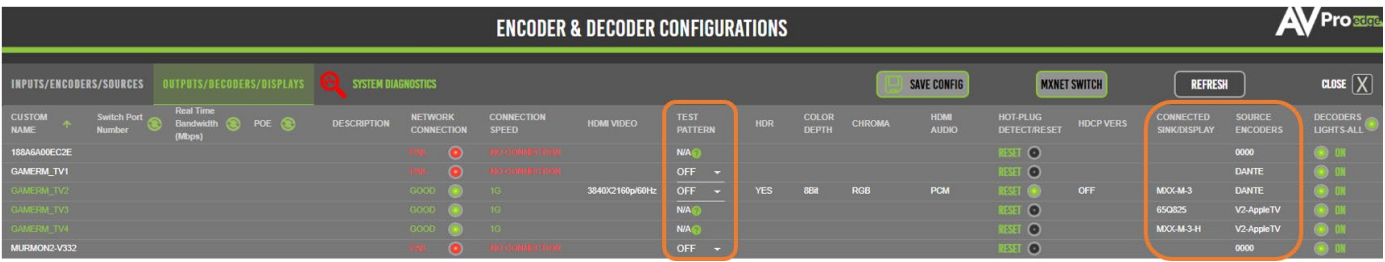

### **TEST PATTERN**

Dropdown menu containing options for a **1080p** or **4K30** color bar test pattern that will be generated by the selected decoder for testing and troubleshooting purposes.

**NOTE:** This setting is not available on the AC-MXNET-1G-DV2.

### **CONNECTED SINK/DISPLAY**

Shows the manufacturer or model number of the connected display.

### **SOURCE ENCODERS**

Shows the source signal routed to the decoder.

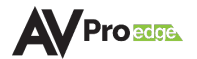

# 6.9 Auto-Matrix

The *Auto-Matrix* page layout consists of the *Inputs* column on the left, the *Outputs* grid in the middle, and the *Matrix Presets* section on the right. Each individual tile functions as a selectable button and will auto-populate the custom names from the *Configure* page as a label, highlighted by an orange border to indicate the selected input and output(s).

Inputs and outputs can be sorted by clicking on the **sort arrow** button **the to toggle between** ascending and descending alphanumerical order.

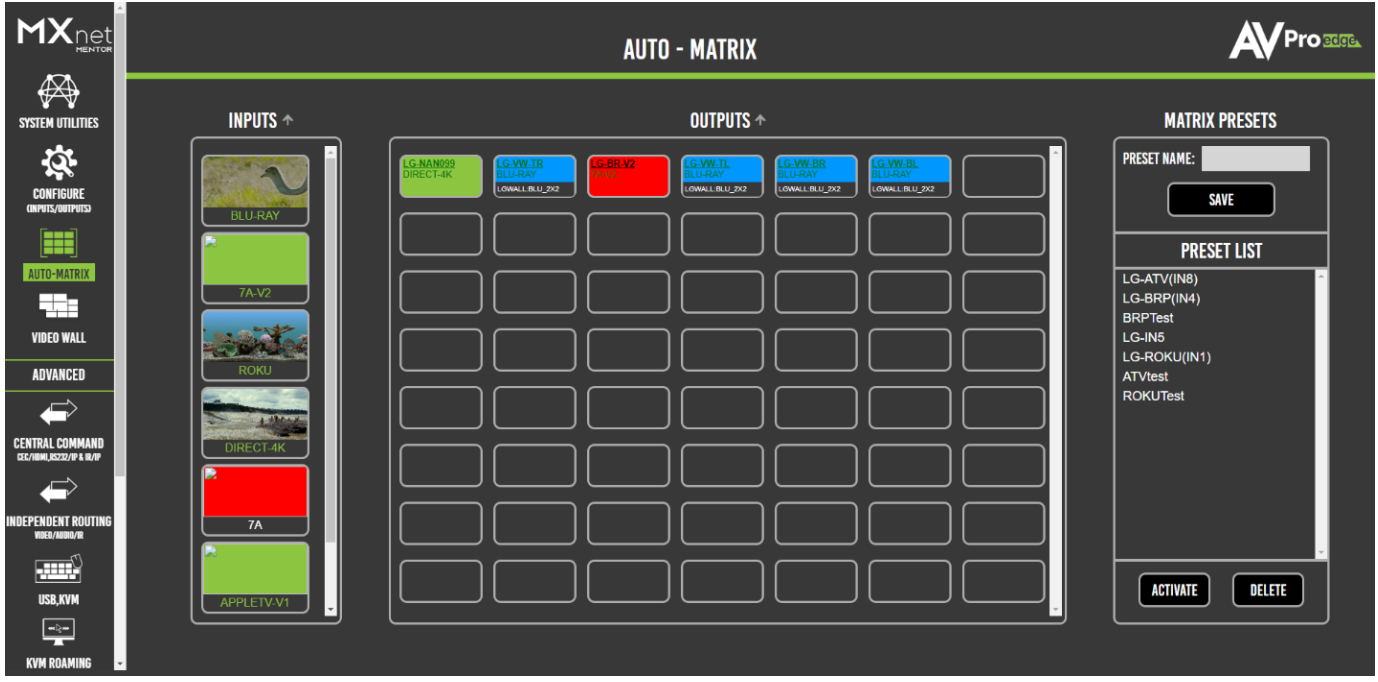

# 6.9.1 Inputs

This column lists all of the encoders, each one is represented as a labeled thumbnail that provides a preview image of the connected source's video signal and will automatically refresh every ten seconds. Each thumbnail functions as a button that can be selected to route the connected source's signals to any one or more outputs.

# 6.9.2 Outputs

All of the decoders are shown in this grid, each one is represented as a separate output button that is labeled with the decoder's custom name and the source that is currently routed to it. Multiple outputs can be selected at a time, indicated by an orange border, to route signals from any one of the connected source's input.

**NOTE:** The decoder's custom name, image rotation, and aspect ratio can also be adjusted from this page by right-clicking on an output. This will open an additional menu where the signals can be selected for independent routing of video, audio, USB, IR, and RS-232 signals.

> Select the + button <sup>1</sup> to open the menu settings for image rotation and aspect ratio.

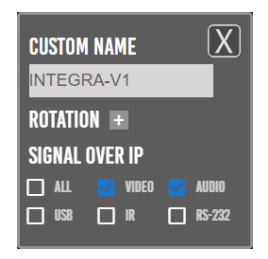

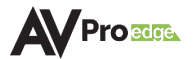

## 6.9.3 Matrix Switching

- **1** From the *Inputs* column, select the desired source's thumbnail. This will highlight the thumbnail with an orange border to indicate the selection was made.
- **2** From the *Outputs* grid, select the desired output(s) to route the selected source to. This will highlight the output(s) with an orange border to indicate the selection was made.
- **3** Switching commands will now be sent to the source's encoder and the output's decoder(s), and the selected source's signals will now be present on the selected output(s).
	- **IMPORTANT:** The AC-MXNET-1G-EV2 and AC-MXNET-1G-DV2 devices may coexist alongside MXNet first-generation encoders and decoders within previously installed systems or pending system deployments. However, they are required to be used exclusively in EVO II transmitter-to-EVO II decoder(s) pairings only. For example, you cannot route signals from a first-generation encoder/decoder to a second-generation encoder/decoder.

# 6.9.4 Matrix Presets

This feature provides an alternative to manually selecting and routing inputs to outputs, allowing switching commands to be saved and recalled as a preset, along with the ability to name each saved preset.

Keep in mind that when saving and activating matrix presets, settings will be applied to *all* current switching configurations on *all* the encoders and decoders.

### 6.9.5 Creating a Preset

- **1** First, select the desired inputs and switch them to the desired output(s) by using the previous steps above.
- **2** Under the *Matrix Presets* section, enter in the name of the current switching configuration into the **preset name** field.

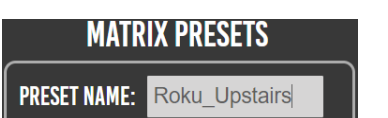

 $\widetilde{Q}$  **TIP**: No spaces are allowed when entering text into this field. Individual words can be separated with a hyphen (-) or underscore ().

**3** Select the **save** button  $\Box$  **sxx**  $\Box$  to save all of the current switching configurations as a matrix preset under the *Preset List*, along with its assigned name.

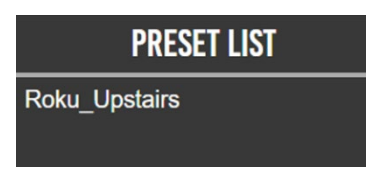

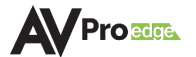

# 6.9.6 Activating a Preset

Once a matrix preset has been saved under the *Preset List*, it can be activated to automatically route the selected source signals to the selected output.

**1** Select the preset's name from the *Preset List*, it will then be highlighted in blue to indicate the selection was made.

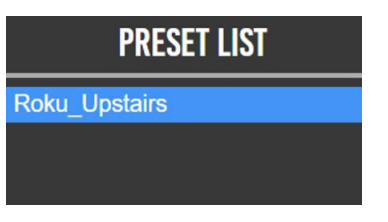

- **2** Select the **activate** button *CONTER*
- **3** A dialog box will prompt the selection again. Select the **yes** button **the l** to confirm.

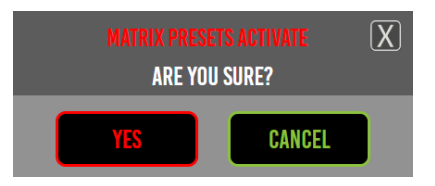

**4** Switching commands will now be sent to the selected encoders and decoders, and the source's signals will be automatically routed to the outputs that were saved to the preset.

## 6.9.7 Deleting a Preset

**1** Select the preset's name from the *Preset List*, it will then be highlighted in blue to indicate the selection was made.

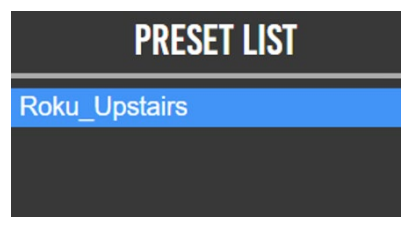

- **2** Select the delete button **DELETE**.
- **3** A dialog box will prompt the selection again. Select the **yes** button **the l** to confirm.

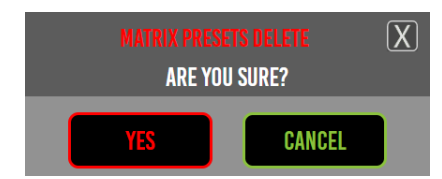

**4** The preset will now be permanently removed from the *Preset List* and is no longer able to be activated.

# 6.10 Video Wall

This page contains various tools and settings for creating custom video walls, including bezel adjustments, automatic cropping, aspect ratios, and more. Video wall layout options consist of two arrays: standard and mosaic, indicated by the two tabs at the top of the page labeled *Video Wall* and *Mosaic*. Both layouts retain their video resolution, including Dolby Vision, HDR, and HDR10+ metadata.

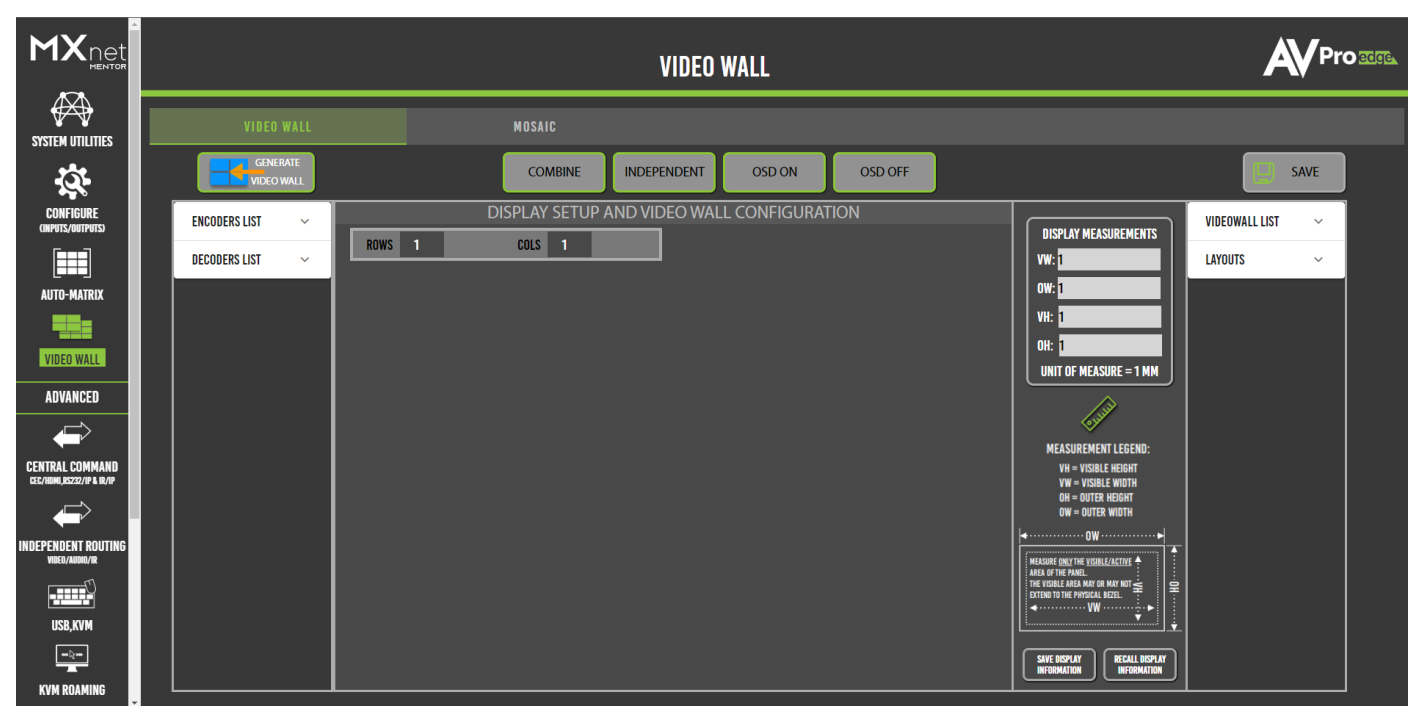

# 6.10.1 Standard Layout

The standard video wall layout consists of a grid array (2x2, 3x3, 4x4, etc.) with identical displays. The aspect ratio remains the same and the source's image is scaled across all the displays of the video wall. Advanced grid layouts (1x2, 2x8, etc.), where the aspect ratio of the video wall being very different from that of the individual displays, may also be configured.

# 6.10.2 Mosaic-Style Layout

Mosaic, or artistic, video walls do not follow the traditional standard grid-like pattern. Instead, they offer a unique and creative approach for customizing video walls, allowing the ability to mix and match displays of different sizes and orientations. Mosaic-style video walls usually play one single source across all video wall displays for an eye-catching effect.

# 6.10.3 Creating a Video Wall Array

The buttons at the top of the *Video Wall* page allow how the source's image will appear across the displays of the video wall.

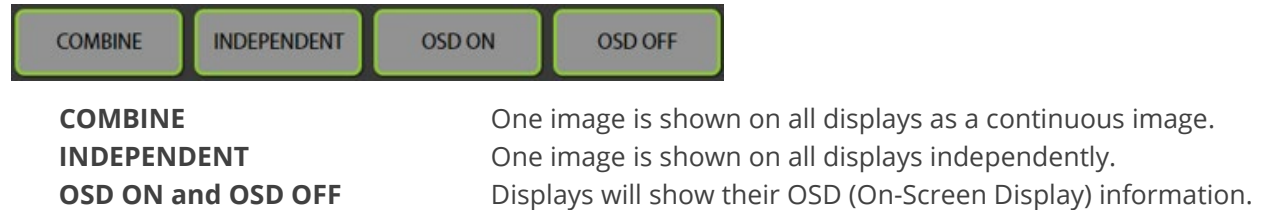

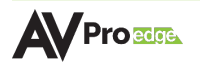

**1** In the *Video Wall* tab, select the **videowall list** dropdown menu, and select **add vw**.

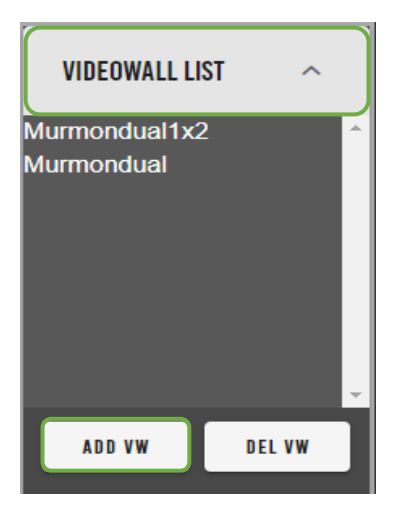

**2** Enter in the **video wall name**, number of **rows** and **columns**, and the **layout name**. Then select the **save video wall array** button **SAVE VIDEOWALL ARRAY**.

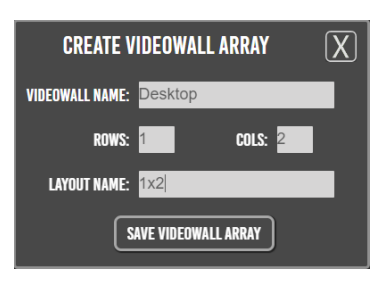

**3** Mentor will then generate the "panels" of the video wall layout, with the previously saved array now appearing under the *VideoWall List*.

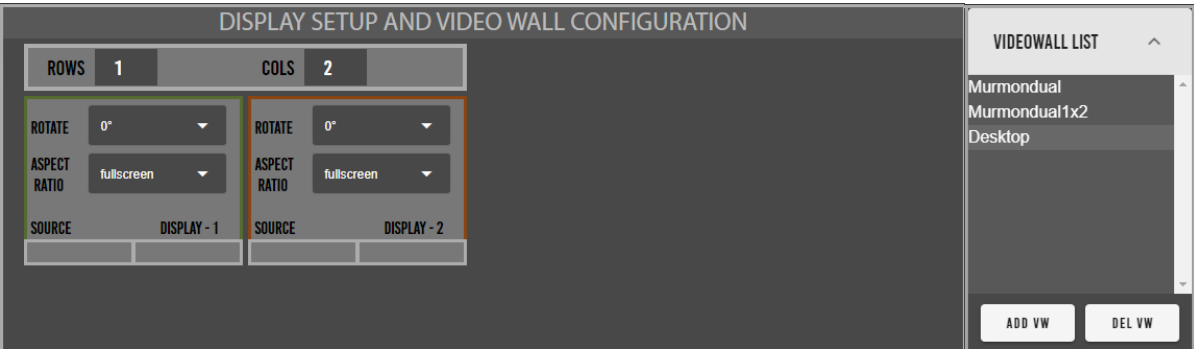

The panels are laid out similarly to how the actual video wall will be viewed in person. Each panel includes a separate dropdown menu for image rotation and aspect ratio, along with the custom names of the selected inputs and outputs, and the display number.

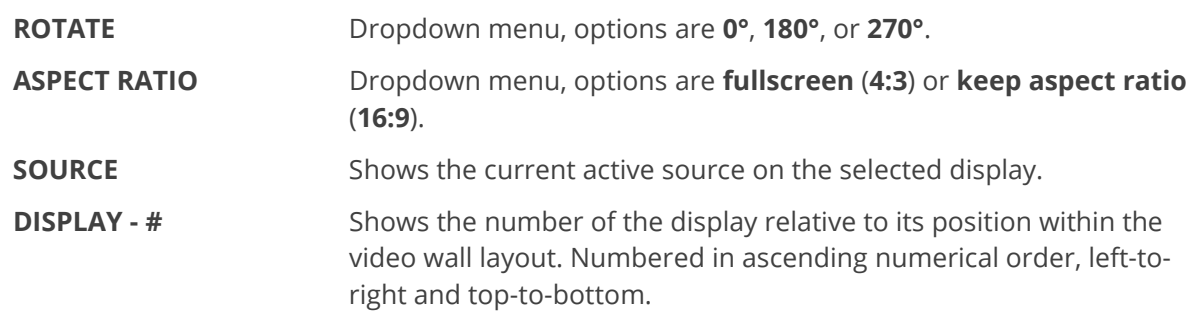

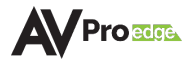

**4** Select the **decoders list** dropdown menu, this will show a list of all of the decoders as selectable buttons. Select a decoder by **clicking and dragging** the decoder, moving it over to the right, and dropping it onto a panel.

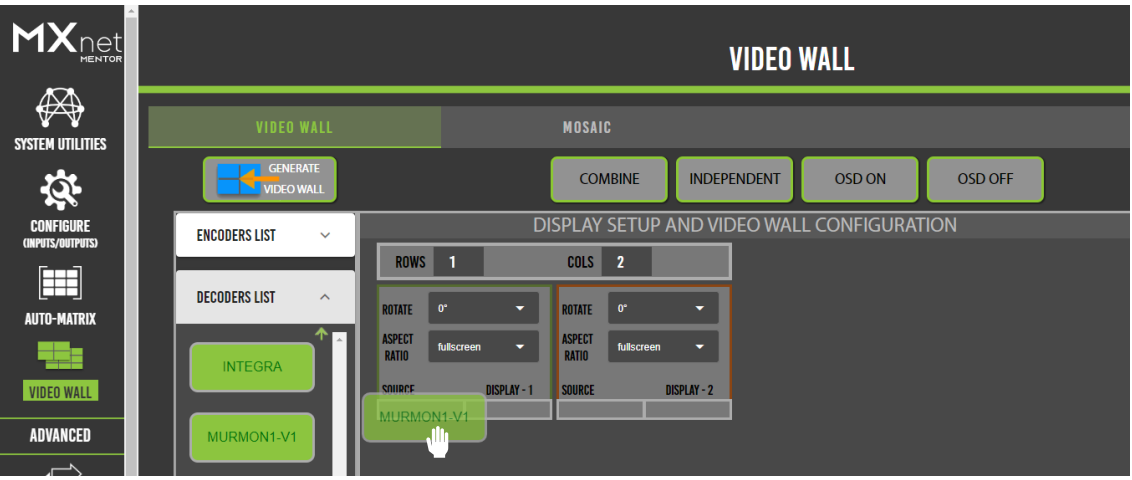

The selected display's custom name will now appear in the bottom right corner of the panel, indicating the selected display is now assigned to this panel. Repeat this step for other panels.

- **5** Select the **encoders list** dropdown menu. This will show a list of all of the encoders with their connected source's preview image as a selectable thumbnail.
- **6** Select the encoder by **clicking and dragging** the source's thumbnail, moving it over to the right, and dropping it onto a panel.

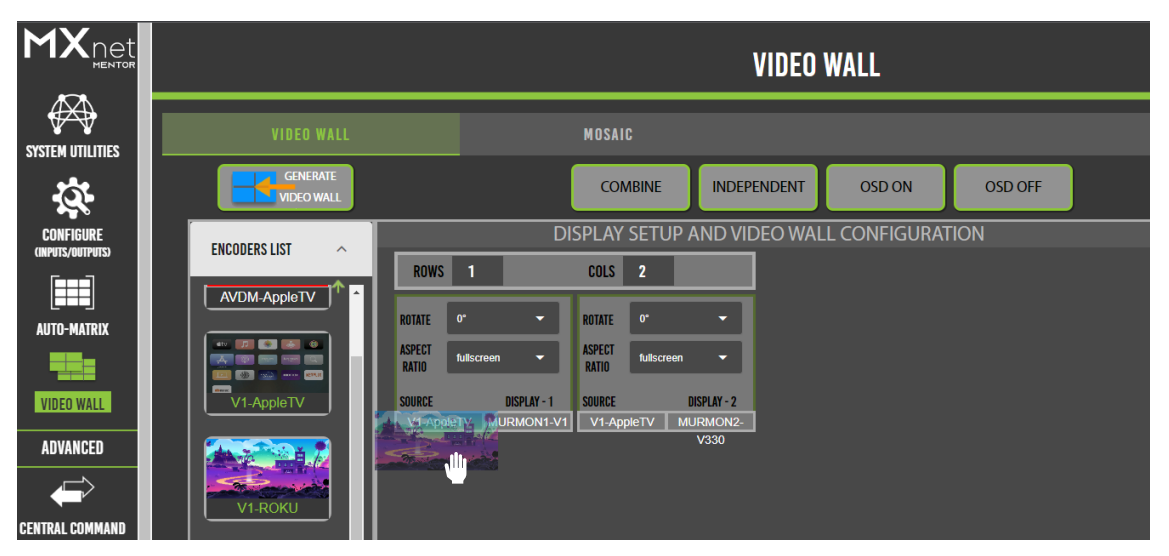

The selected source's custom name will now appear in the bottom left corner of the panel, indicating the selected source is now assigned to this display. Repeat this step for other panels.

- **7** Select both tiles by left clicking on them. An orange border will highlight the selected displays. Then select the **combine** button  $\cos$  at the top of the page.
- **8** Select the **save** button  $\frac{1}{2}$  save *i*, this will save the selected inputs and outputs to the current video wall array. Then select the **generate video wall** button **Figure**. The video wall will now show the selected source content.

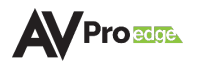

## 6.10.4 Creating a Mosaic Video Wall

**1** In the *Mosaic* tab, select the **videowall list** dropdown menu and select the **add vw** button **ADD VW** 

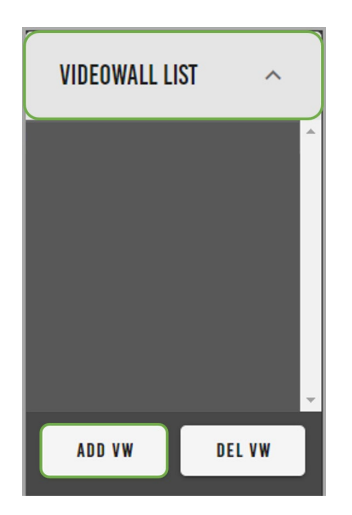

**2** Enter in the **video wall name,** the number of **rows** and **columns**, and select the **save video wall array** button **SAVE VIDEOWALL ARRAY** 

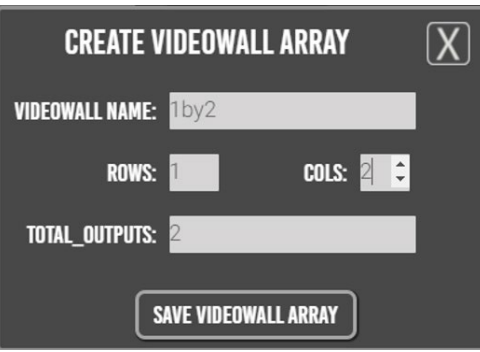

**3** Mentor will then generate the "panels" of the video wall layout, with the previously saved array now appearing under the *VideoWall List*.

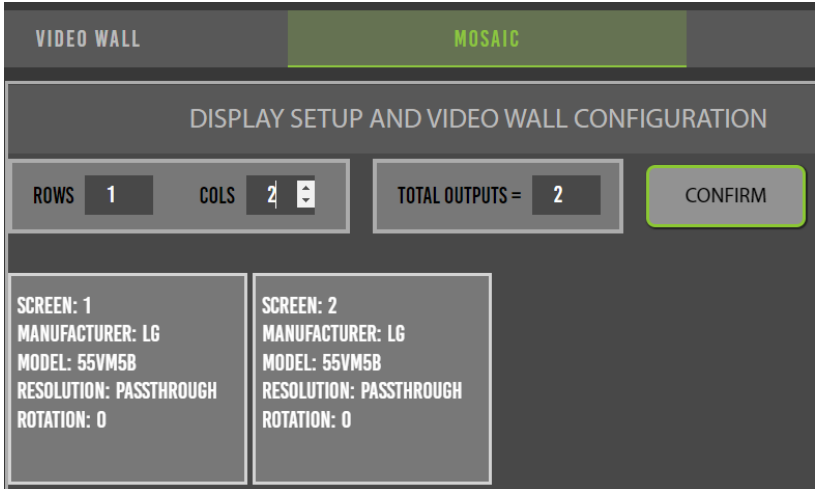

**4** Select the **layouts** dropdown menu and select the **add layout** button **.** 

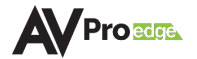

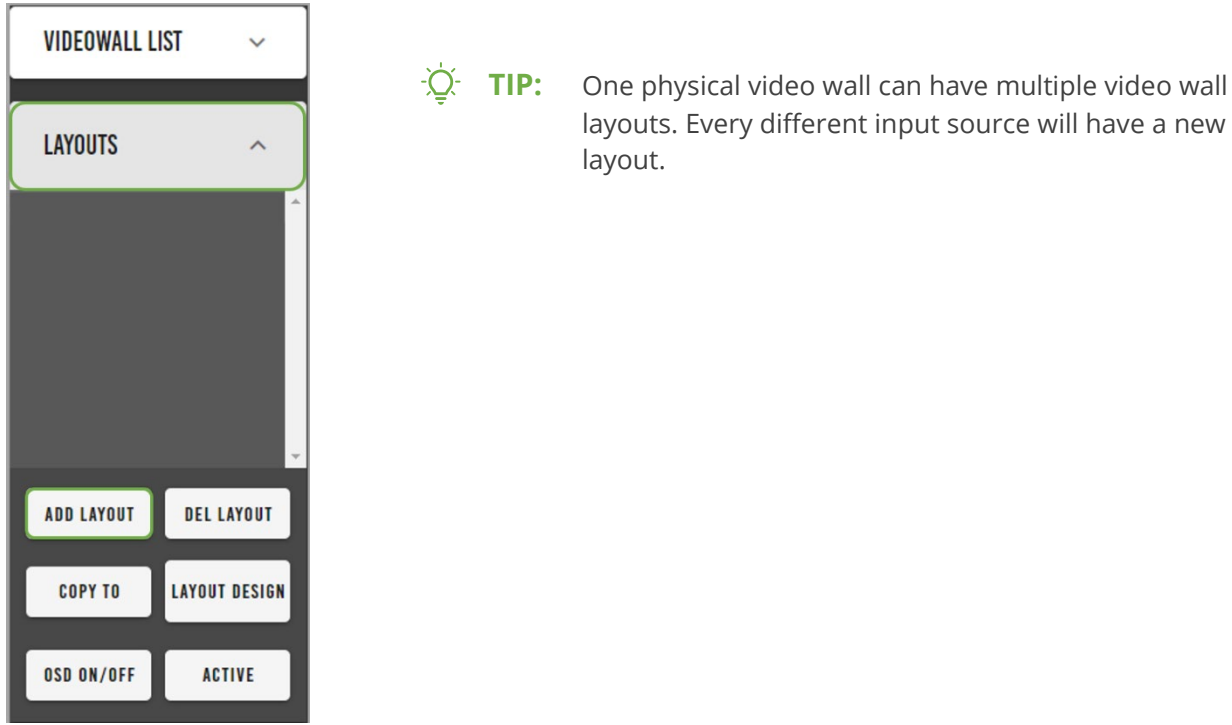

- 
- **5** Enter in the **layout name** and select the **save videowall layout** button **ENTE TON EVER TREAGY CONCERNATE DESC**

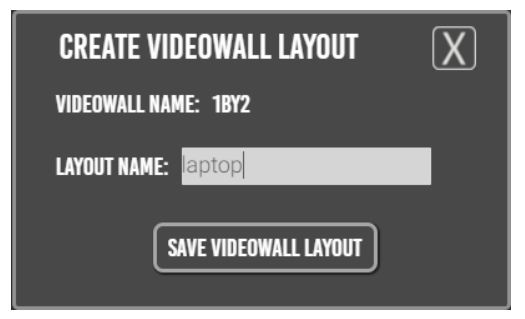

**6** Select the first panel, an orange border will highlight the selected panel. Select the display's **manufacturer, model, output resolution, and rotation** from their respective dropdown menus, then select the **save** button **.** SANCE SANCE Also step for the other panel.

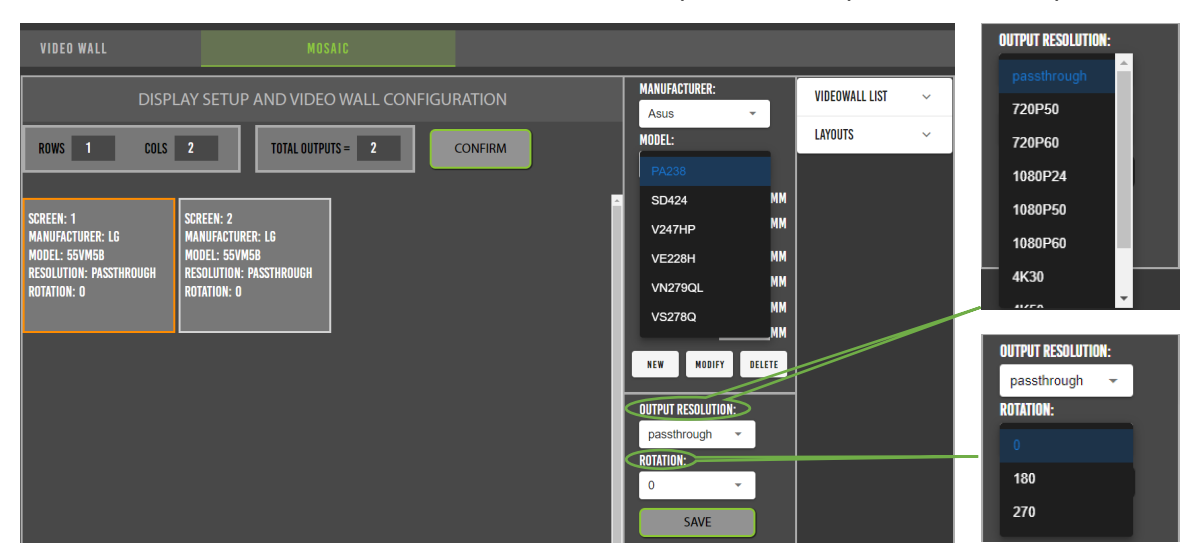

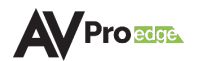

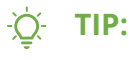

**TIP:** Mentor provides an internal catalog of the most commonly used displays. Selecting the manufacturer and model from these dropdown lists will auto-populate the display's dimensions into the appropriate fields.

**7** If the display is not listed under the dropdown menus, select the **new** button  $\frac{1}{100}$  to open the *Display Properties* window. Enter in the display's **manufacturer**, **model**, and **dimensions**, then select the **save** button  $\frac{1}{\sqrt{2\pi}}$ .

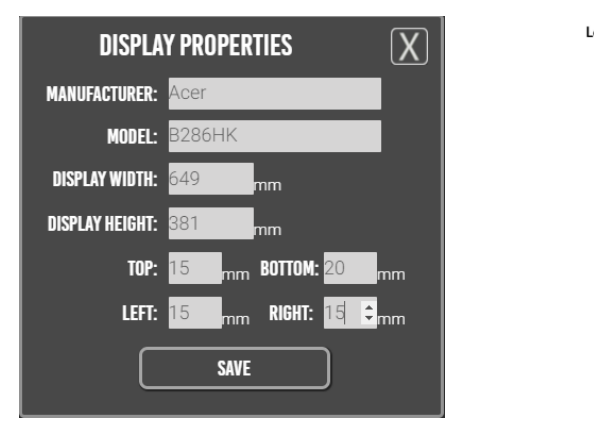

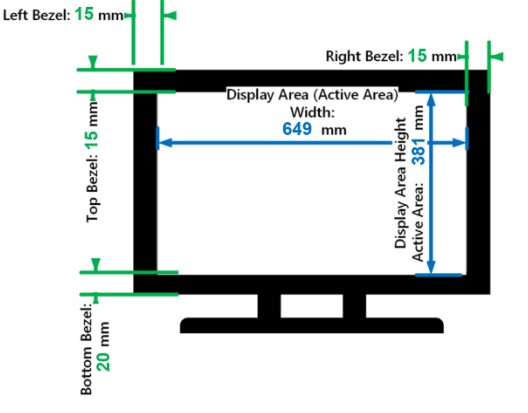

The newly added display and saved dimensions will now be added to both the *Manufacturer* and *Model* dropdown menu lists and can now be selected for the display(s).

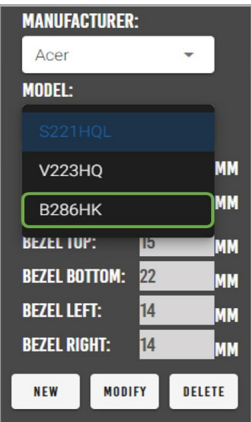

**8** Select the **layout design** button **Figure 10** separate window.

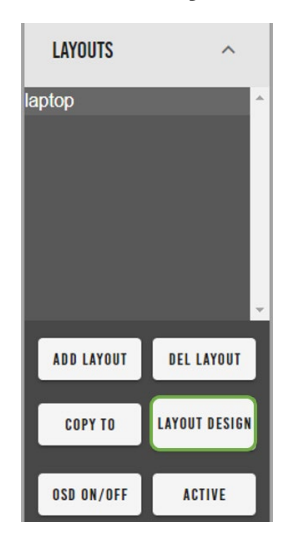

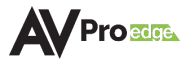

**9** Mentor will generate a "canvas" for the mosaic video wall layout with the ISF® Geometry 1.78:1 test pattern for easy visual reference regarding which part of the content will be captured.

The panels can be individually adjusted by **clicking and dragging** the desired panels on the white background, and selecting the **sync left to right** button **SYNCLEFTTO RIGHT**, followed by selecting the **save** save and **active ACTIVE** buttons.

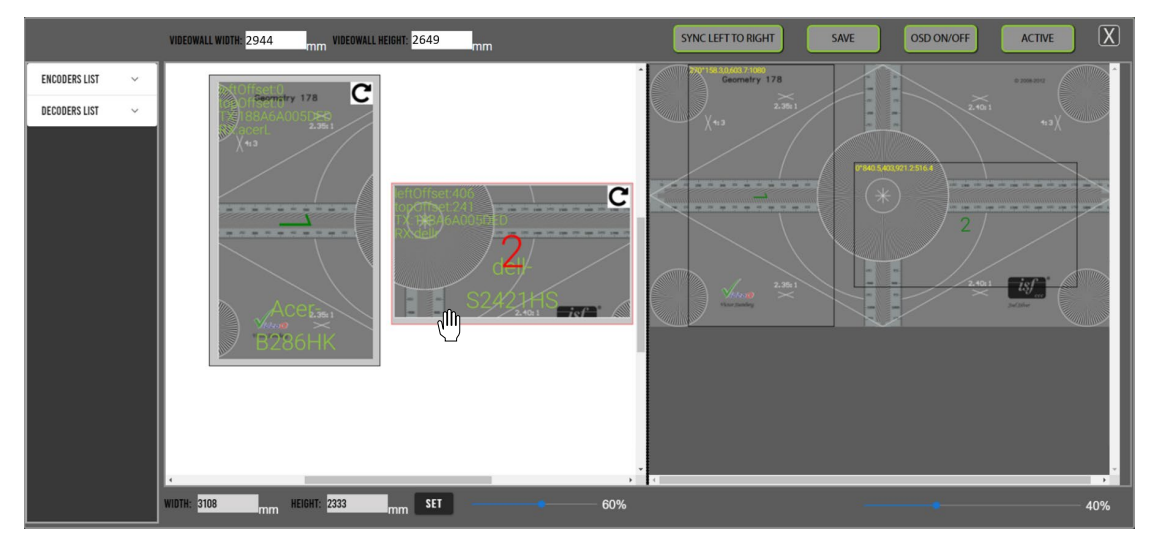

Measurement example:

236mm + 5mm *(Dell top bezel)* = 241mm

381 *(Acer height)* + 15 *(Acer top bezel)* + 5mm gap + 5mm *(Dell left bezel)* = 406mm

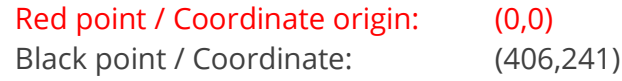

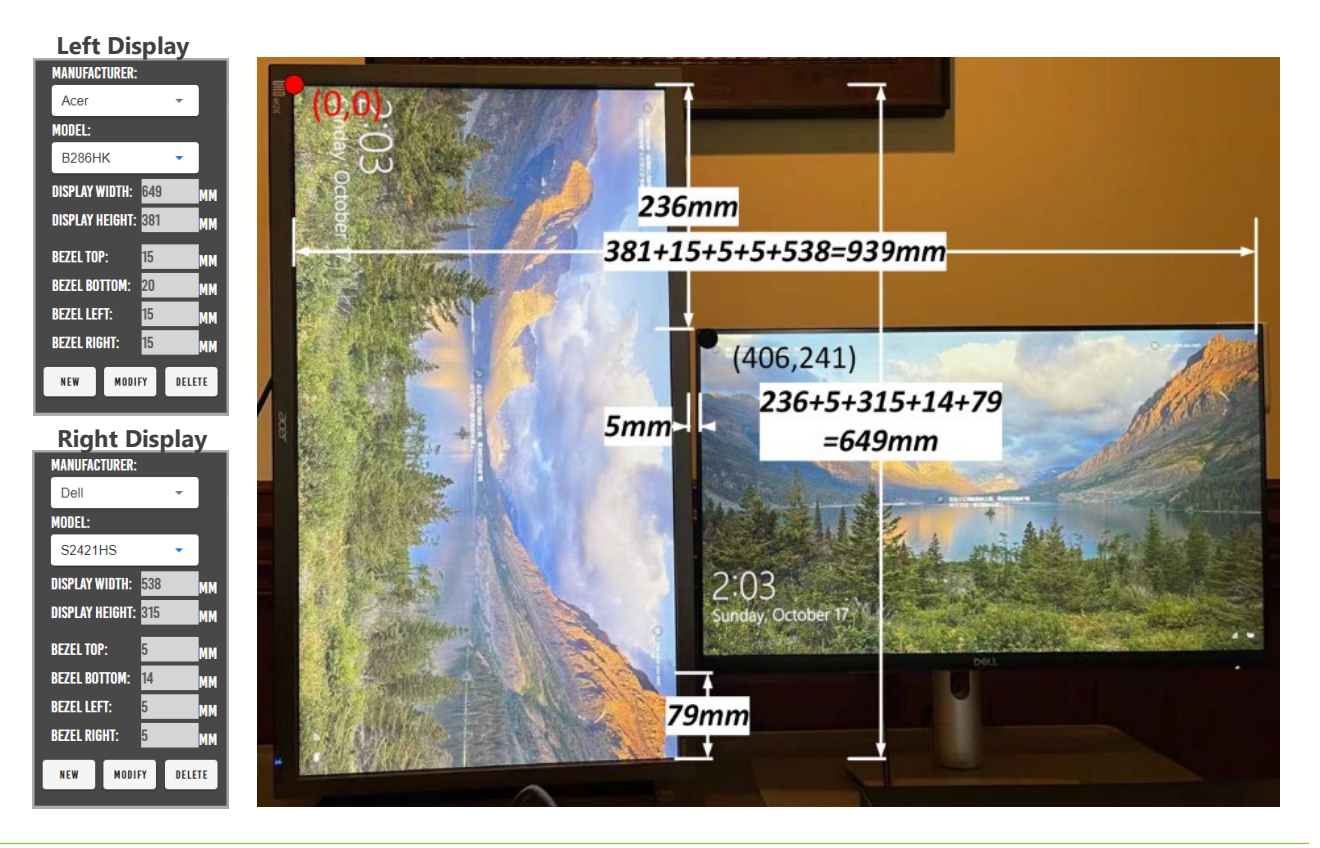

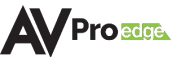

- **10** Select the **encoders list** dropdown menu in the left column, this will show a list of all of the encoders with their connected source's preview image as a selectable thumbnail.
- **11** Select the encoder by **clicking and dragging** the source's thumbnail, moving it over to the right, and dropping it onto a panel.

The selected source's custom name will now appear in the top-left corner of the panel, indicating that source is now assigned to this display. Repeat this step for other panels.

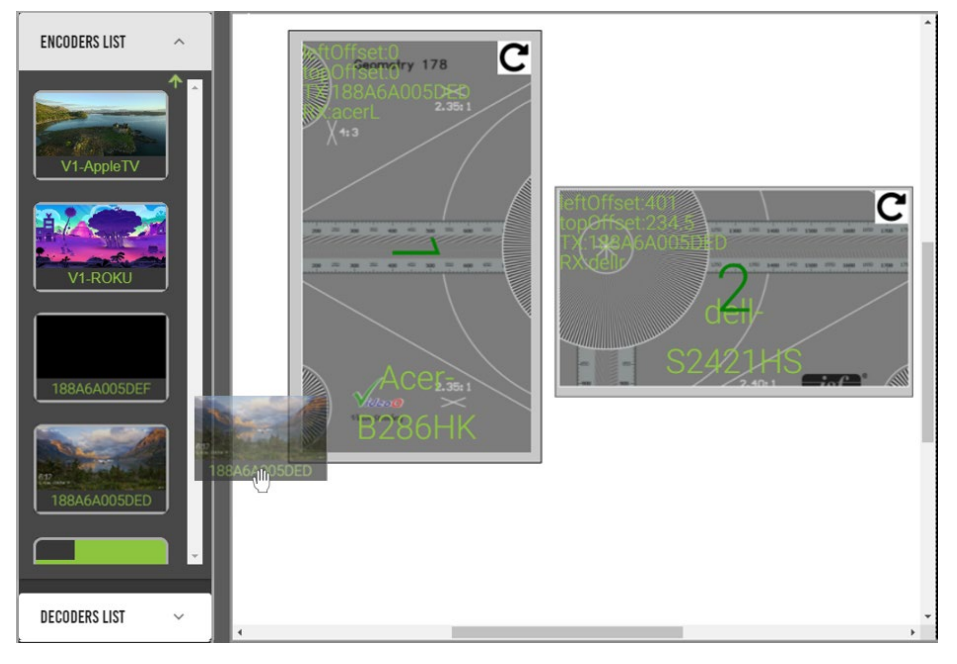

**12** Select the **decoders list** dropdown menu, this will show a list of all of the decoders as selectable buttons. Select the decoder by **clicking and dragging** the decoder, moving it over to the right, and dropping it onto a panel.

The selected display's custom name will now appear in the top-left of the panel, indicating the selected display is now assigned to this panel. Repeat this step for the other panel with the other display's decoder.

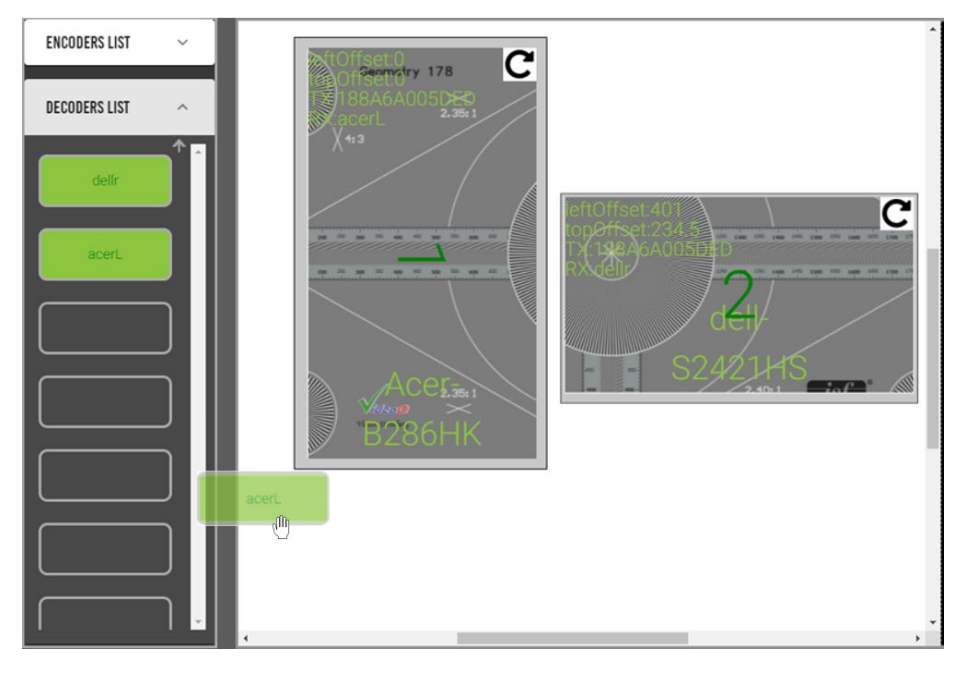

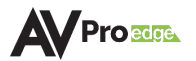

13 Select the **save** button sawe followed by the **active** button start located at the top of this page. The final result of the mosaic video wall is shown below:

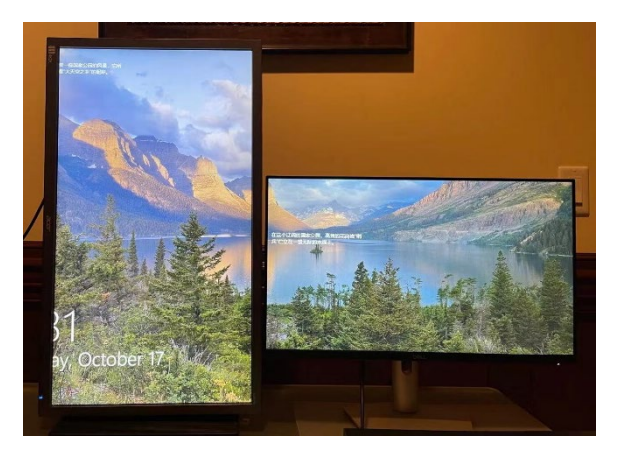

# 6.10.5 Creating Another Layout

**1** Select the **copy to** button  $\frac{1}{2}$  and type in the new layout name, then select the **copy** videowall layout button **COPY VIDEOWALL LAYOUT**.

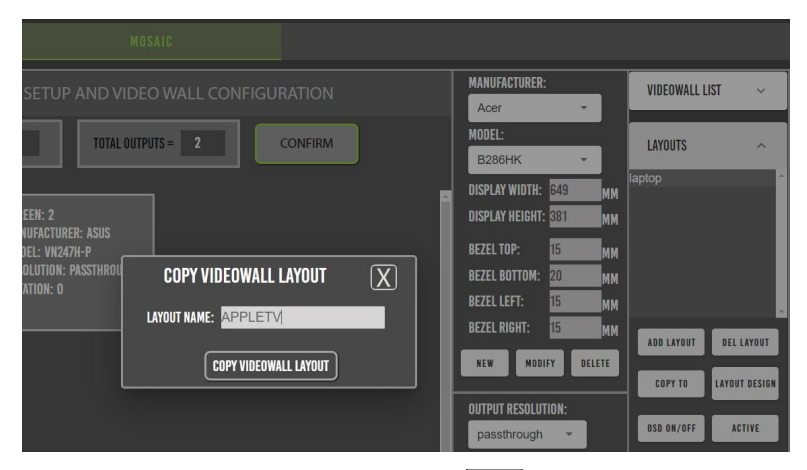

- **2** Select the layout design button **contries and the mosaic video wall design window.**
- **3** Drag and drop the new source to the displays from the encoder list, then select the **save ACCORDIGERED ACTIVE** buttons located at the top of the page.

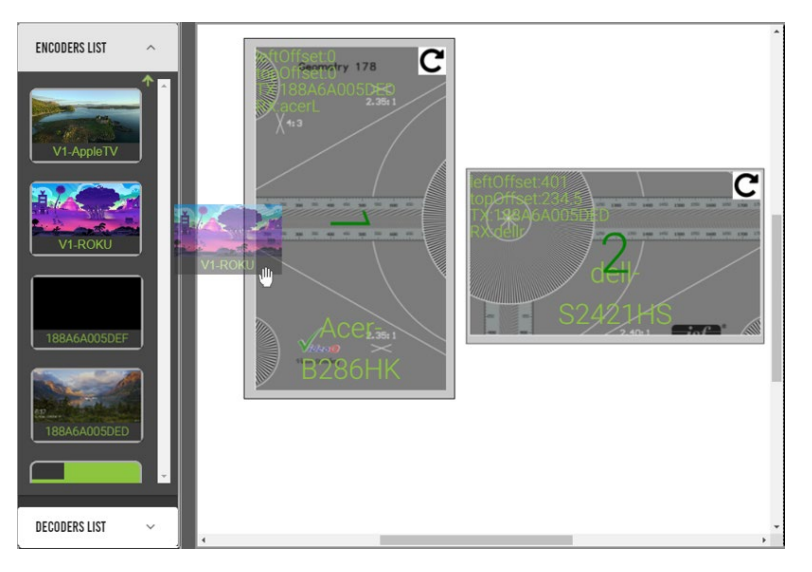

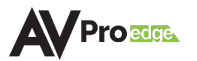

**4** To switch mosaic video wall layouts, select the **layout name** from the *Layouts* list, then select the **active** button **ACTIVE**.

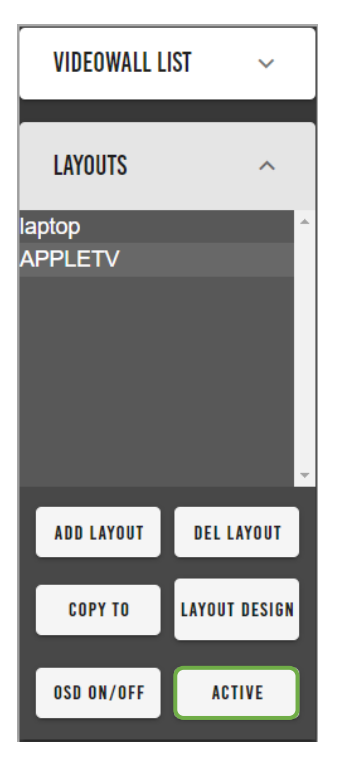

**5** To delete a layout, select the **layout name** from the *Layouts* list, then select the **del layout** button **FIGLINION**. The layout will now be permanently removed from the *Layouts* list and is no longer able to be activated.

# 6.11 Central Command

The *Central Command* page provides tools for creating and building various control commands, including RS-232 over IP, IR over IP, and CEC over IP/HDMI. These commands can be sent to a single encoder or decoder, a specified group of encoders and decoders, or all encoders and decoders.

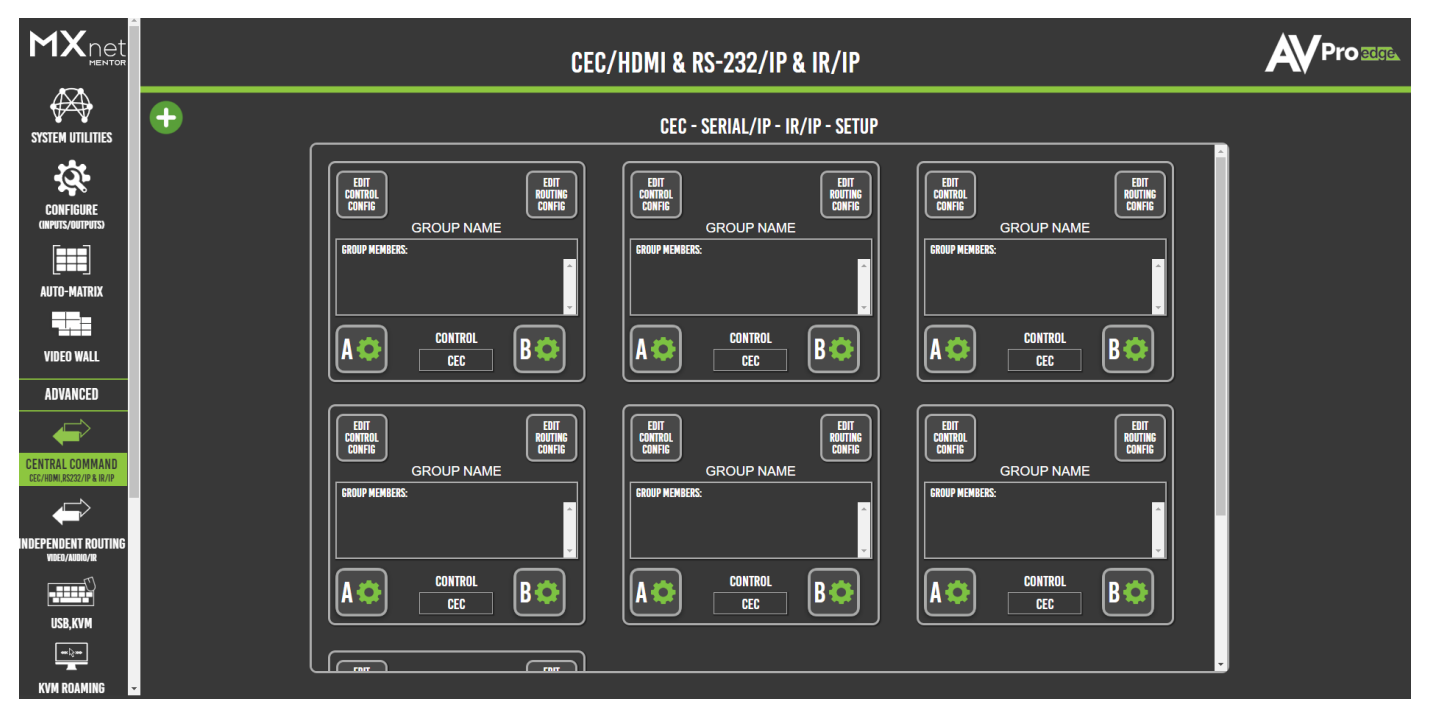

Mentor provides six routing groups for specifying six different sets of targeted display groupings. More routing groups can be added by selecting the **+ (add)** button **in** the top-left corner of the page.

Custom commands can be built by selecting the **edit control config** button **and** and selecting either CEC, RS232/IP, or IR/IP. Each command option will populate the necessary fields for the selected signal type.

# 6.11.1 Creating a CEC Control Configuration

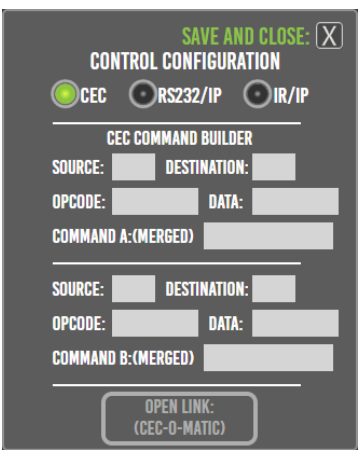

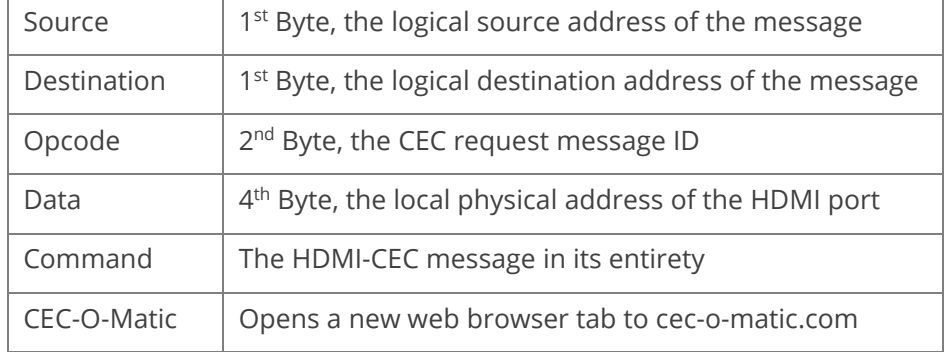

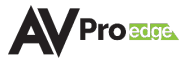

# 6.11.2 Creating an RS-232 Control Configuration

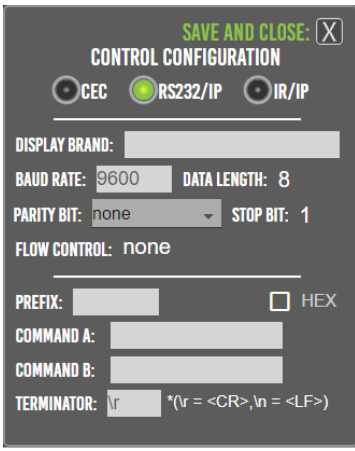

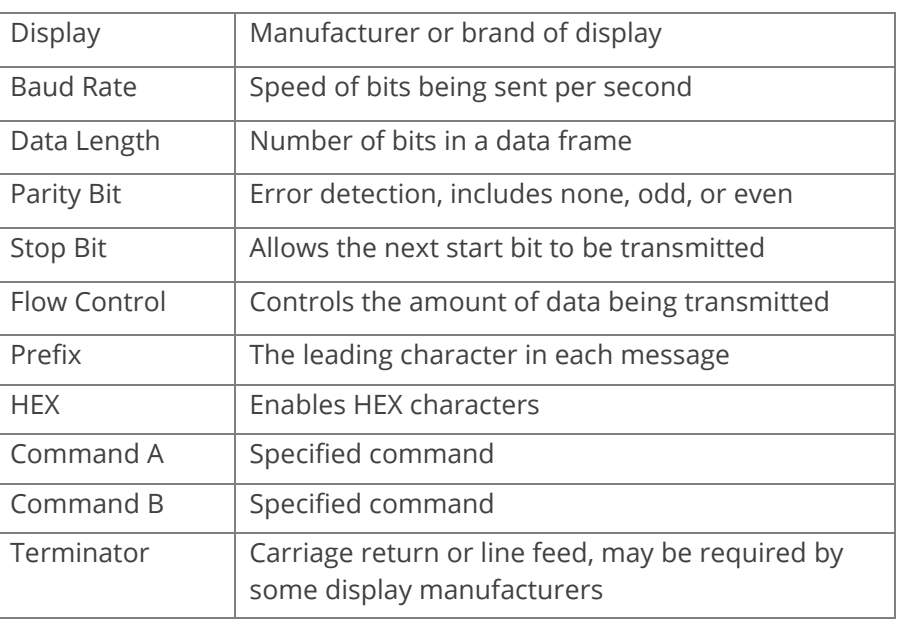

# 6.11.3 Creating an IR Control Configuration

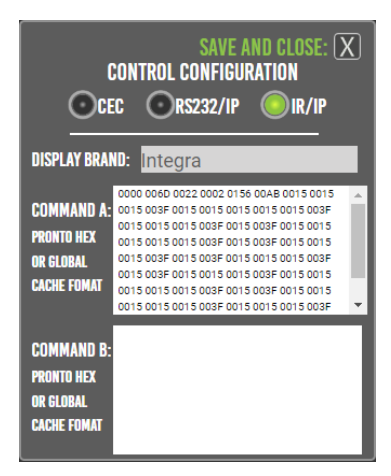

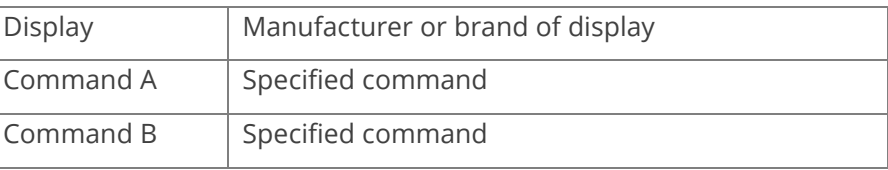

# 6.11.4 Routing Groups for Encoders and Decoders

Select the **edit routing config** button  $\blacksquare$ , this will open a list of all the encoders and decoders. Select the sources and displays here to apply the selected control configurations, then select the **x**  button to **save and close**.

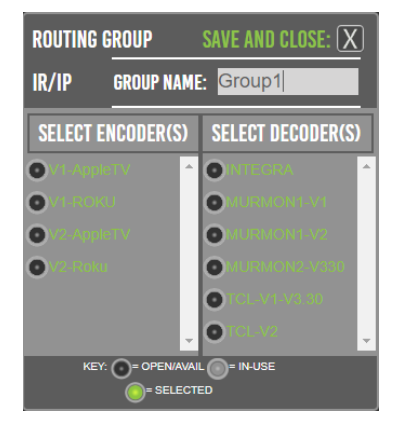

# 6.12 Independent Routing

This page provides a simple way to separately route video, audio, and control signals from different encoders to different decoders, as well as any equipment connected to either the RS232 or IR EYE and I-PASS ports on the encoders and decoders.

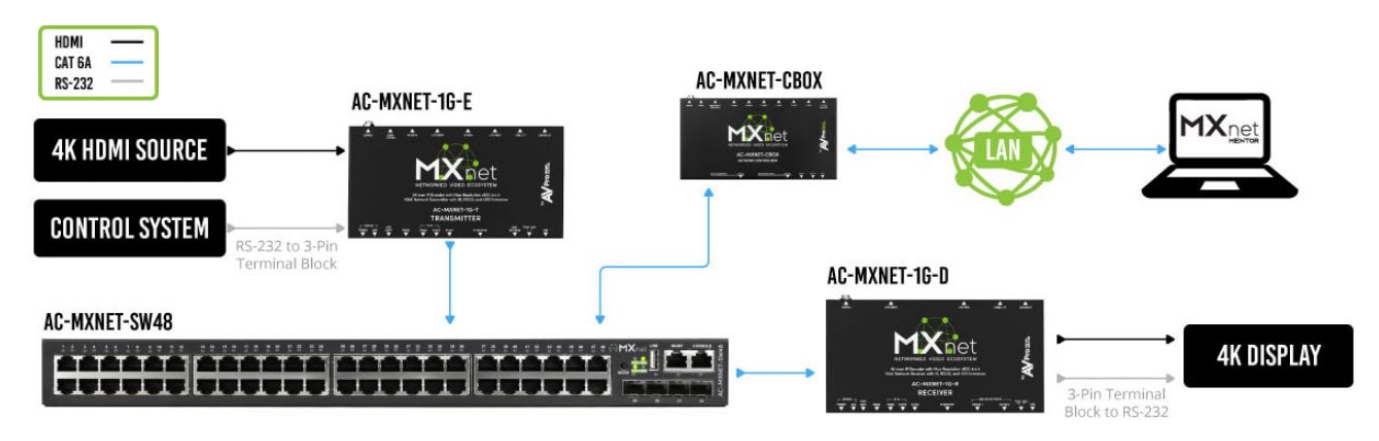

The routing pages closely resemble the *Auto-Matrix* page with additional tabs located at the top for separating video, audio, and IR functionality. Each input can be independently configured to route video, audio, and IR signals.

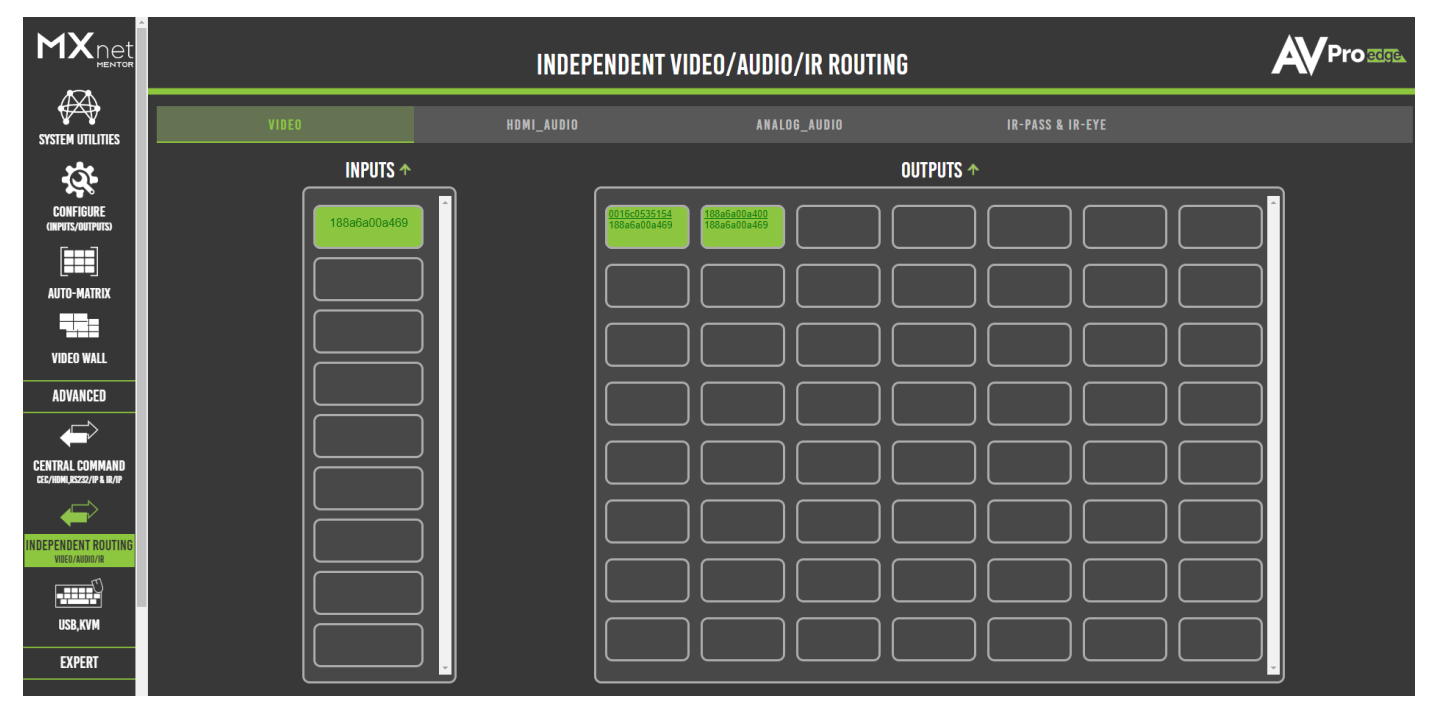

### 6.12.1 Creating a Routing Path (applies to all tabs)

- **1** From the *Inputs* column, select the desired source's input. This will highlight the input with an orange border to indicate the selection was made.
- **2** From the *Outputs* grid, select the desired output(s) to route the selected source to. This will highlight the output(s) with an orange border to indicate the selection was made.
- **3** Switching commands are now sent to the source's encoder and the output's decoder(s), and the selected source's signals will now be present on the selected output(s).

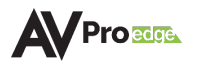

# 6.13 USB & KVM

The USB & KVM page provides a setup interface for routing any USB 2.0 device that uses the USB ports on the decoder which then provides the input for a keyboard and mouse. The KVM decoder input is then routed directly to the host encoder. For most applications, the host will be a PC type computer with one of its USB ports connected to the encoder's USB HOST port.

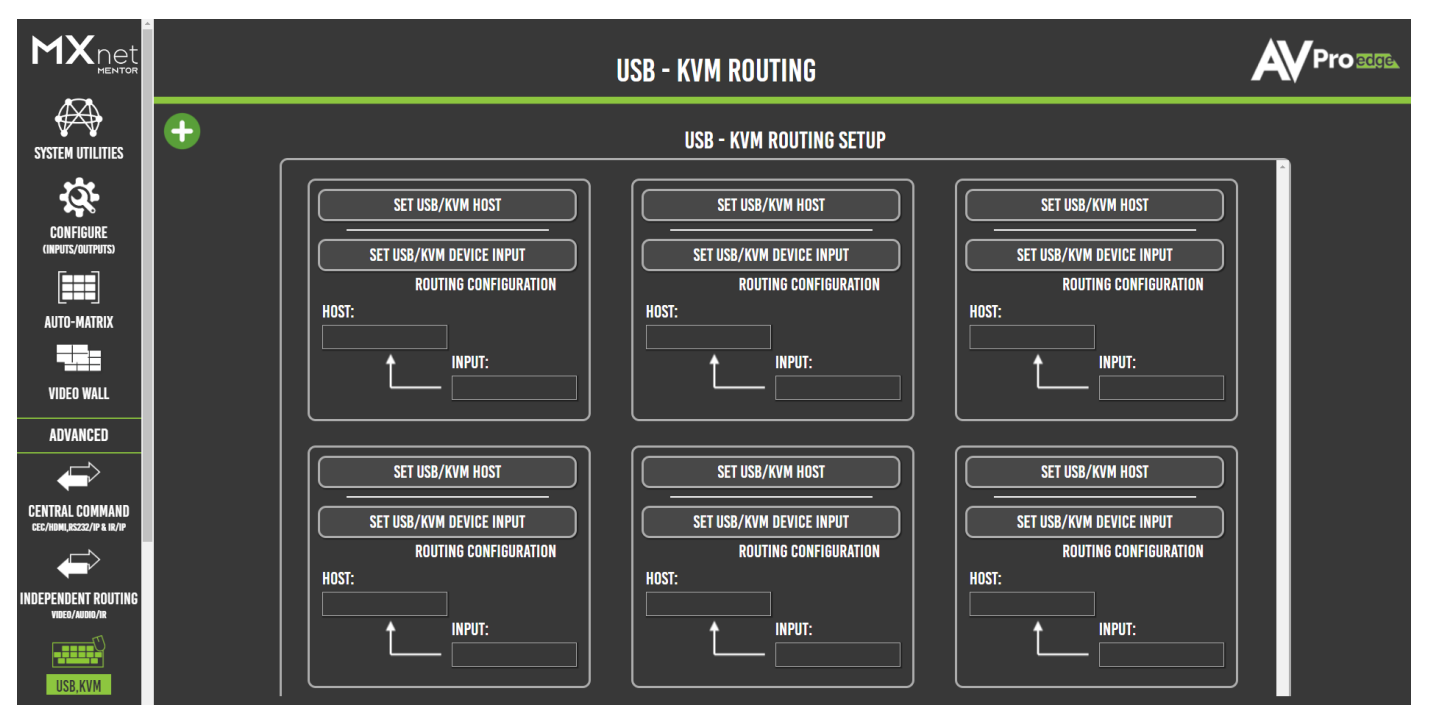

Mentor provides six routing groups for six different independent routing paths. More routing groups can be added by selecting  $+$  (add) button  $\Box$  in the top-left corner of the page.

**NOTE:** Chipset V1 decoders (AC-MXNET-1G-D) do not support High-Speed USB 2.0 device connections, while the Chipset V2 decoders (AC-MXNET-1G-DV2) can support one isochronous connection to a High-Speed USB 2.0 device (such as a digital camera) using either USB port 1 or USB port 2 on the V2 decoder.

> To check which Chipset version is on a decoder, navigate to the *Configure (Inputs/Outputs)* page within Mentor and select the *Outputs/Decoders/Displays* tab. The *Chipset* column will display the versions of all the decoders.

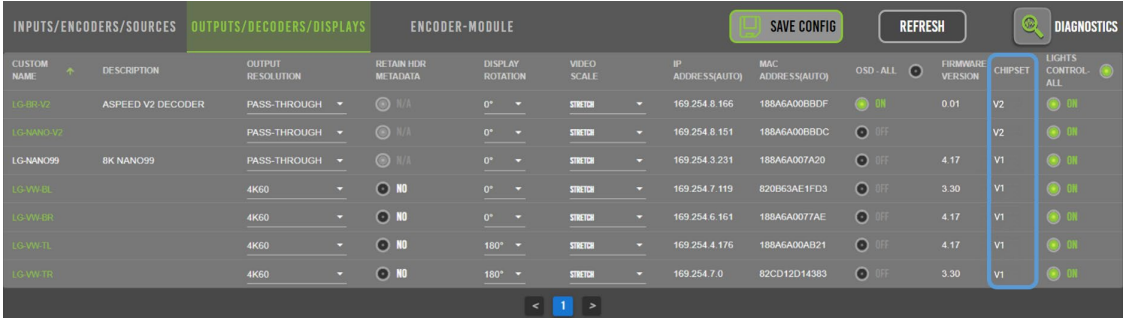

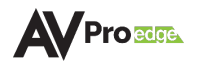

# 6.13.1 Creating a USB or KVM Routing Path

- **1** Plug in all the input devices into the USB ports on the decoder and connect the PC to the USB HOST port on the encoder.
- **2** Select the **set usb/kvm host** button **with set use the setup** within one of the routing setup boxes. This will open a list of USB host devices for the encoders.
	- **NOTE:** If a previous KVM routing path has already been setup using a different routing setup box, any previously selected encoders will then appear in the list as grey, or unavailable.
- **3** Select an encoder to set it as the USB host, then select the **x** button to close the USB host list. The selected encoder will now appear in the host field.

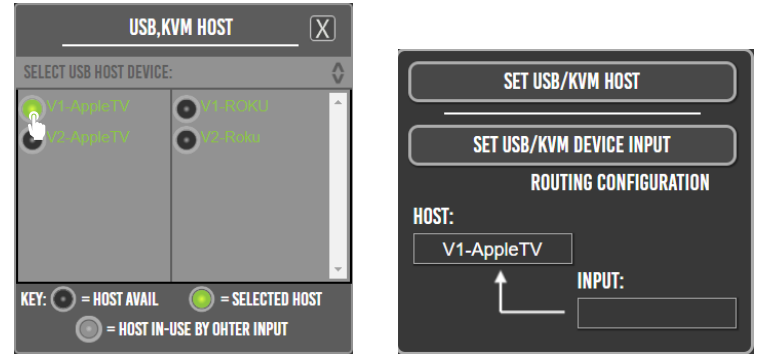

- **4** Select the **set usb/kvm device input** button **with subs/kwinder within the same routing** setup box. This will open a list of USB input devices for the decoders.
- **5** Select a decoder to set it as the USB input device, then select the **x** button to close the USB host list. The selected decoder will now appear in the input field.

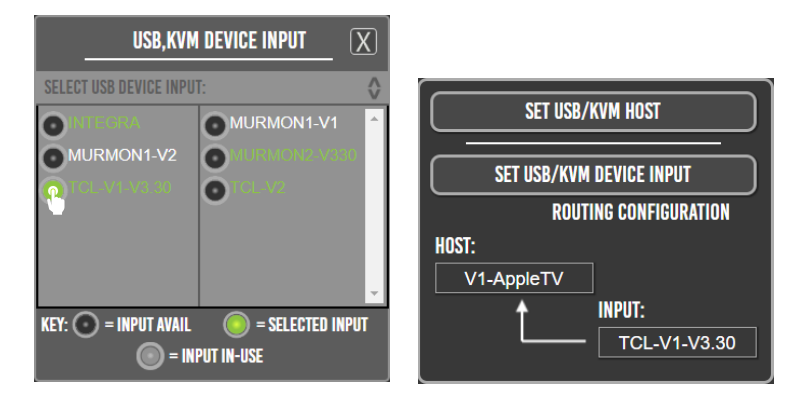

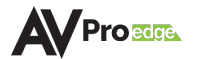

# 6.14 KVM Roaming

This page provides tools and features to send bi-directional USB signals for controlling USB and KVM devices up to 150 meters. One KVM roaming group can have up to 17 PCs or laptops, meaning one keyboard and mouse can control up to 17 PCs located in separate secure areas away from the operator running the controls over the network with MXNet. Operators can simply move the mouse cursor across the monitors or screens and fully control that PC through the decoder over the network.

A KVM roaming group consists of a group of decoders that are each connected to their own display (such as a computer monitor or video wall) with one decoder set as the primary decoder and others set as the secondary decoders. In most applications, all PCs or servers will be located in a remote computer rack room and the display monitors and operators will be in the local control rooms or operation centers. In a control room, one operator will operate one KVM roaming group. If there are more operators, then each operator must have a KVM roaming group.

This built-in MXNet feature is ideal for security control rooms, banking networks, corporate communication centers, and educational administration settings.

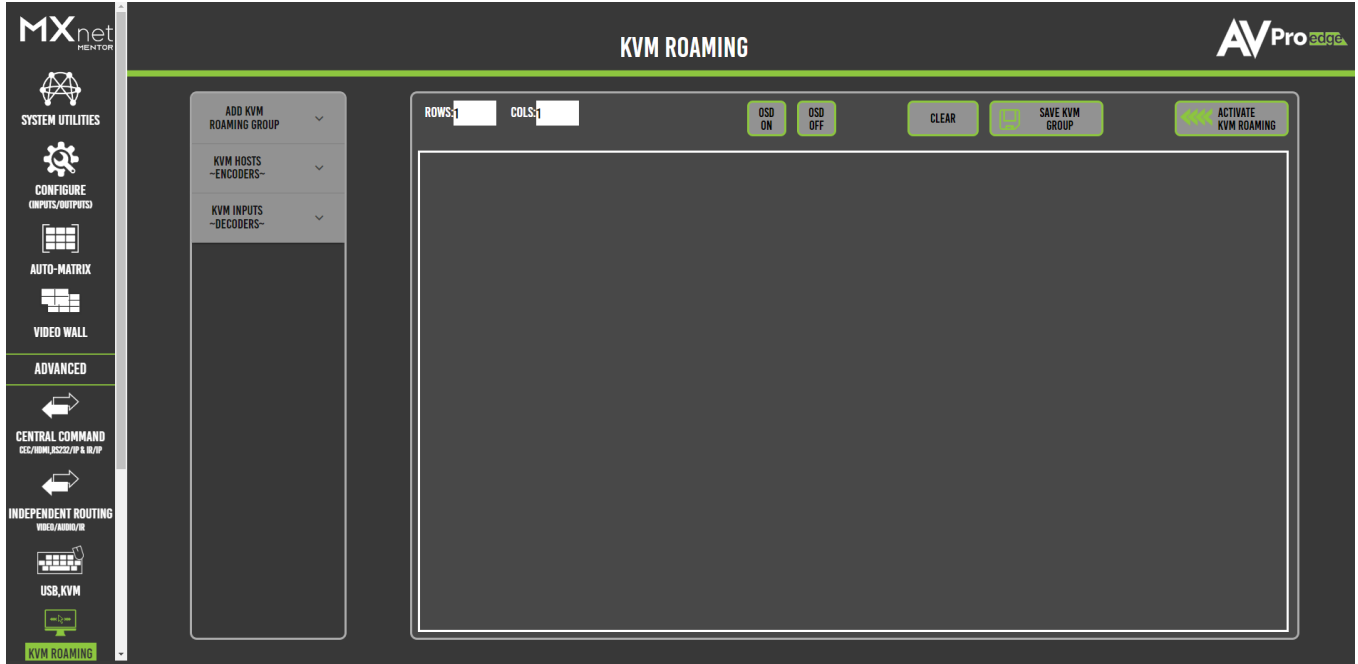

# 6.14.1 Creating a KVM Array

- **1** Select the **add kvm roaming group** dropdown menu, then select the **add kvm** button  $\frac{100 \text{ N}}{200 \text{ N}}$ .
- **2** Enter in a name into the kvm name field, and the number of rows and columns, then select the **save kvm array** button **E** SAVE KVM ARRAY

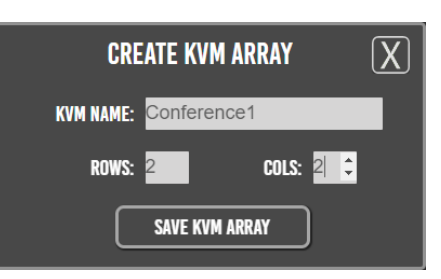

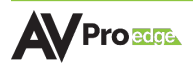

**3** The newly created kvm group will now appear under the **add kvm roaming group** dropdown menu, select this to generate a virtual layout of the specified rows and columns as tiles.

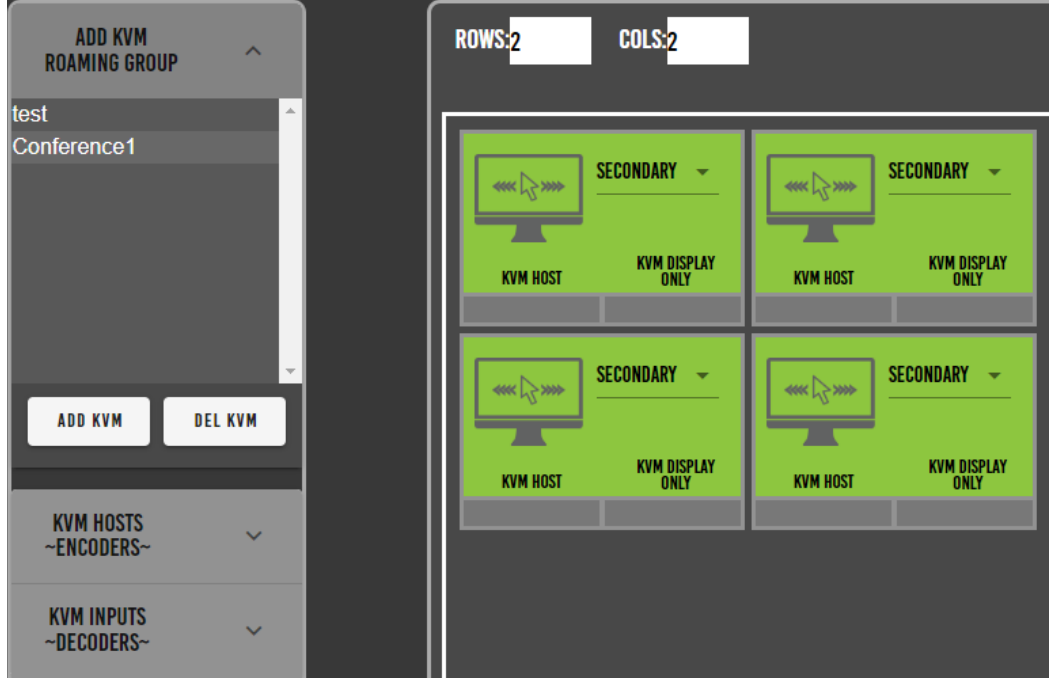

- **4** Select the **kvm hosts encoders** dropdown menu, this will show a list of the encoders with their connected source's preview image as a selectable thumbnail.
- **5** Select the encoder by **clicking and dragging** the source's thumbnail, moving it over to the right, and dropping it onto a tile.

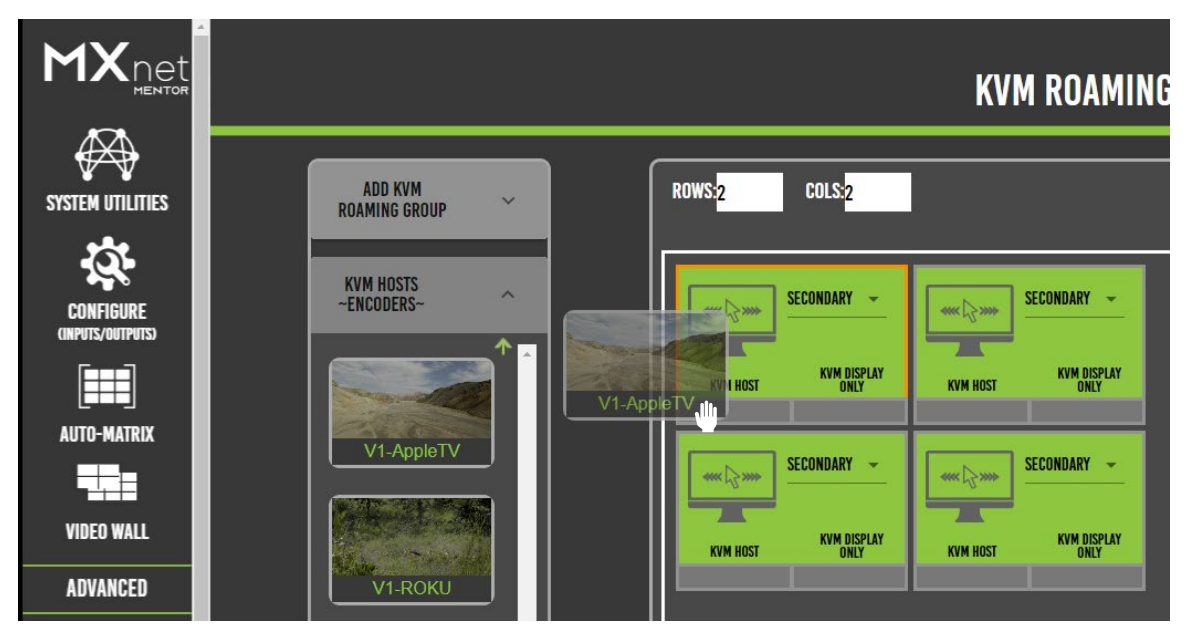

The encoder's custom name will now appear in the bottom-left of the selected tile, indicating the selected source is now assigned as the USB host.

**6** Select the **kvm inputs decoders** dropdown menu, this will show a list of the decoders as selectable buttons.

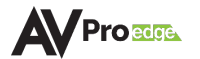

**7** Select the decoder by **clicking and dragging** the decoder, moving it over to the right, and dropping it onto the same tile.

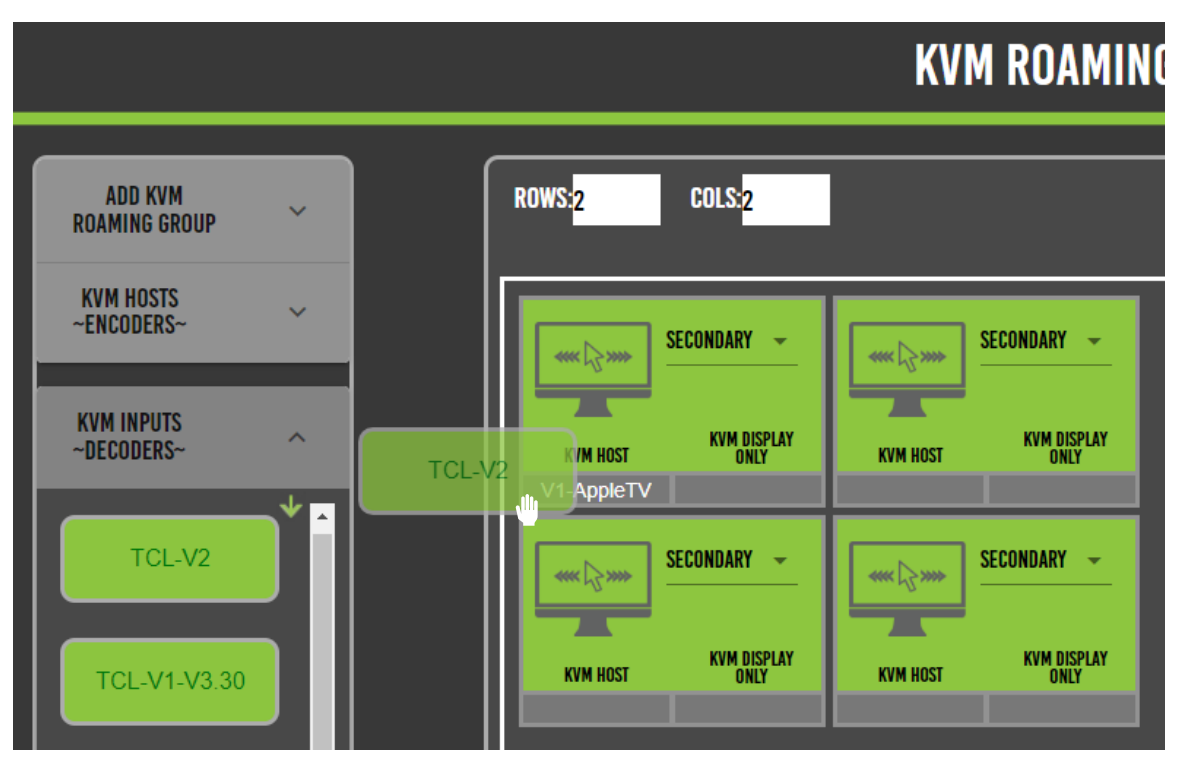

**8** The dropdown menu included within each tile can be selected as **primary** or **secondary**. Choose primary for main USB hosting devices (such as a desktop PC), and secondary for remote KVM endpoints, (such as a mouse or keyboard connected to a different display).

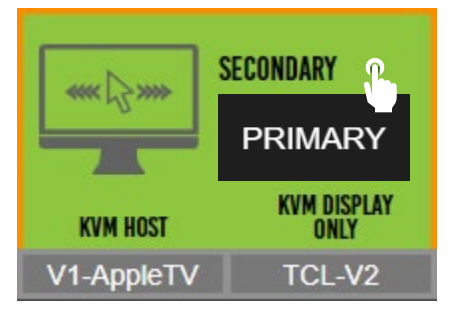

**9** (Optional) the OSD on and off buttons can be selected to toggle the OSD overlay to the displays.

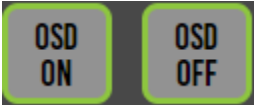

# 6.15 Custom Images

This page provides tools and features for setting up custom logos and images to the displays, ideal for digital signage solutions in a commercial installation. It is separated into two tabs, *Fallback Logo* and *Force Image*.

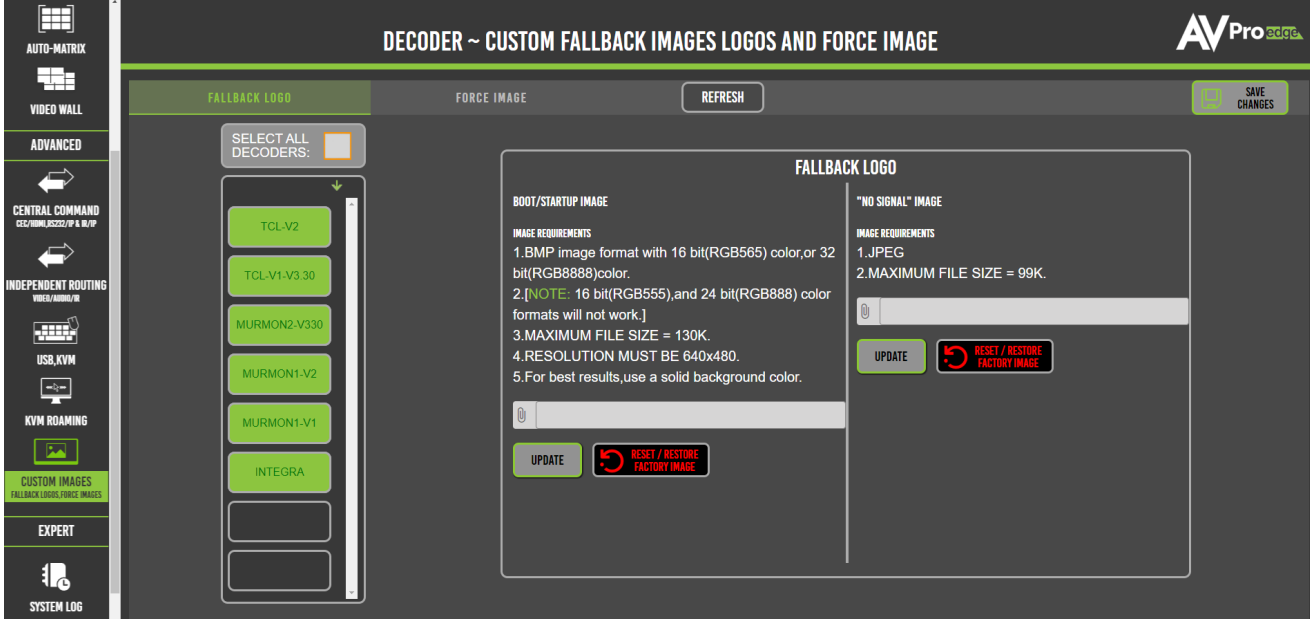

# 6.15.1 Fallback Logo

The *Fallback Logo* page provides options and settings for uploading a custom image to appear on selected displays upon initial startup after a reboot or when a device is disconnected from a decoder.

Image Requirements:

### BOOT/STARTUP IMAGE

- BMP file format
- 16-bit (RGB656) color, or 32-bit (RGB8888) color
- 130KB maximum file size
- 640 x 480 pixel resolution

### "NO SIGNAL" IMAGE

- JPEG file format
- 99KB maximum file size

If no custom images are uploaded, Mentor will display the following default image:

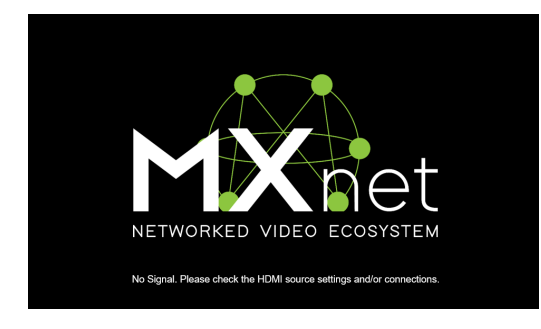

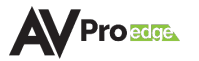

# 6.15.2 Uploading a Fallback Logo or "No Signal" Image

- **1** Select the **display** from the list of decoders on the left side, indicated by a highlighted orange border. To send the custom image to all the displays, check the **select all decoders box** SELECTALL **1**
- **2** Select the **paperclip** icon  $\Box$  to browse through local files and select the desired image file.

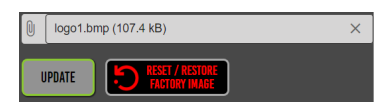

**3** Select the **update** button **the selected** file image to the selected display(s). Then select the **save changes** button .

## 6.15.3 Force Image

This tab provides tools and features that allow the displays to switch to a custom image or logo for more personalized media content.

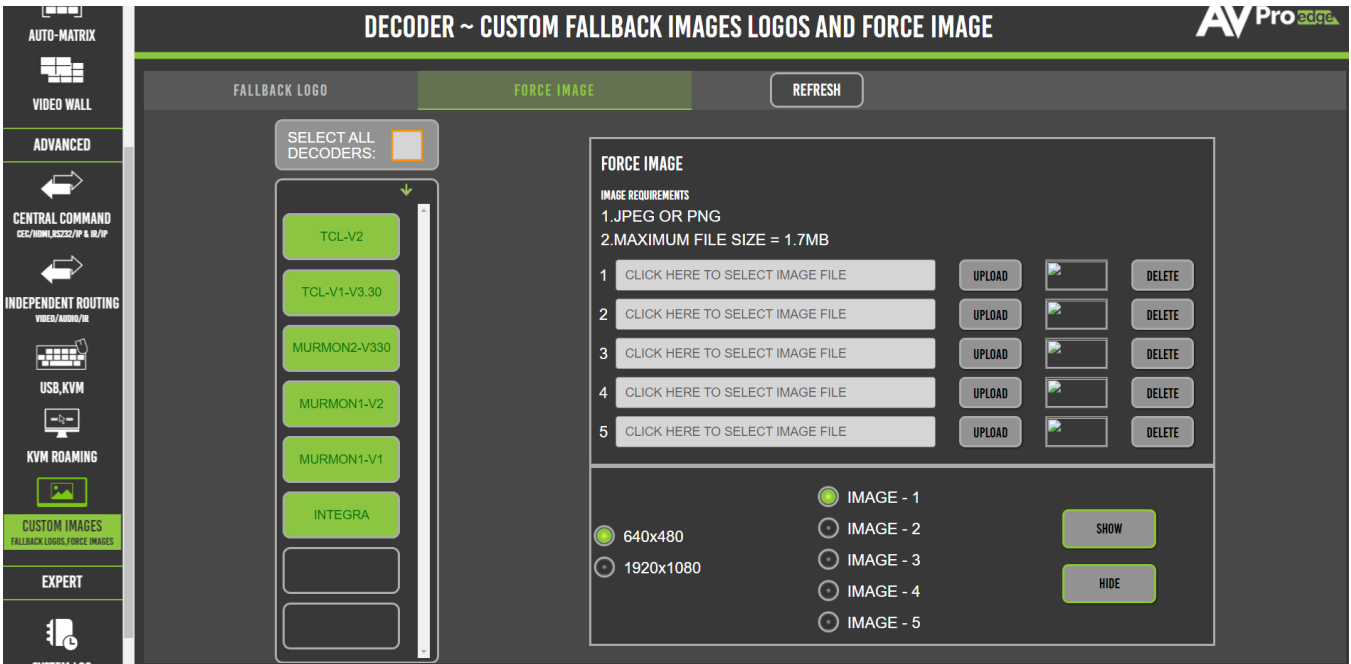

Image Requirements:

### BOOT/STARTUP IMAGE

- JPEG or PNG file format
- 1.7MB maximum file size

### 6.15.4 Uploading a Force Image

- **1** Select the **display(s)** from the list of decoders on the left side, indicated by a highlighted orange border. To send the custom image to all the displays, check the **select all decoders box BELECTALL**
- **2** Select one of the fields, numbered 1-5, to browse through the local files and select the desired image file. Up to 5 images can be uploaded at a time.

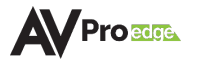
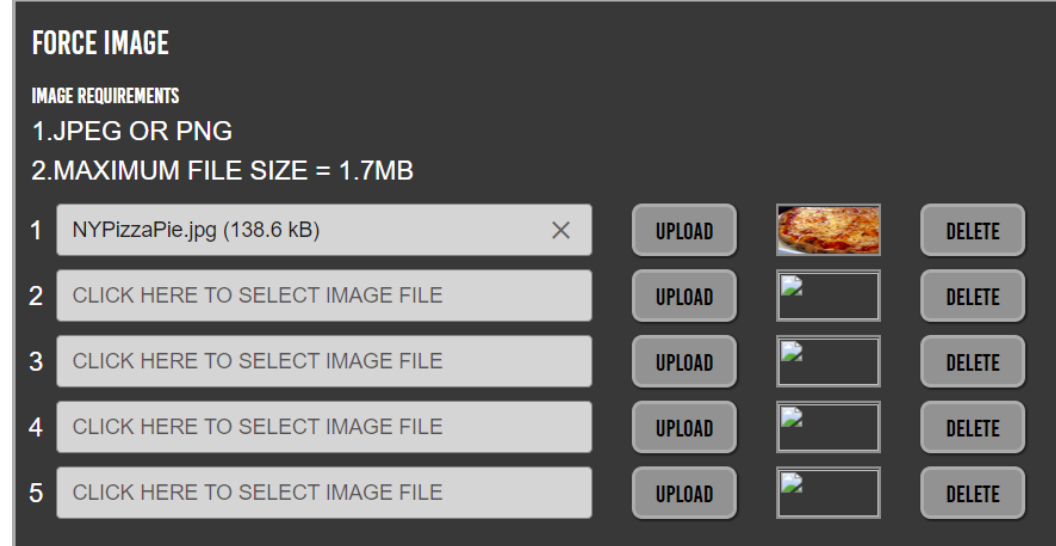

- **3** Select the **upload** button **THOM**, a thumbnail will generate a preview of the selected image.
- **4** Select the desired **resolution**, the **image number**, followed by the **show** button ...

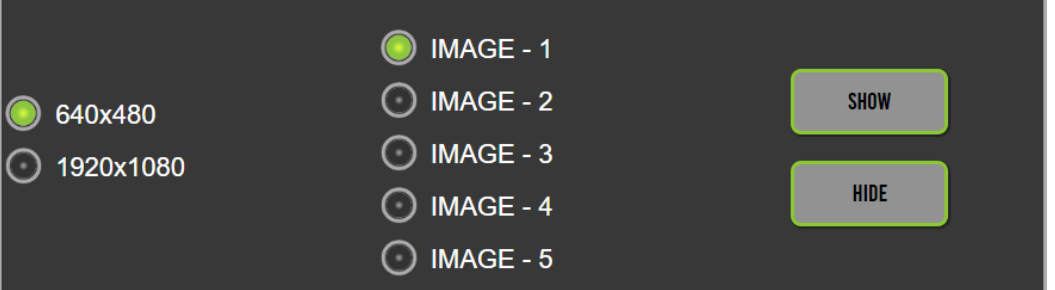

- **5** The uploaded image will now be shown on the selected display(s).
- **6** To remove a forced image, select the **hide** button  $\frac{1}{2}$

## 6.16 System Log

MXNet Mentor features the *System Log* page that provides current MXNet system information, time zone options for the system time and date, and setting NTP (Network Time Protocol) servers for more precise signaling and time synchronization.

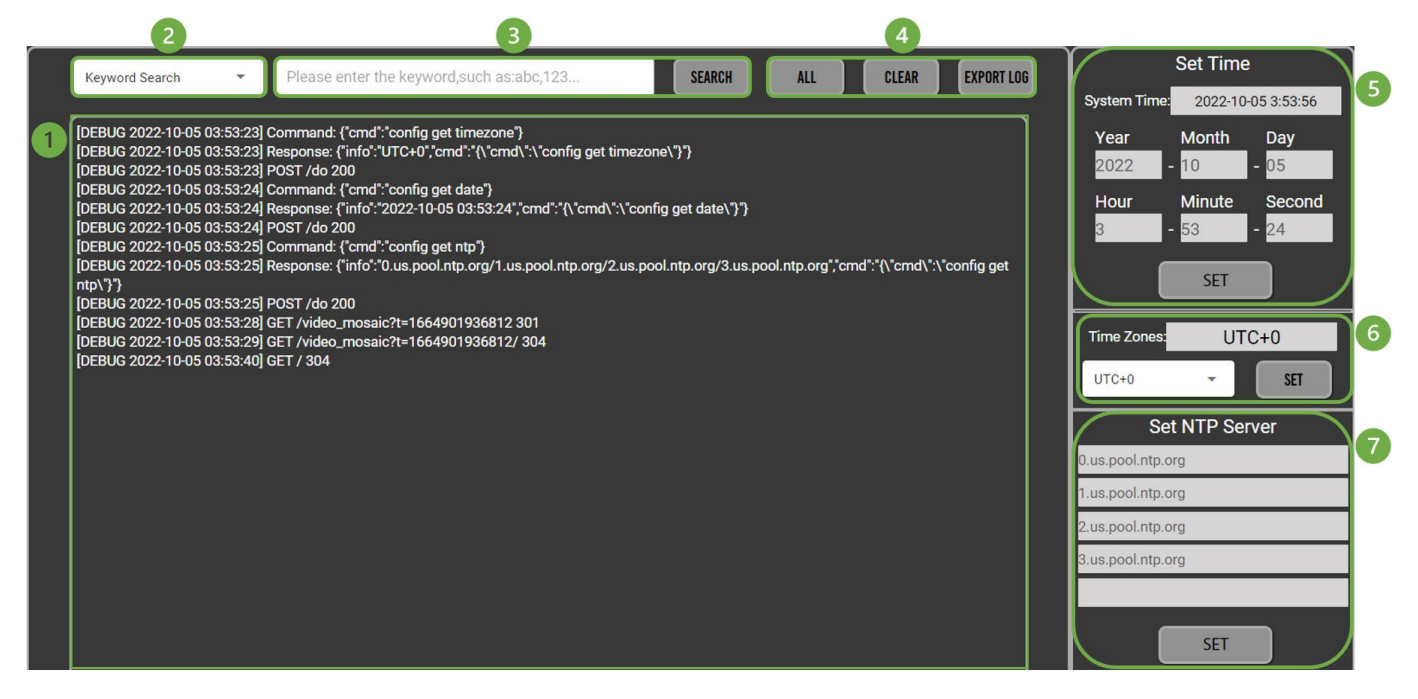

### **1 SYSTEM LOG SCREEN**

This is the MXNet log that records system events generated by the AC-MXNET-CBOX in a continuous stream while the page is open within Mentor. Events recorded in the *System Log* consist of timestamped information about commands, system functions, and what actions were taken. Users cannot alter the recorded information logged by the *System Log* page.

- **NOTE:** The *System Log* only records information while Mentor is opened to the *System Log* page and does not record and store information internally.
	- **TIP:** Open the *System Log* page in a separate tab on your web browser to record information while testing or troubleshooting Mentor on a different web browser tab.

### **2 KEYWORD SEARCH**

Dropdown menu containing search options for locating specific information in the current running system log. Keywords or phrases can be searched by selecting one of the dropdown menu options, typing in the keyword or phrase into the text field, and selecting the search button on the right.

**Keyword Search** locates all information containing the specific keyword or phrase within the *System Log*.

**Keyword Filtering** hides all information containing the specific keyword or phrase within the *System Log*.

### **3 SEARCH FIELD**

Type in a keyword or phrase into the text field then select the **search** button starch to locate or hide all the information containing the keyword or phrase from the *System Log* screen.

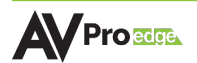

### **4 VIEW SETTINGS**

Selecting one of these buttons alters how the information is viewed on the *System Log* screen.

**All** shows all information of events currently recorded while the page is open within Mentor. **Clear** hides all events recorded in the *System Log* from view. **Export Log** downloads a .txt file of all *System Log* events recorded up until the page opened within Mentor.

#### **5 SET TIME**

The *System Time* is set by the default NTP server(s). If there are no NTP servers set within Mentor, the *System Time* can be manually entered in by typing into the date and time fields and selecting the **set** button  $\frac{1}{10}$  set **b** to apply the changes.

#### **6 TIME ZONES**

Select the dropdown menu to set the UTC time zone to a positive or negative UTC offset, then select the **set** button  $\begin{bmatrix} \bullet & \bullet & \bullet \\ \bullet & \bullet & \bullet \end{bmatrix}$  to apply the changes.

#### **7 SET NTP SERVER**

By default, MXNet utilizes these four NTP servers from United States - us.pool.ntp.org:

**0.us.pool.ntp.org 1.us.pool.ntp.org 2.us.pool.ntp.org 3.us.pool.ntp.org**

The servers are listed by priority level, meaning that the *System Time* will always be set by the NTP server listed in the first field. Should the first NTP server fail, then the *System Time* will be set by the second listed NTP server, and so on.

Up to 5 NTP servers can be set by entering in the NTP server addresses into the fields and selecting the **set** button  $\begin{bmatrix} s_{\text{eff}} \\ s_{\text{eff}} \end{bmatrix}$  to apply the changes.

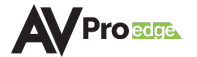

# 7 MAINTENANCE

To ensure reliable operation of these devices as well as protecting the safety of any person using or handling these devices while powered, observe the following instructions:

- Use the provided power supplies. If an alternative power supply is required, check the voltage and polarity to ensure it has sufficient power to supply the device it is connected to.
- Do not operate these devices outside the specified temperature and humidity range given in the above specifications.
- Ensure there is adequate ventilation to allow these devices to operate efficiently.
- Repair of the equipment should only be carried out by qualified professionals as these devices contain sensitive components that may be damaged by any mistreatment.
- Only use these devices in a dry environment. Do not allow any liquids or harmful chemicals to come into contact with these devices.
- Clean this unit with a soft, dry cloth. Never use alcohol, paint thinner, or benzene to clean these devices.

## 8 DAMAGE REQUIRING SERVICE

The devices should be serviced by qualified personnel if:

- The DC power supply cord or AC adapter has been damaged
- Objects or liquids have breached the interior of the devices
- The devices have been exposed to rain or moisture
- The devices do not operate normally or exhibit a marked change in performance
- The devices have been dropped or the housing is damaged

## 9 SUPPORT

Should you experience any problems using this product, you may contact AVPro Technical Support. When calling in, the following information should be provided:

- Product name and model number
- Product serial number
- Details of the issue and any conditions under which the issue is occurring

## 10 WARRANTY

### 10.1 The Basics

AVPro Edge warranties its products that are purchased from all authorized AVPro Edge resellers or direct purchases. Products are guaranteed to be free from manufacturing defects and are of sound physical and electronic condition.

AVPro Edge has developed a warranty that anyone can get behind. We really wanted to take all the "red tape" out of a warranty and just make it simple. Our 10 Year No BS Warranty hinges on 3 elements:

• If you are having trouble, call us. We will attempt to troubleshoot your issue over the phone.

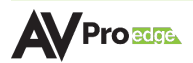

- If it's broken, we will replace it in advance on our dime and we'll also cover the return shipping. Repair is an option too, but it's YOUR call.
- We know you know what you are doing. We will not make you go through unnecessary steps to troubleshoot an extender.

### 10.2 Coverage Details

AVPro Edge will replace or repair (at customer choice) defective products. If the product is out of stock or on backorder it can be replaced with a comparable product of equal value/feature set (if available) or repaired.

Your warranty begins at receipt of product (as confirmed by shipping firm tracking). If tracking information is unavailable for any reason, the warranty will commence 30 ARO (After Receipt of Order). The coverage continues for 10 years.

## 10.3 Red Tape

AVPro Edge is not responsible for untraceable purchases or those that were made outside of an authorized channel.

If we conclude that a product or serial number has been tampered with as identified by warranty seal of physical examination the warranty will be void. Additionally, excessive physical damage (beyond normal wear & tear) the warranty may be voided or prorated based on the extent of the damage as examined by an AVPro Edge representative.

Damage caused by "acts of God" are not covered. They include natural disasters, power surges, storms, earthquakes, tornados, sink holes, typhoons, tidal waves, hurricanes, or any other uncontrollable event related to nature.

Damage caused by incorrect installation will not be covered. Incorrect power supply, inadequate cooling, improper cabling, inadequate protection, static discharge are examples of this.

Products installed or sold by a third party to AVPro Edge will be serviced by the authorized AVPro Edge reseller. Accessories (IR cables, RS-232, power supplies, etc.) are not included in the warranty. We will make acceptable efforts to source and supply replacements for defective accessories at a discounted rate as needed.

## 10.4 Obtaining an RMA

Dealers, resellers, and installers can request an RMA from an AVPro Edge Technical Support representative or Sales Engineer. Or you may email [support@avproedge.com](mailto:support@avproedge.com) or fill out the general contact form at [www.avproedge.com/contact.](http://www.avproedge.com/contact)

End users may not request an RMA directly from AVPro Edge and will be referred back to the dealer, reseller, or installer.

### 10.5 Shipping

For USA (not including Alaska and Hawaii), shipping is covered on advanced replacements for FedEx Ground (some expressed exceptions may apply). Defective product return shipping is covered by

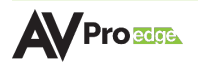

AVPro Edge using an emailed return label. Items must be returned with 30 days of receipt of the replacement product, after 40 days the customer will be billed. Other return shipping methods will not be covered.

For international (and Alaska and Hawaii) return shipping costs will be the responsibility of the returnee. Once the unit is scanned for return shipping AVPro Edge will ship the new replacement unit.

## 10.6 Limitation on Liability

The maximum liability of AVPro Global Holdings LLC under this limited warranty shall not exceed the actual purchase price paid for the product. AVPro Global Holdings LLC is not responsible for direct, special, incidental, or consequential damages resulting from any breach of warranty or condition, or under any other legal theory to the maximum extent permitted by law. Taxes, Duties, VAT, and other freight forwarding service charges are not covered or paid for by this warranty.

Obsolescence or incompatibility with newly invented technologies (after manufacture of product) is not covered by this warranty. Obsolescence is defined as:

"Peripherals are rendered obsolete when current technology does not support product repair or remanufacture. O products cannot be remanufactured because advanced technologies supersede original product manufacturer capabilities. Because of performance, price and functionality issues, product re-development is not an option."

Discontinued or out-of-production items will be credited at fair market value towards a current product of equal or comparable capabilities and cost. Fair market value is determined by AVPro Edge.

## 10.7 Exclusive Remedy

To the maximum extent permitted by law, this limited warranty and the remedies set forth above are exclusive and in lieu of all other warranties, remedies, and conditions, whether oral or written, express or implied. To the maximum extent permitted by law, AVPro Global Holdings LLC specifically disclaims any and all implied warranties, including, without limitation, warranties of merchantability and fitness for a particular purpose. If AVPro Global Holdings LLC cannot lawfully disclaim or exclude implied warranties under applicable law, then all implied warranties covering this product, including warranties of merchantability and fitness for a particular purpose, shall apply to this product as provided under applicable law.

This warranty supersedes all other warranties, remedies, and conditions, whether oral or written, express or implied.